# HP ProLiant DL380 Generation 3 Server User Guide

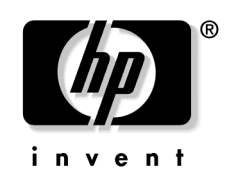

July 2003 (Third Edition) Part Number 303130-003 © 2003 Hewlett-Packard Development Company, L.P.

Microsoft, MS-DOS, Windows, and Windows NT are trademarks of Microsoft Corporation in the U.S. and other countries.

Intel and Xeon are trademarks of Intel Corporation in the U.S. and other countries.

Hewlett-Packard Company shall not be liable for technical or editorial errors or omissions contained herein. The information in this document is provided "as is" without warranty of any kind and is subject to change without notice. The warranties for HP products are set forth in the express limited warranty statements accompanying such products. Nothing herein should be construed as constituting an additional warranty.

July 2003 (Third Edition)

Part Number 303130-003

#### **Audience Assumptions**

This guide is for the person who installs, administers, and troubleshoots servers. HP assumes you are qualified in the servicing of computer equipment and trained in recognizing hazards in products with hazardous energy levels.

# **Contents**

#### **Server Component Identification**

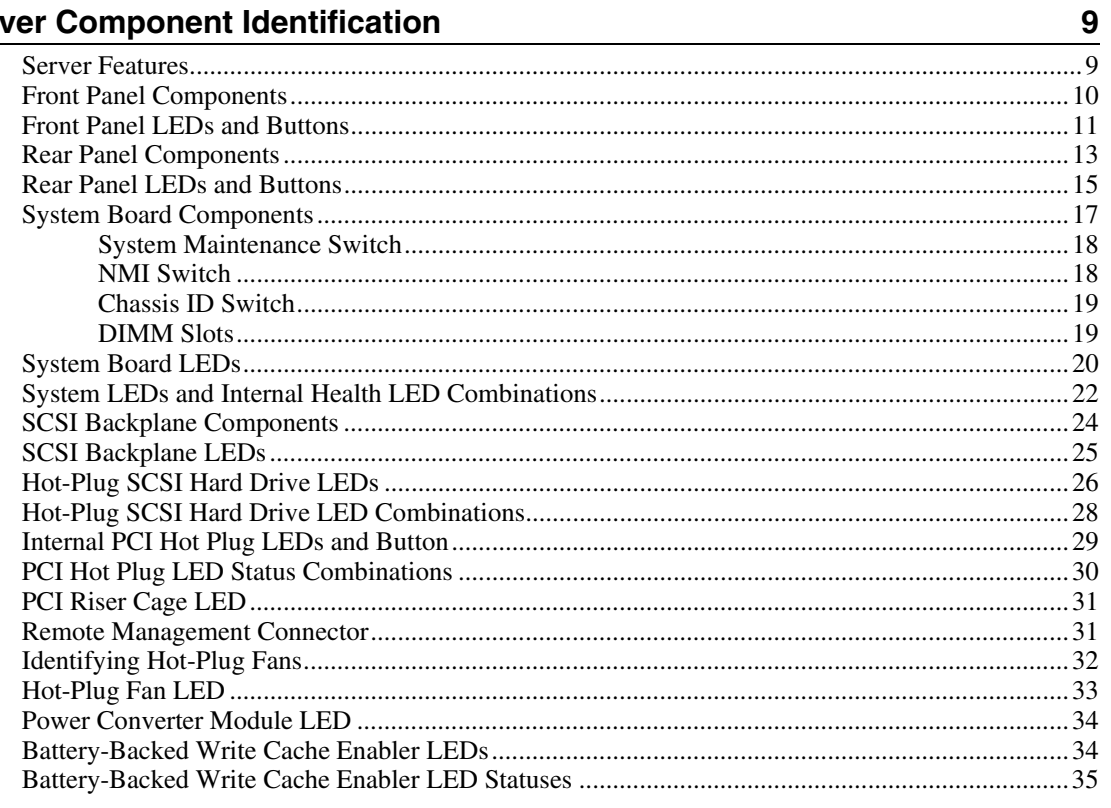

#### **Server Operations**

37

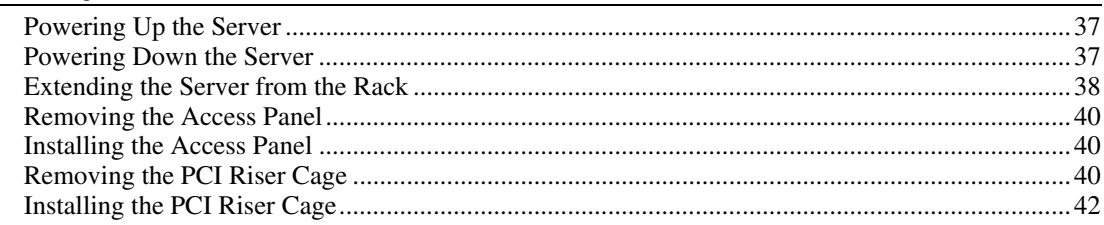

#### **Server Setup**

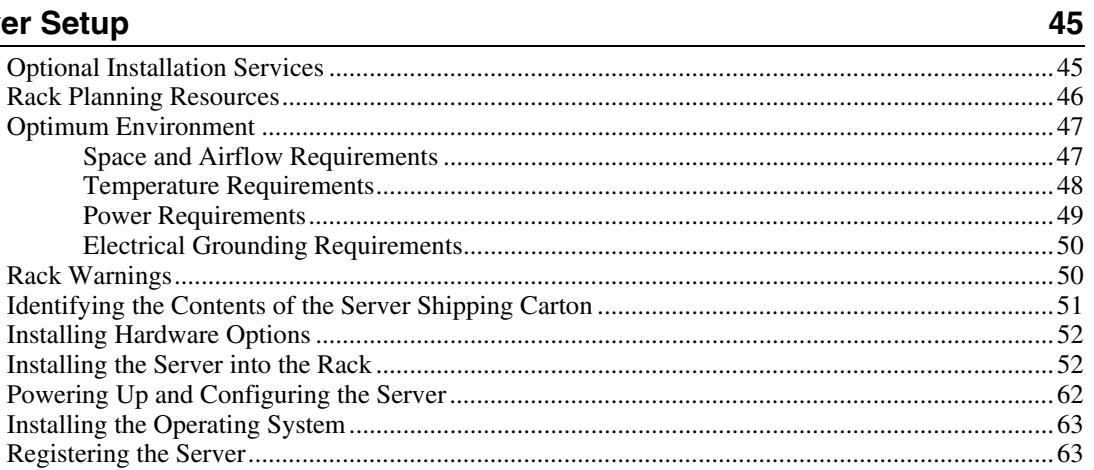

65

#### **Hardware Options Installation**

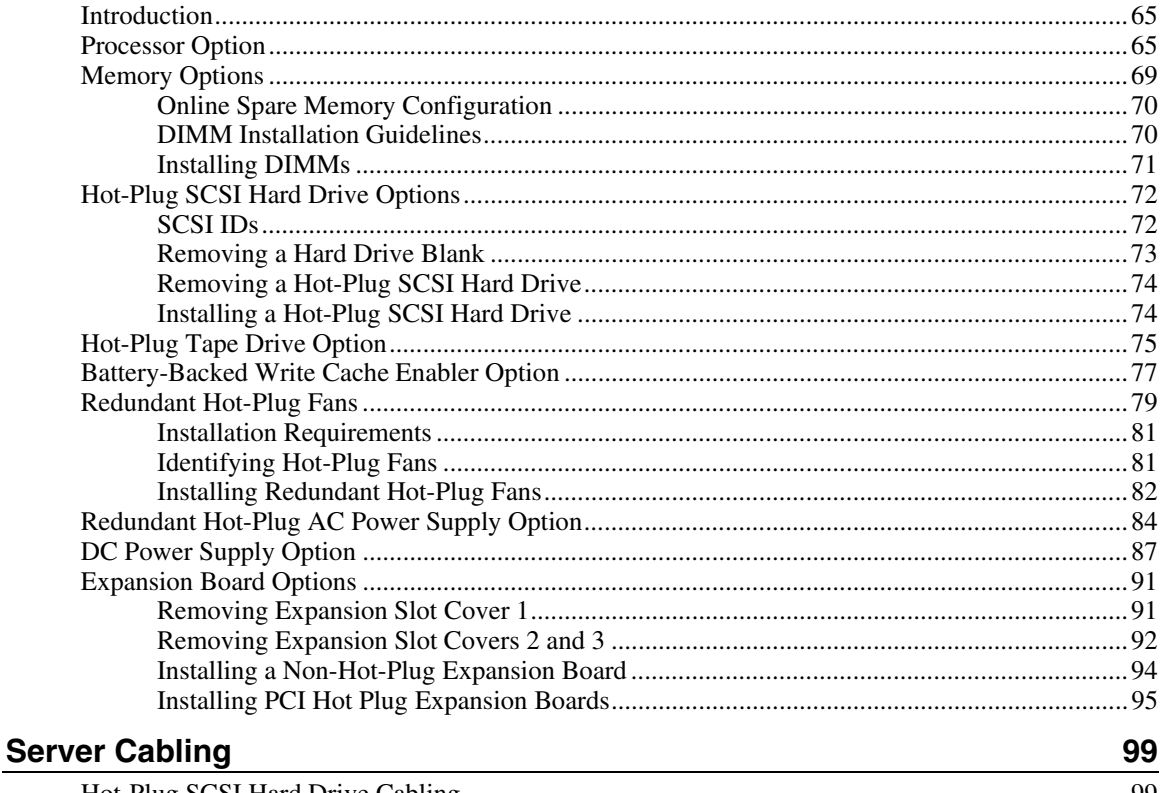

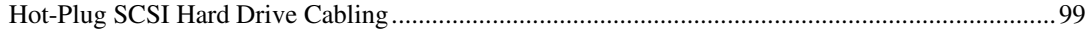

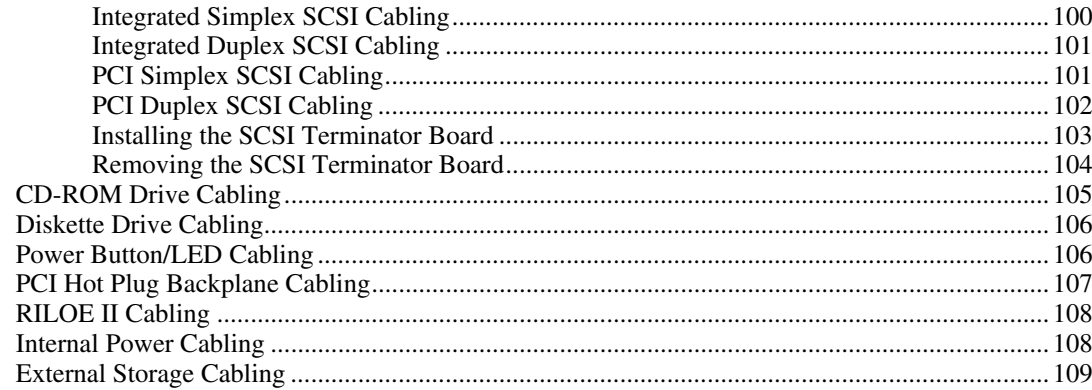

#### **Server Configuration and Utilities**

111

129

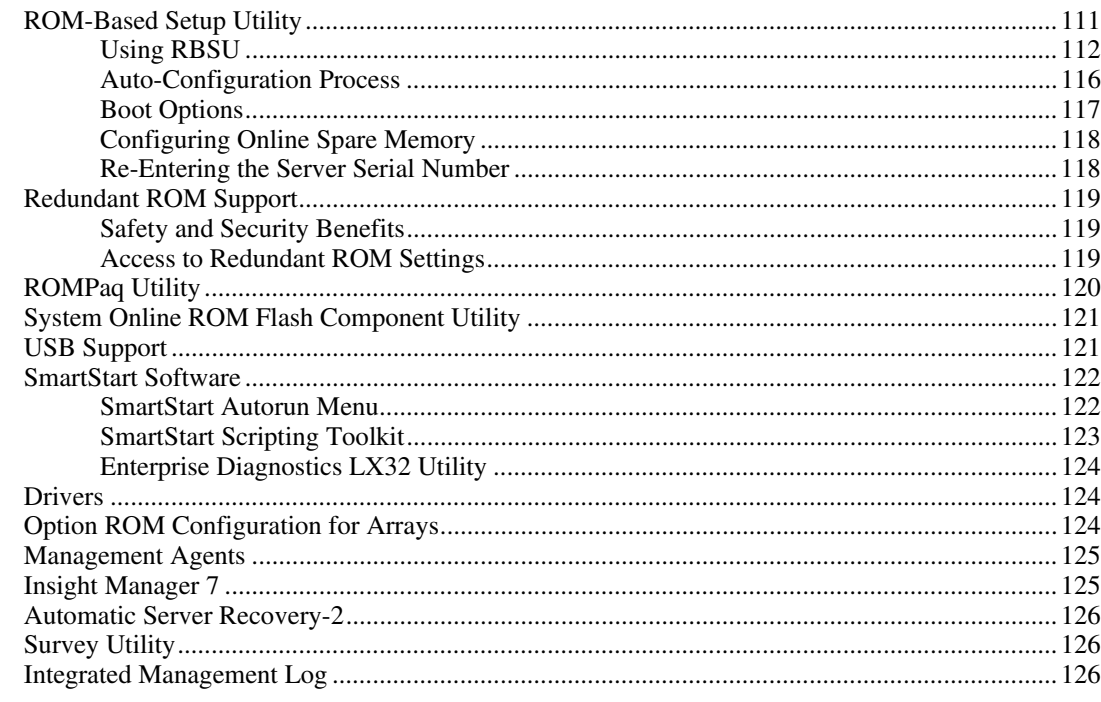

#### **Server Specific Troubleshooting**

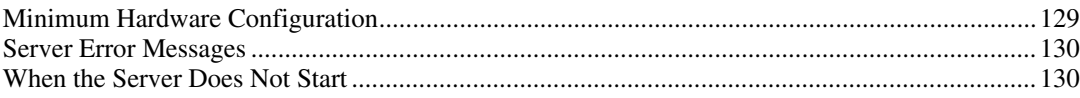

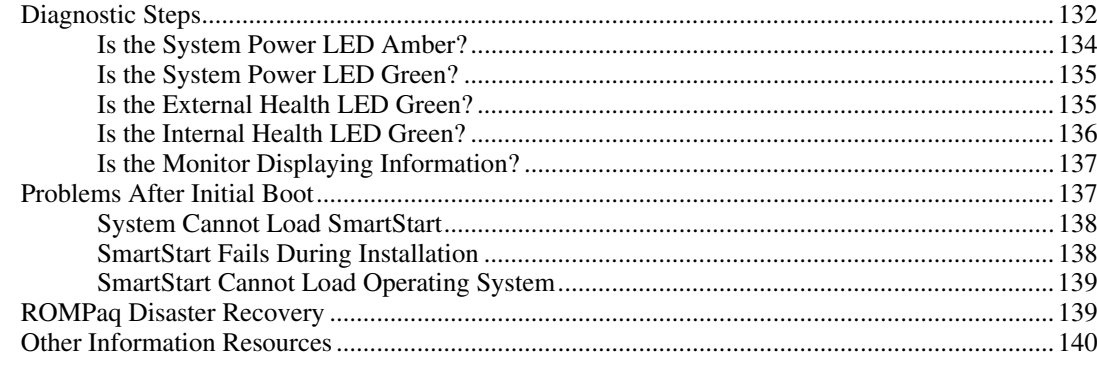

#### **Battery Replacement**

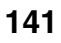

#### **Regulatory Compliance Notices**

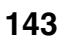

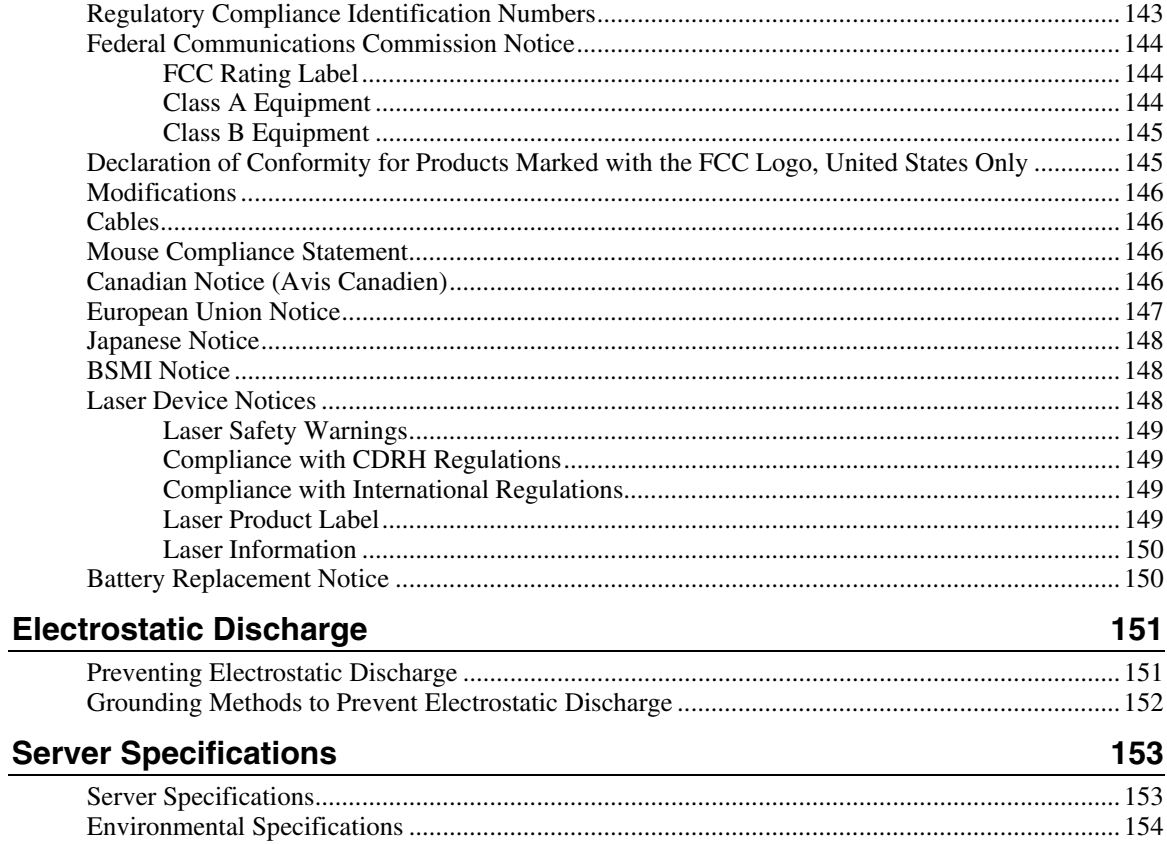

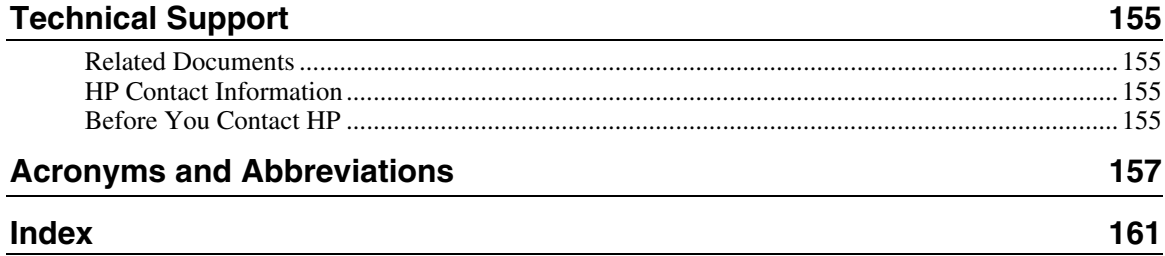

# <span id="page-8-0"></span>**Server Component Identification**

#### **In This Section**

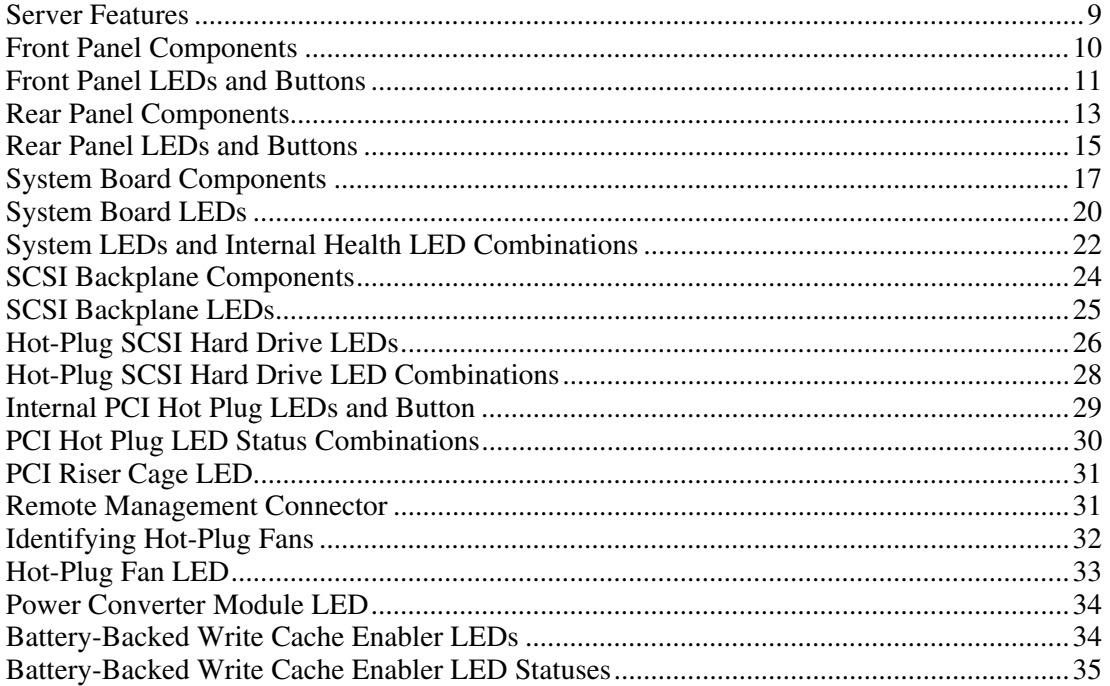

### <span id="page-8-1"></span>**Server Features**

The HP ProLiant DL380 Generation 3 server combines the latest Intel Xeon processors with Hyper-Threading technology, PCI-X expansion slots, PCI Hot Plug, Integrated Lights-Out (iLO), Online Spare Memory support, embedded Smart Array 5i Plus Controller with optional transportable battery-backed write cache, simplex/duplex SCSI backplane, dual integrated Gigabit NICs, optional hot-plug redundant power and cooling, and rapid deploy rails for HP, Compaq branded, telco, and third-party racks.

<span id="page-9-0"></span>For more information on the server, refer to the Documentation CD or the QuickSpecs on the HP website [\(http://h18000.www1.hp.com/products/servers/proliantdl380/\)](http://h18000.www1.hp.com/products/servers/proliantdl380/).

### <span id="page-9-1"></span>**Front Panel Components**

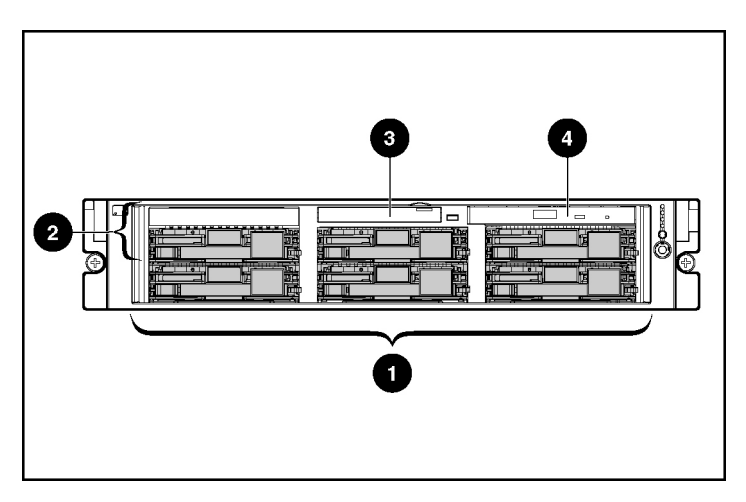

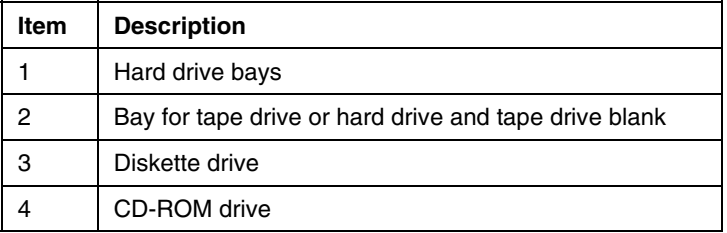

### <span id="page-10-1"></span><span id="page-10-0"></span>**Front Panel LEDs and Buttons**

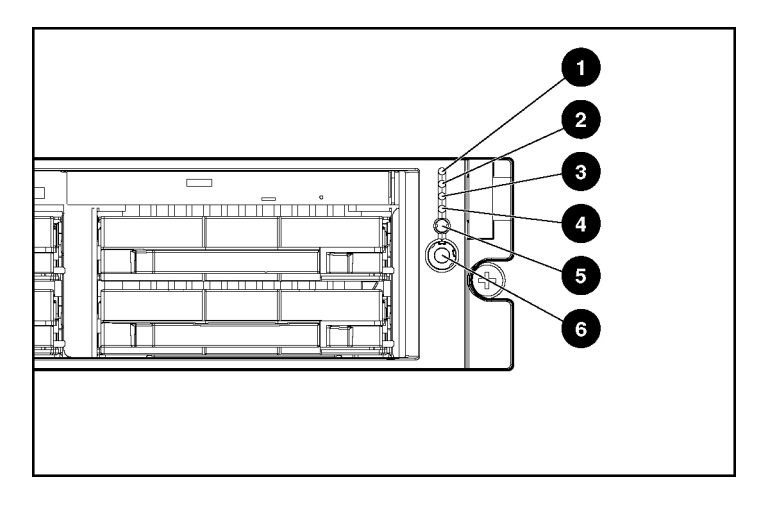

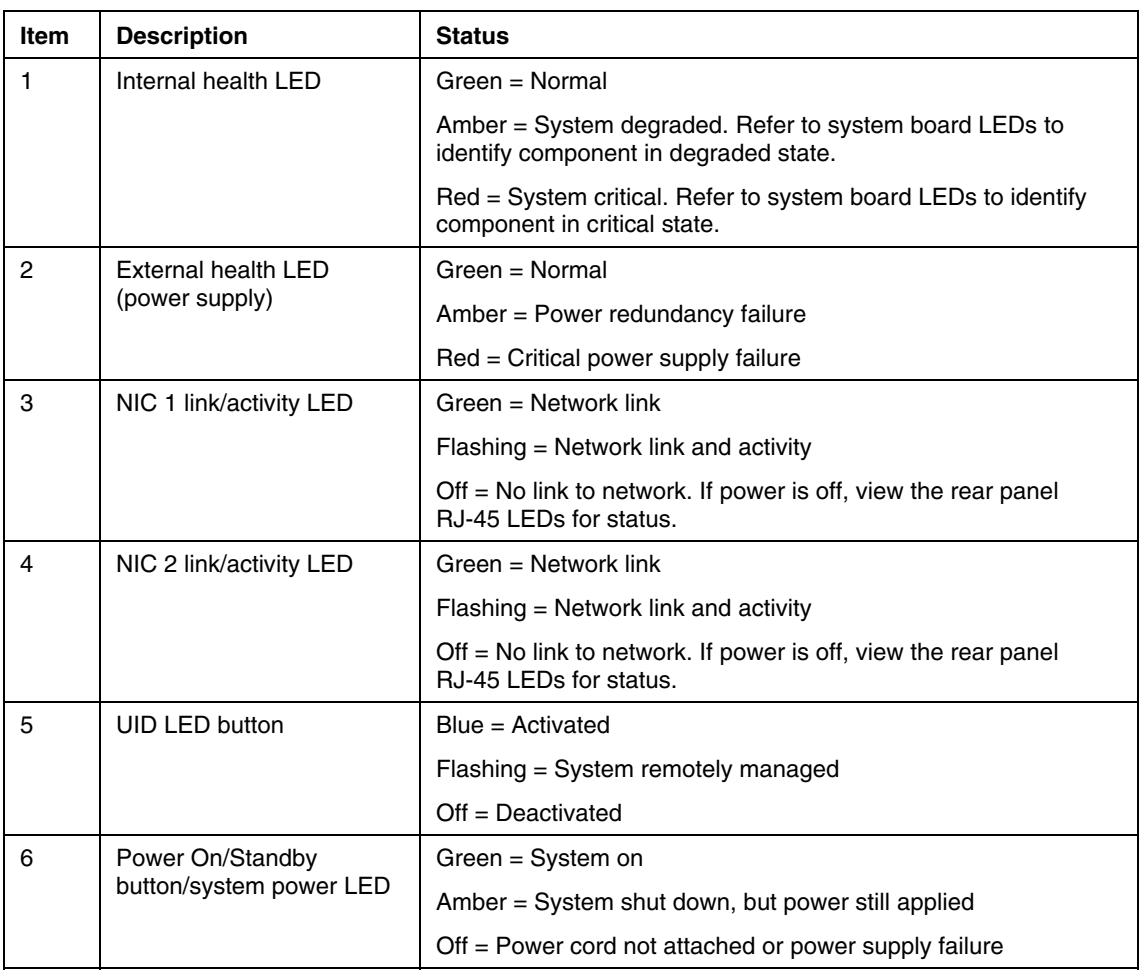

### <span id="page-12-1"></span><span id="page-12-0"></span>**Rear Panel Components**

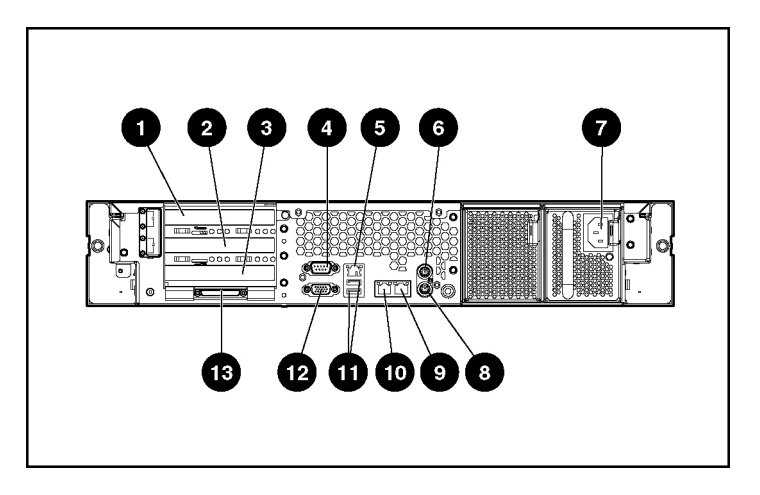

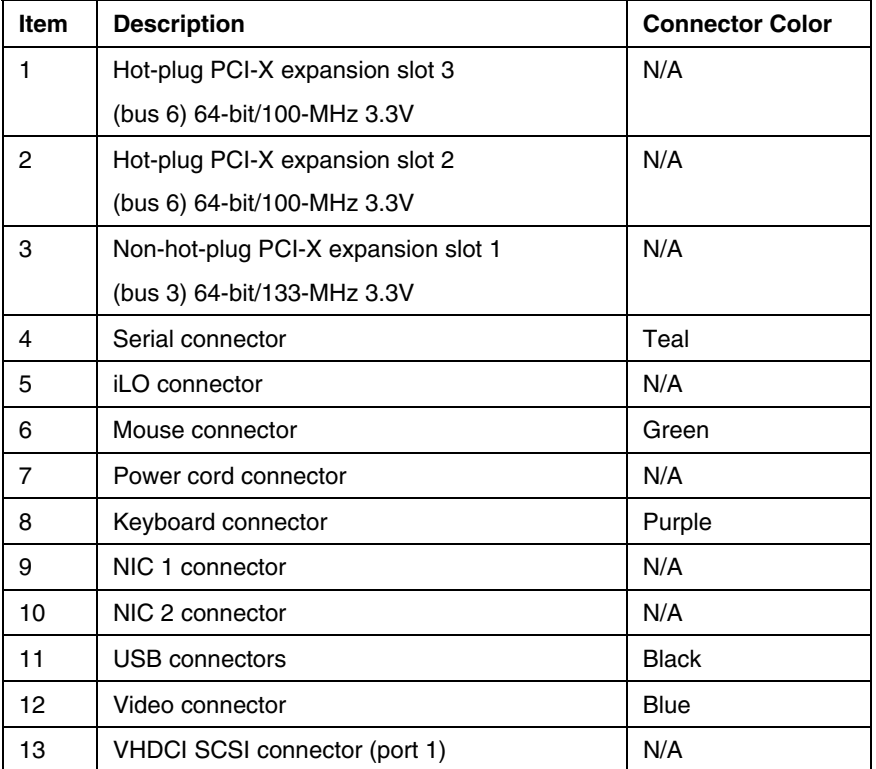

### <span id="page-14-1"></span><span id="page-14-0"></span>**Rear Panel LEDs and Buttons**

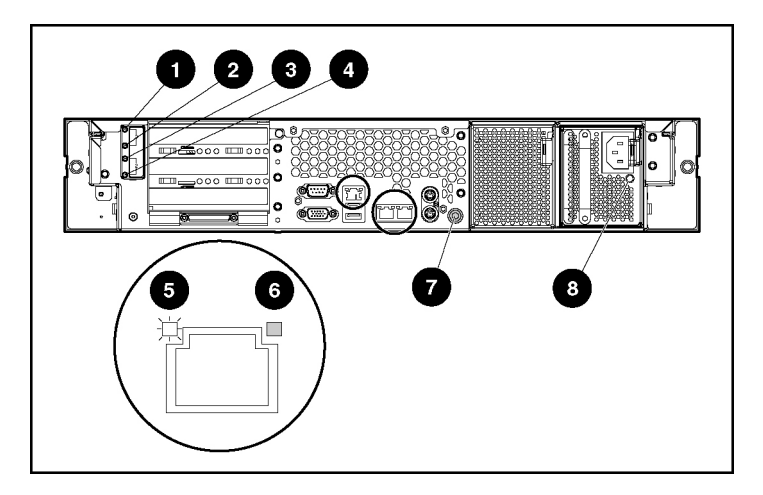

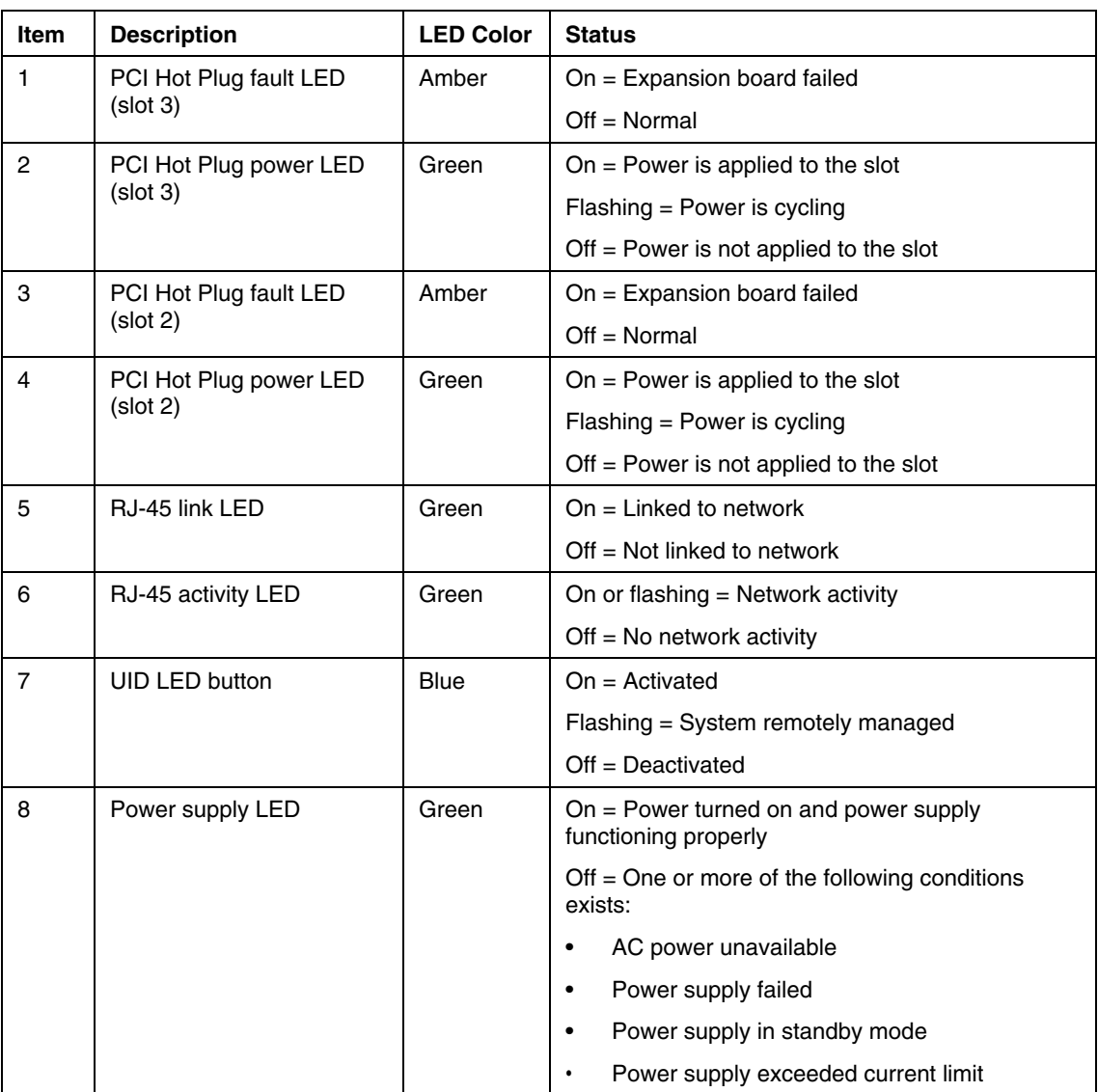

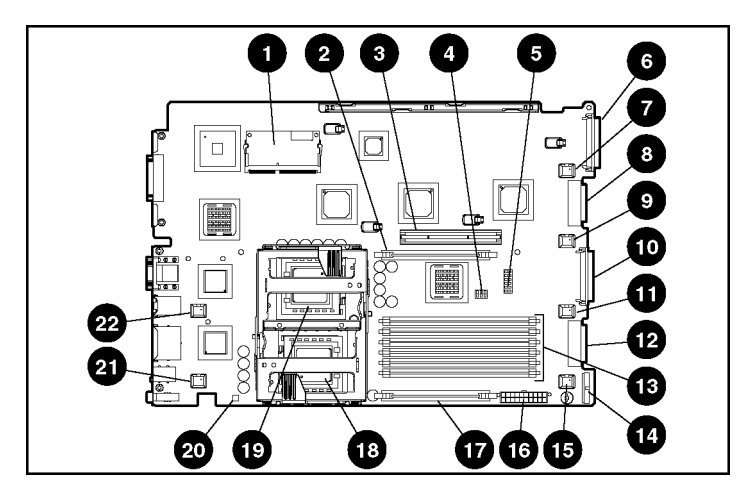

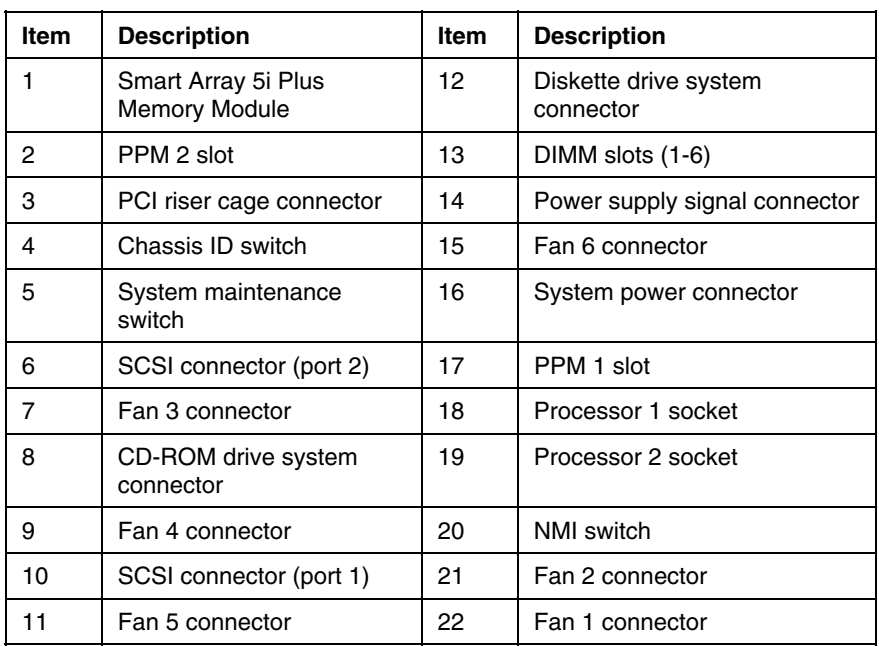

# <span id="page-16-1"></span><span id="page-16-0"></span>**System Board Components**

#### <span id="page-17-0"></span>**System Maintenance Switch**

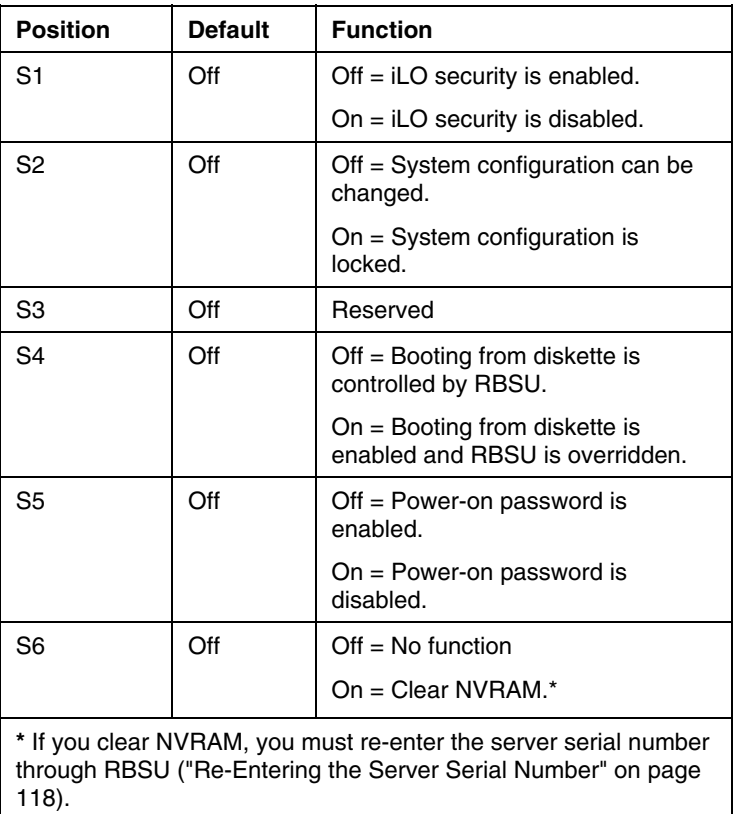

#### **NMI Switch**

The NMI switch allows administrators to perform a memory dump before performing a hard reset. Crash dump analysis is an essential part of eliminating reliability problems, such as hangs or crashes in operating systems, device drivers, and applications. Many crashes freeze a system, requiring you to do a hard reset. Resetting the system erases any information that would support root cause analysis.

<span id="page-18-0"></span>Systems running Microsoft Windows operating systems experience a blue screen trap when the operating system crashes. When this happens, Microsoft recommends that system administrators perform an NMI event by pressing a dump switch. The NMI event enables a hung system to become responsive again.

#### **Chassis ID Switch**

The chassis ID switch on the system board is reserved for use by authorized technicians only. Do not modify the switch setting.

#### **DIMM Slots**

DIMM slots are numbered sequentially (1 through 6) and the paired banks are identified by the letters A, B, and C.

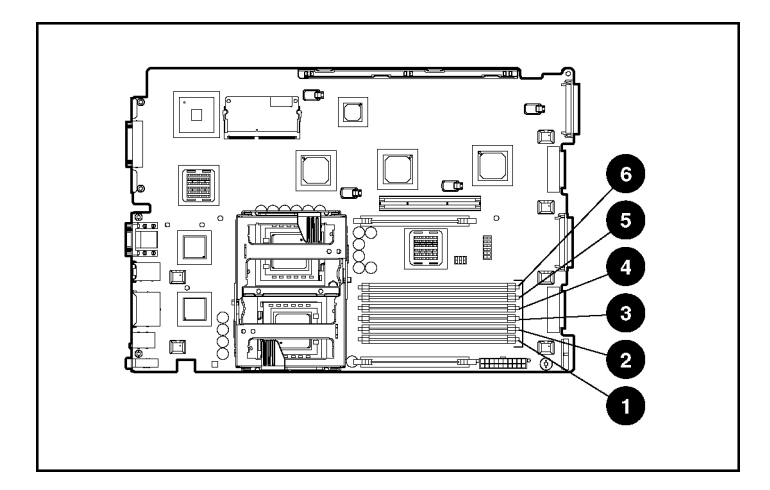

<span id="page-19-0"></span>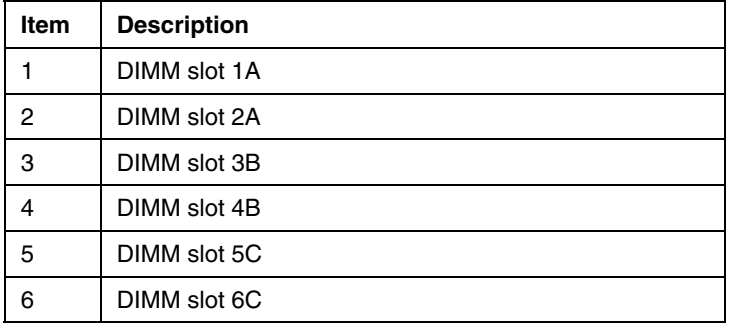

# <span id="page-19-1"></span>**System Board LEDs**

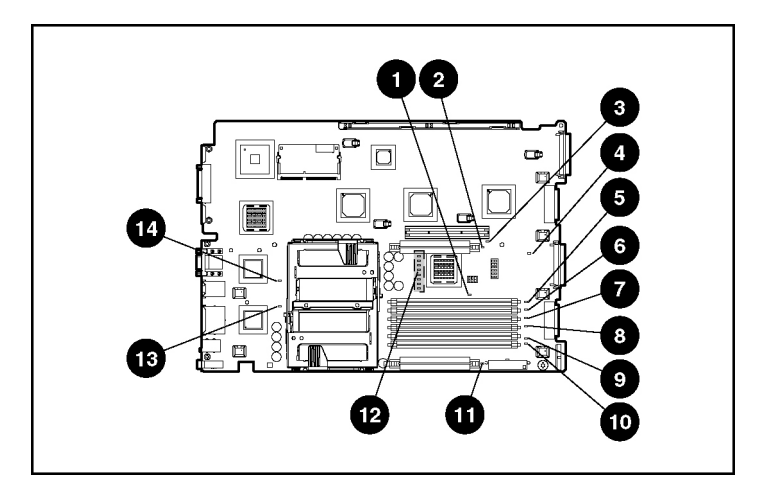

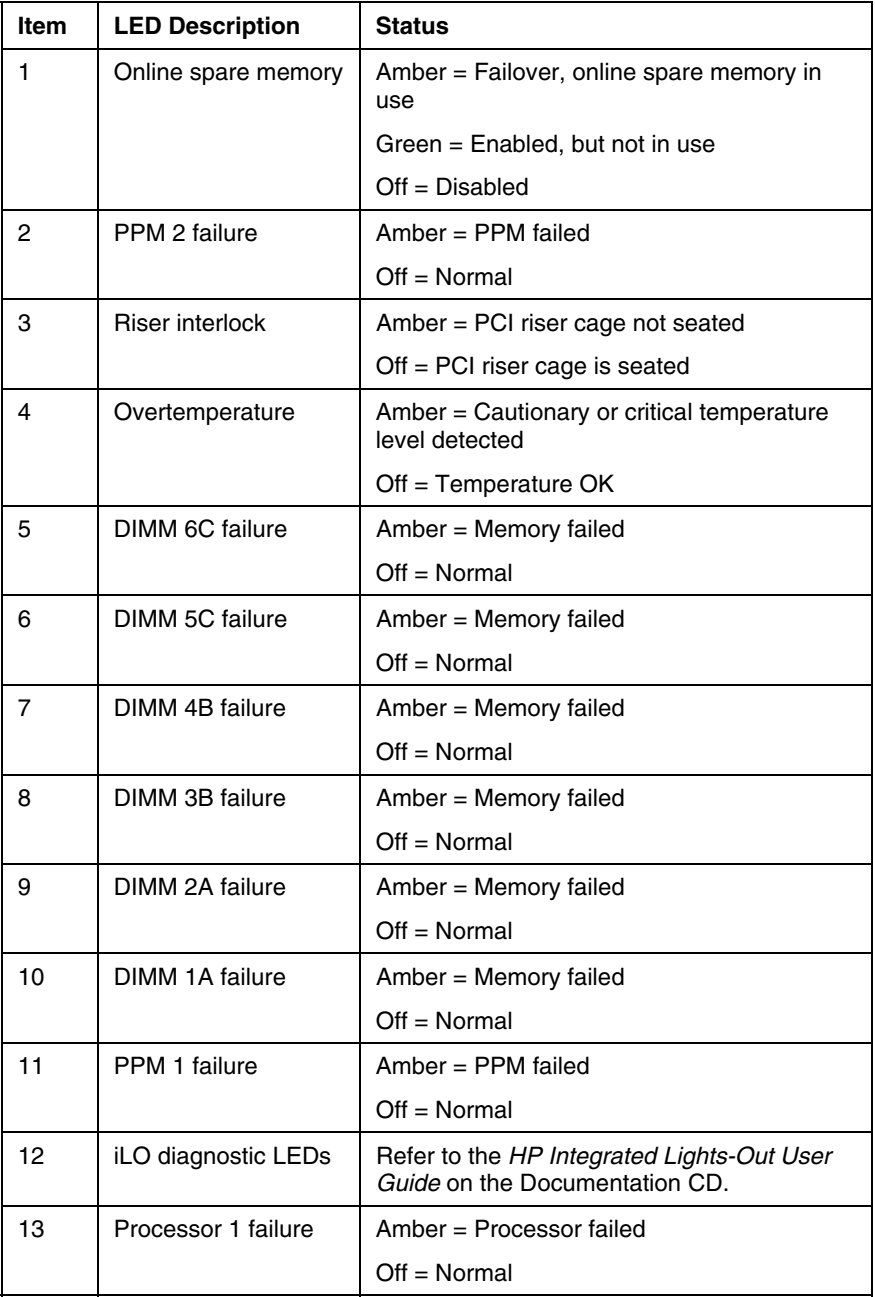

<span id="page-21-0"></span>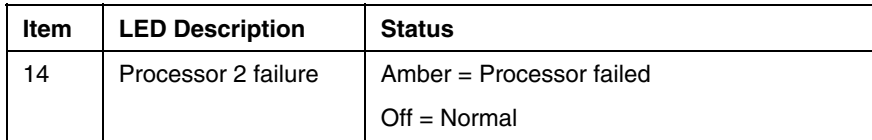

### <span id="page-21-1"></span>**System LEDs and Internal Health LED Combinations**

When the internal health LED on the front panel illuminates either amber or red, the server is experiencing a health event. Combinations of illuminated system LEDs and the internal health LED indicate system status.

The front panel health LEDs indicate only the current hardware status. In some situations, Insight Manager 7 may report server status differently than the health LEDs because the software tracks more system attributes.

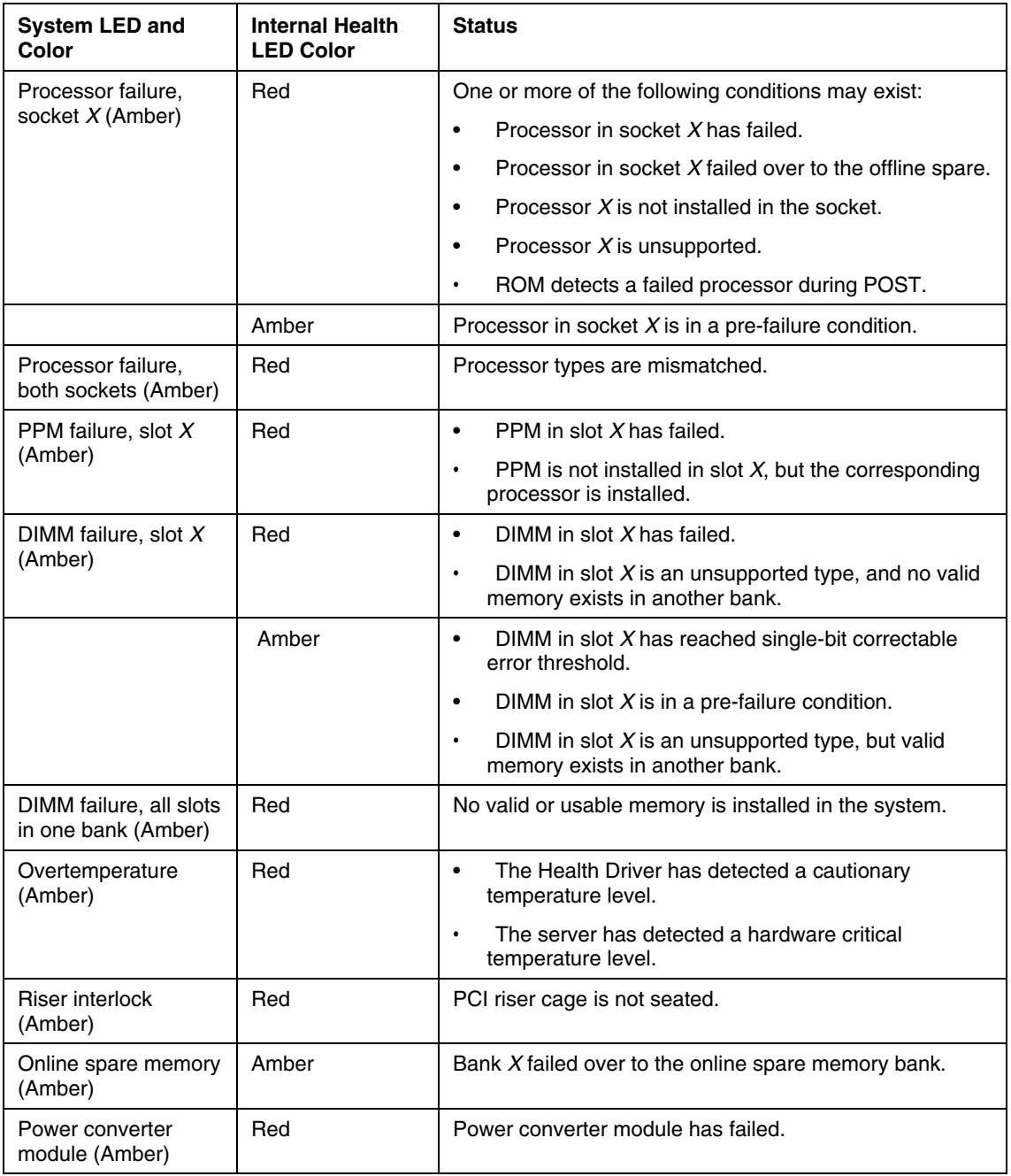

<span id="page-23-0"></span>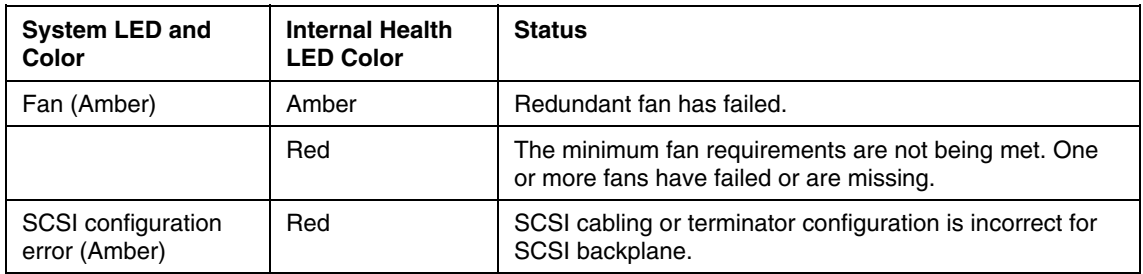

# <span id="page-23-1"></span>**SCSI Backplane Components**

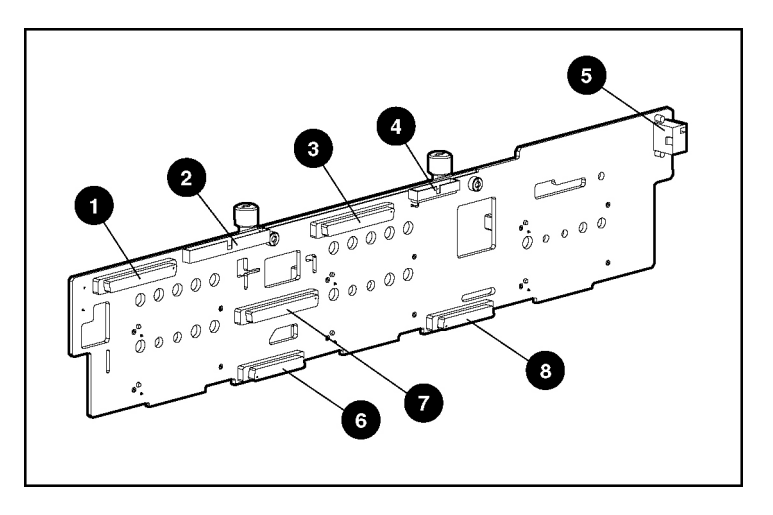

<span id="page-24-0"></span>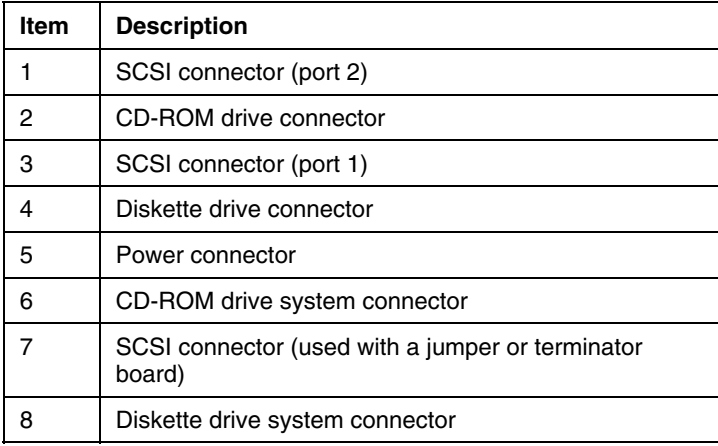

# <span id="page-24-1"></span>**SCSI Backplane LEDs**

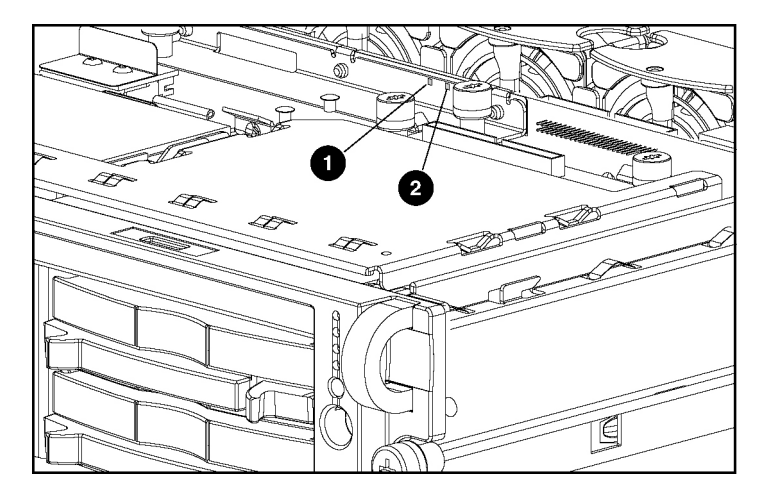

<span id="page-25-0"></span>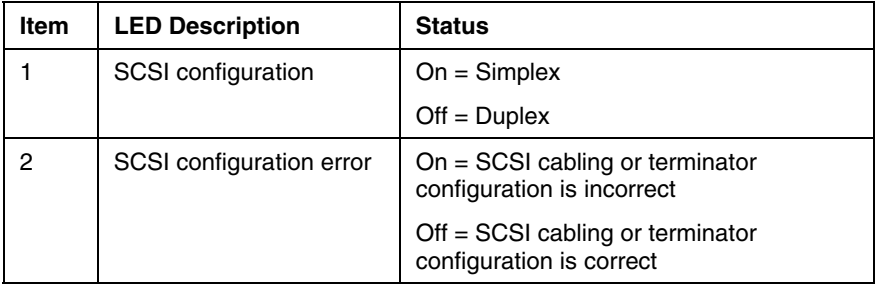

# <span id="page-25-1"></span>**Hot-Plug SCSI Hard Drive LEDs**

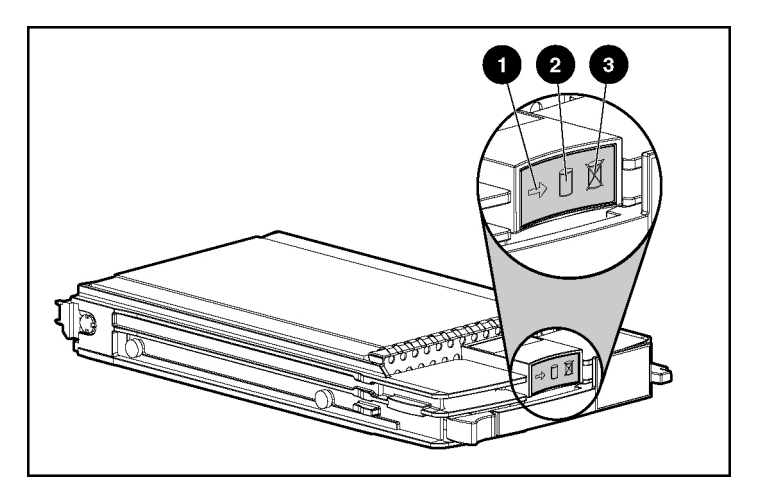

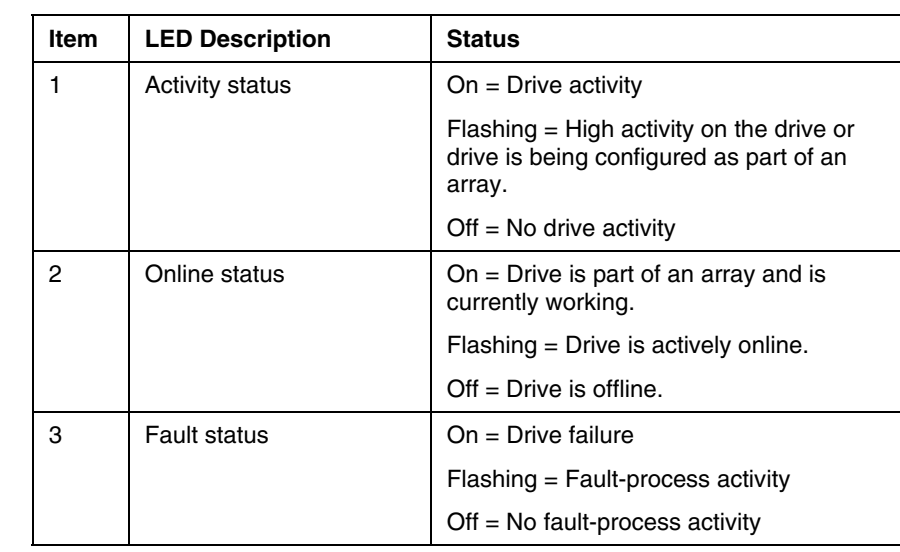

### <span id="page-27-1"></span><span id="page-27-0"></span>**Hot-Plug SCSI Hard Drive LED Combinations**

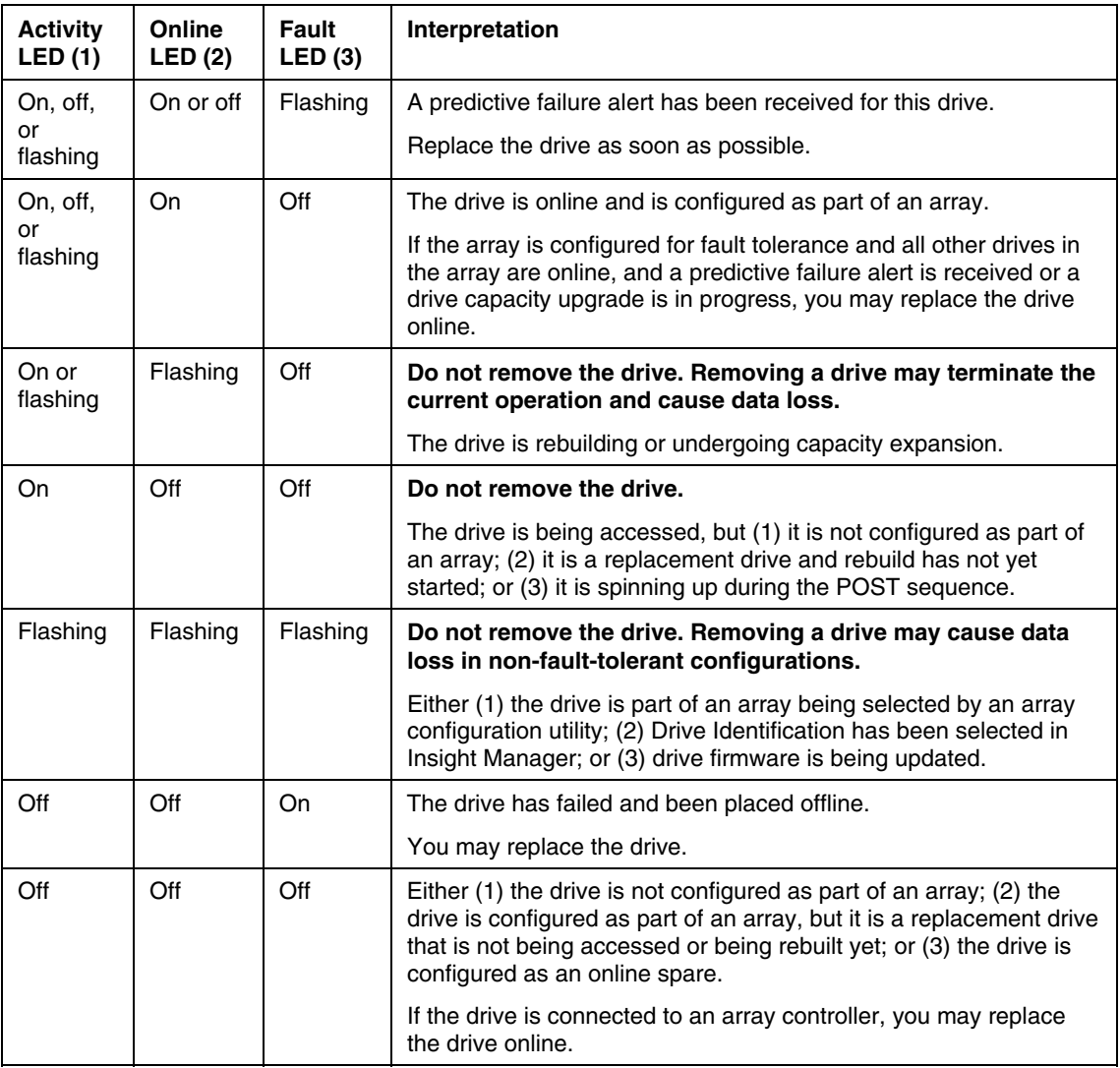

# <span id="page-28-1"></span><span id="page-28-0"></span>**Internal PCI Hot Plug LEDs and Button**

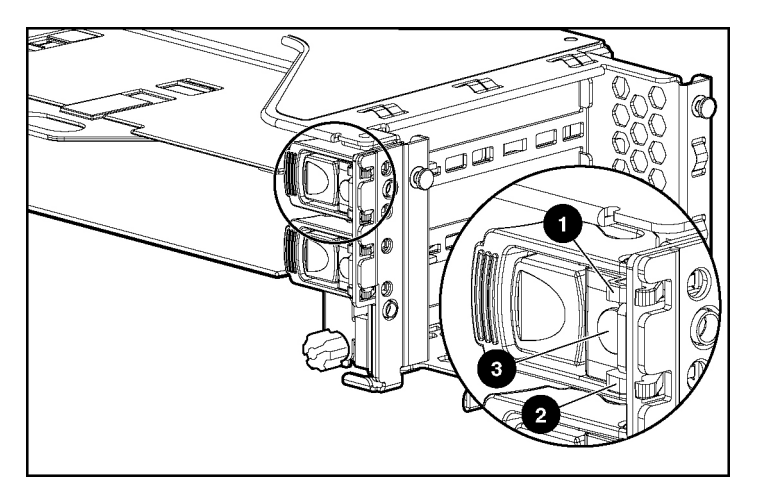

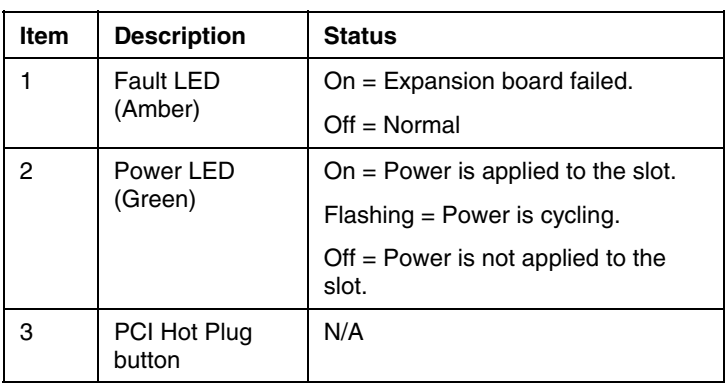

# <span id="page-29-1"></span><span id="page-29-0"></span>**PCI Hot Plug LED Status Combinations**

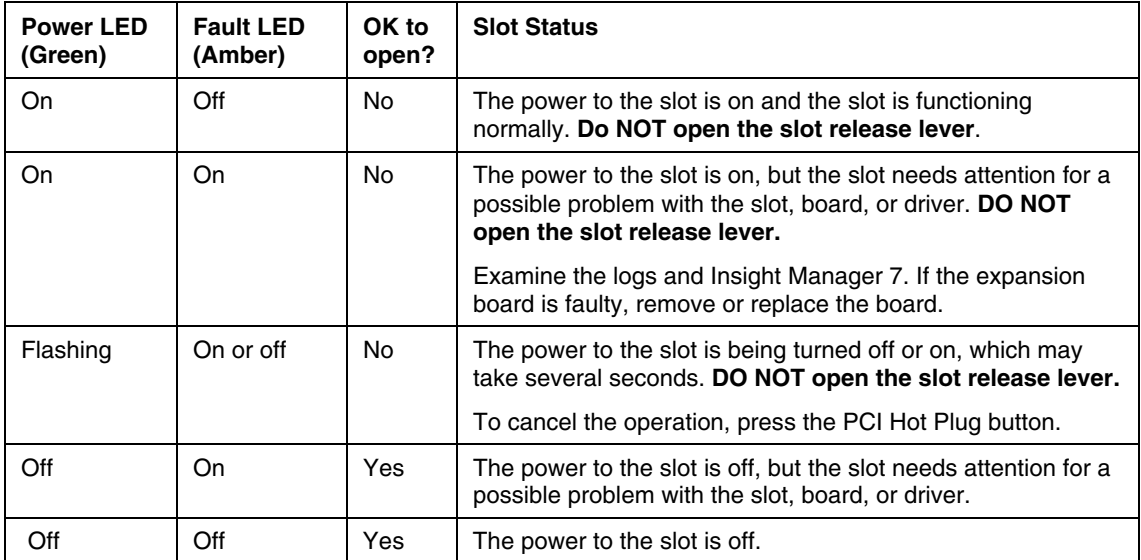

### <span id="page-30-1"></span><span id="page-30-0"></span>**PCI Riser Cage LED**

**CAUTION:** To prevent damage to the server or expansion boards, power down the server and remove all AC power cords before removing or installing the PCI riser cage.

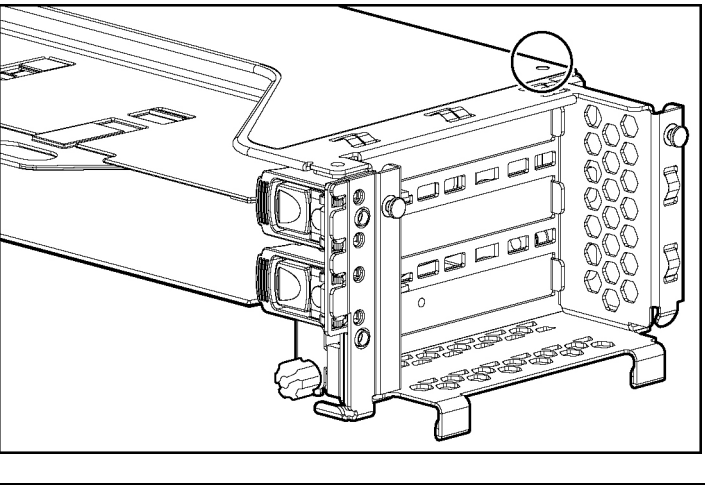

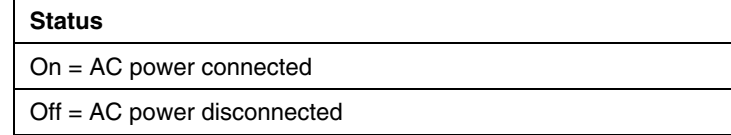

### <span id="page-30-2"></span>**Remote Management Connector**

The 30-pin remote management connector, located on the PCI riser cage, is used to cable the Remote Insight Lights-Out Edition II option. For more information, refer to "RILOE II Cabling (on page [108\)"](#page-107-1) or the *Remote Insight Lights-Out Edition II User Guide* on the Documentation CD.

<span id="page-31-0"></span>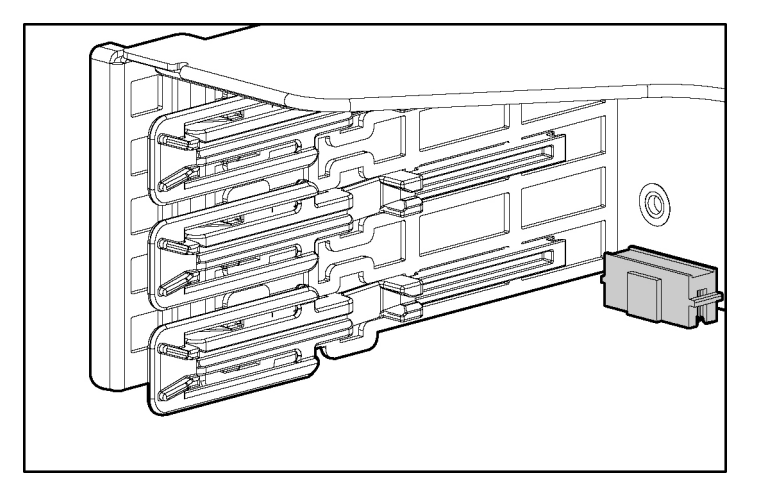

# <span id="page-31-1"></span>**Identifying Hot-Plug Fans**

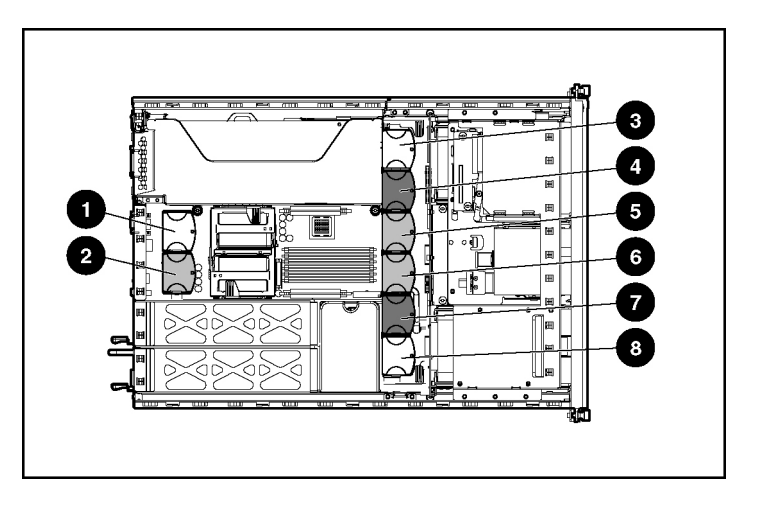

<span id="page-32-0"></span>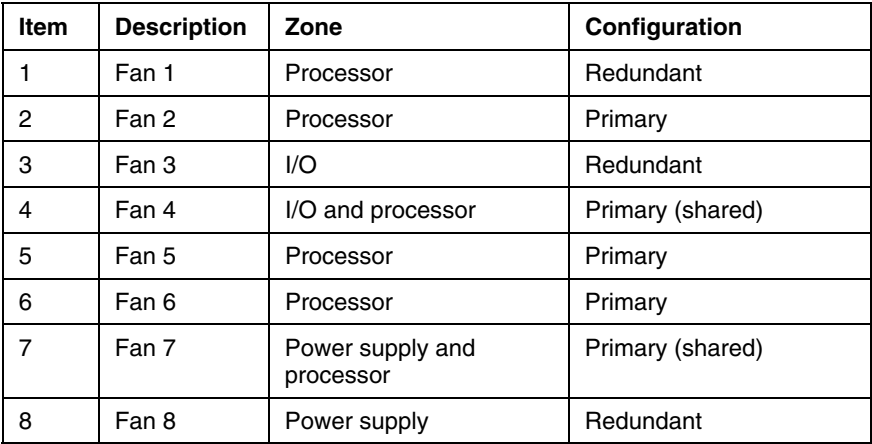

# <span id="page-32-1"></span>**Hot-Plug Fan LED**

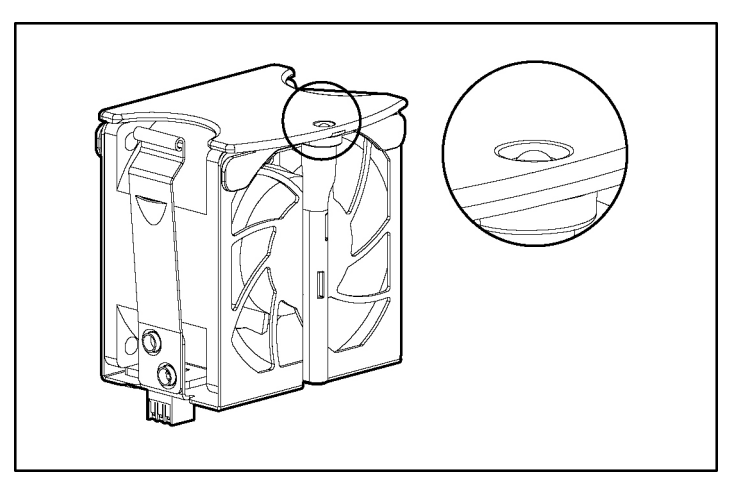

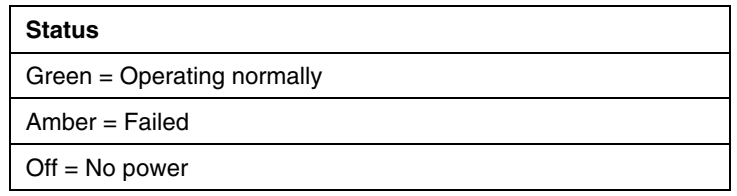

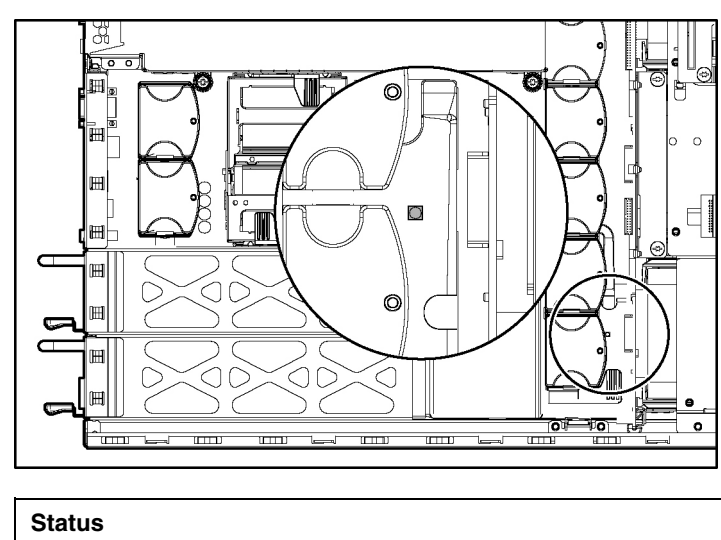

### <span id="page-33-1"></span><span id="page-33-0"></span>**Power Converter Module LED**

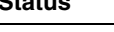

Amber = Failed

Off = Operating normally

### <span id="page-33-2"></span>**Battery-Backed Write Cache Enabler LEDs**

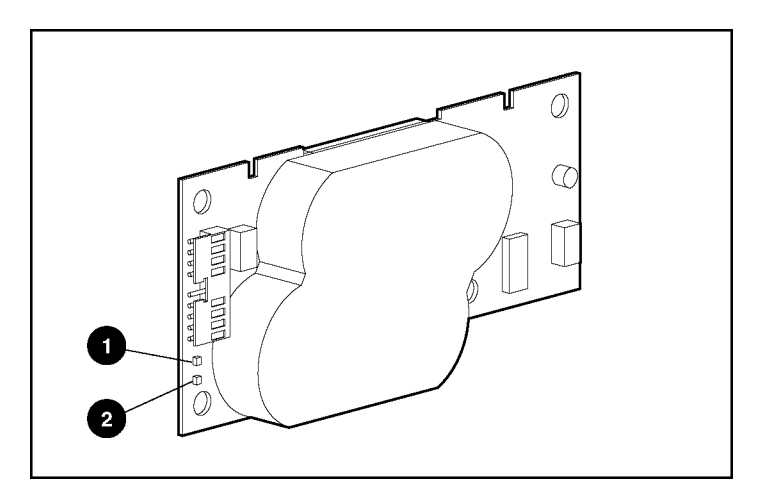

<span id="page-34-0"></span>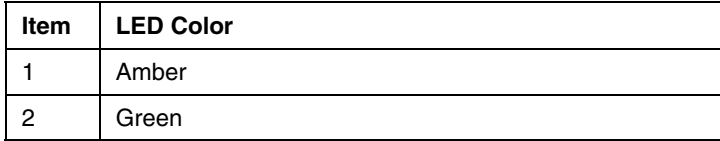

For LED status information, refer to "Battery-Backed Write Cache Enabler LED Statuses (on page [35\)](#page-34-1)."

### <span id="page-34-1"></span>**Battery-Backed Write Cache Enabler LED Statuses**

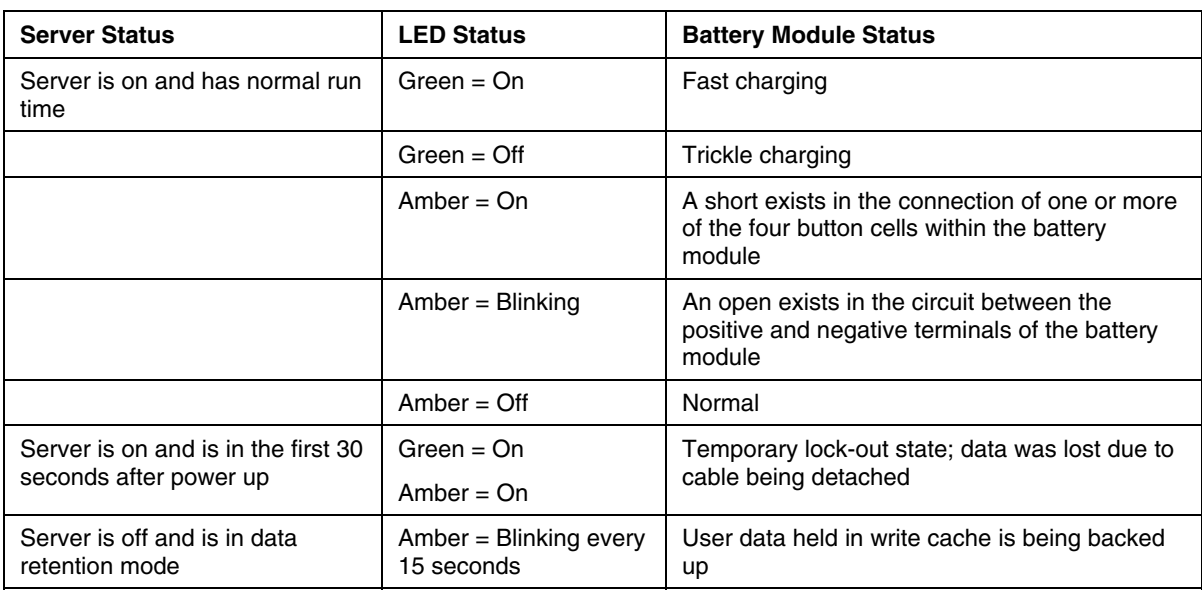
# **Server Operations**

#### **In This Section**

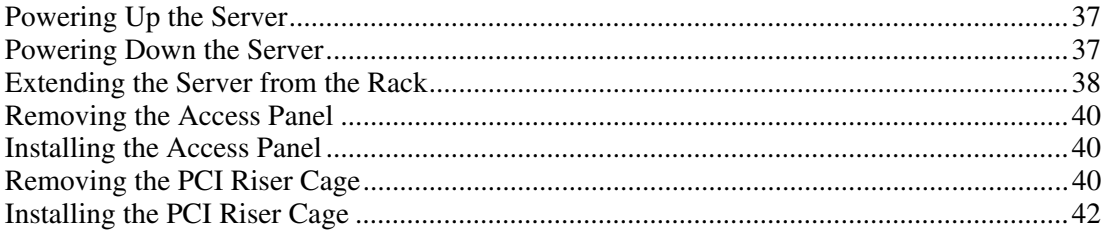

# <span id="page-36-0"></span>**Powering Up the Server**

To power up the server, press the Power On/Standby button.

# <span id="page-36-1"></span>**Powering Down the Server**

**WARNING: To reduce the risk of personal injury, electric shock, or damage to the equipment, remove the power cord to remove power from the server. The front panel Power On/Standby button does not completely shut off system power. Portions of the power supply and some internal circuitry remain active until AC power is removed.**

**IMPORTANT:** If installing a hot-plug device, it is not necessary to power down the server.

- 1. Back up the server data.
- 2. Shut down the operating system as directed by the operating system documentation.
- 3. If the server is installed in a rack, press the UID LED button on the front panel (1). Blue LEDs illuminate on the front and rear panels of the server.

<span id="page-37-1"></span>4. Press the Power On/Standby button to place the server in standby mode (2). When the server activates standby power mode, the system power LED changes to amber.

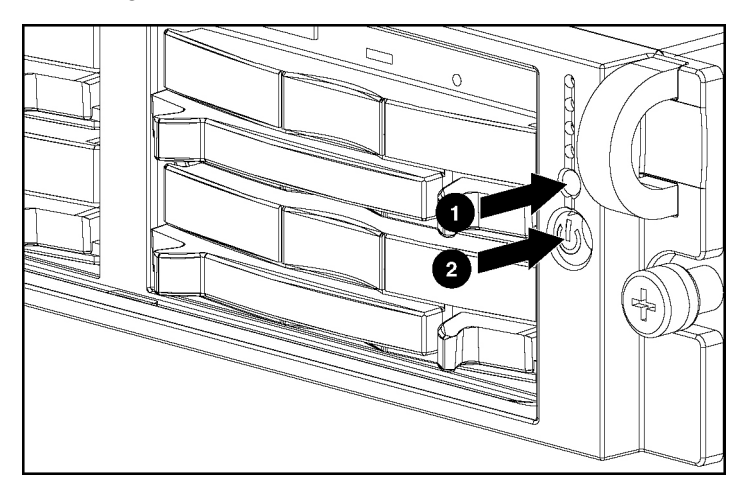

- 5. If the server is installed in a rack, locate the server by identifying the illuminated rear UID LED button.
- 6. Disconnect the power cords.

The system is now without power.

# <span id="page-37-0"></span>**Extending the Server from the Rack**

- 1. Loosen the thumbscrews that secure the server faceplate to the front of the rack.
- 2. Extend the server on the rack rails until the server rail-release latches engage.

**WARNING: To reduce the risk of personal injury or equipment damage, be sure that the rack is adequately stabilized before extending a component from the rack.**

**WARNING: To reduce the risk of personal injury, be careful when pressing the server rail-release latches and sliding the server into the rack. The sliding rails could pinch your fingers.**

- 3. After performing the installation or maintenance procedure, slide the server back into the rack:
	- a. Press the server rail-release latches and slide the server fully into rack.

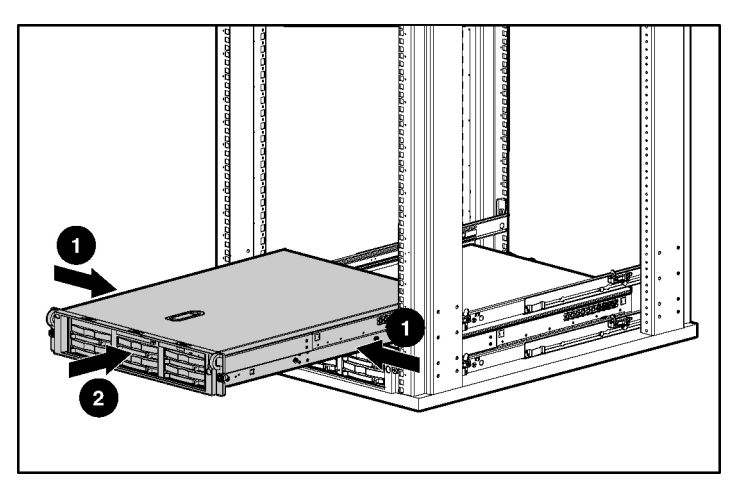

b. Secure the server by tightening the thumbscrews.

# <span id="page-39-3"></span><span id="page-39-0"></span>**Removing the Access Panel**

**WARNING: To reduce the risk of personal injury from hot surfaces, allow the drives and the internal system components to cool before touching them.**

**CAUTION:** Do not operate the server for long periods without the access panel. Operating the server without the access panel results in improper airflow and improper cooling that can lead to thermal damage.

- 1. Power down the server if performing a non-hot-plug installation or maintenance procedure ("Powering Down the Server" on page [37\).](#page-36-1)
- 2. Extend the server from the rack, if applicable ("Extending the [Server from](#page-37-1)  the [Rack](#page-37-1)" on page [38\).](#page-37-0)
- 3. Lift up on the hood latch handle and remove the access panel.

# <span id="page-39-1"></span>**Installing the Access Panel**

- 1. Place the access panel on top of the server with the hood latch open. Allow the panel to extend past the rear of the server approximately 1.25 cm (0.5 in).
- 2. Push down on the hood latch. The access panel slides to a closed position.

# <span id="page-39-2"></span>**Removing the PCI Riser Cage**

**CAUTION:** To prevent damage to the server or expansion boards, power down the server and remove all AC power cords before removing or installing the PCI riser cage.

- 1. Power down the server ("Powering Down the Server" on page [37\)](#page-36-1).
- 2. Extend the server from the rack, if applicable ("Extending the [Server from](#page-37-1)  the [Rack](#page-37-1)" on page [38\).](#page-37-0)
- 3. Remove the access panel ("[Removing the Access Panel"](#page-39-3) on page [40\)](#page-39-0).
- 4. Disconnect any internal or external cables connected to any existing expansion boards.
- 5. Lift the PCI riser cage thumbscrews (1) and turn them counter-clockwise (2).
- 6. Remove the PCI riser cage (3).

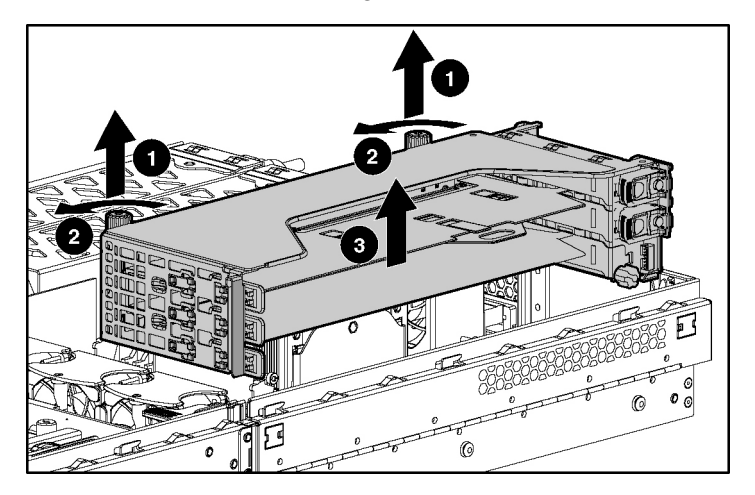

# <span id="page-41-0"></span>**Installing the PCI Riser Cage**

**CAUTION:** To prevent damage to the server or expansion boards, power down the server and remove all AC power cords before removing or installing the PCI riser cage.

1. Align the PCI riser cage with the chassis and slide it into place.

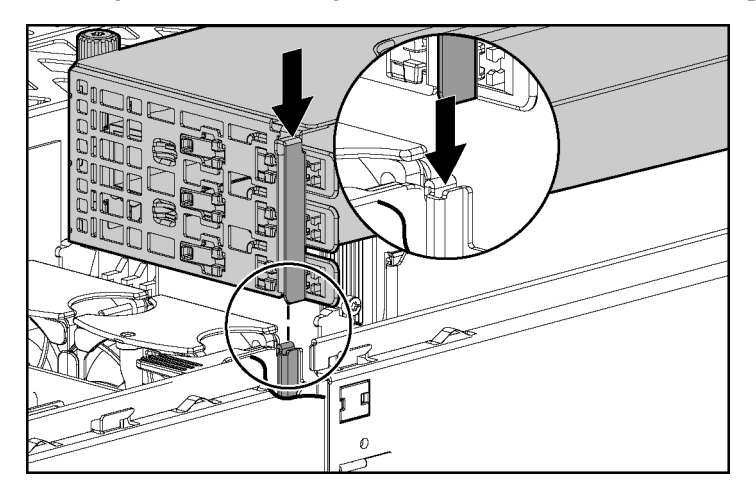

- 2. Tighten the thumbscrews to secure the PCI riser cage:
	- a. Lift the thumbscrew knobs (1).
	- b. Turn the thumbscrews clockwise while pressing down, until tightened (2).

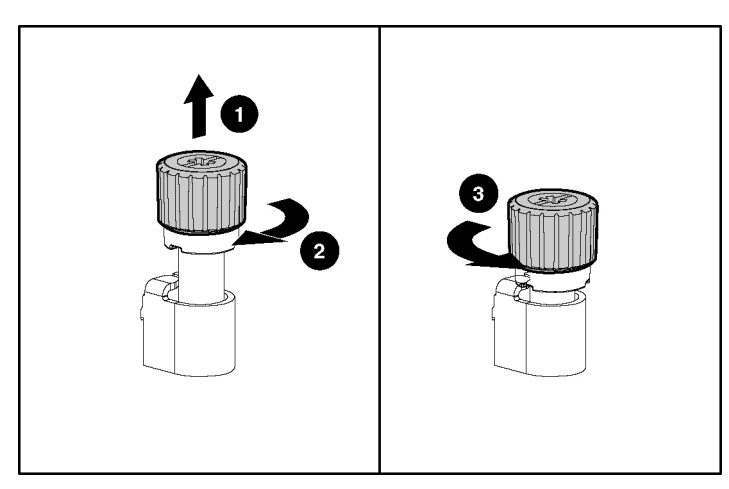

c. Turn the thumbscrews counterclockwise to lower thumbscrew knobs (3).

# **Server Setup**

#### **In This Section**

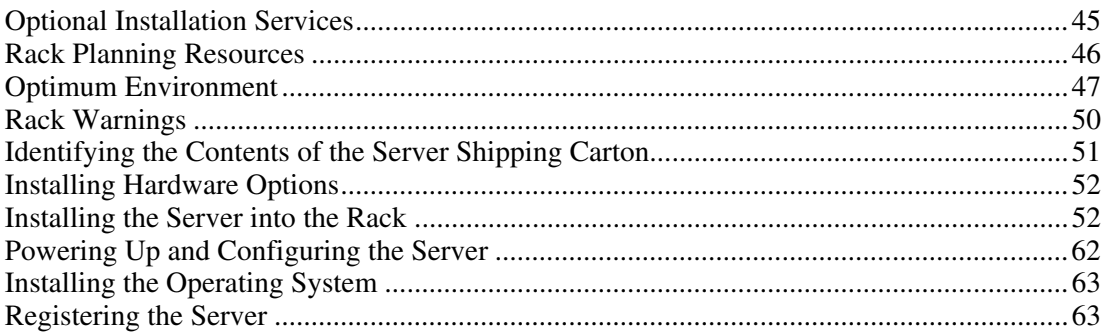

# <span id="page-44-0"></span>**Optional Installation Services**

You may choose to have HP install the system. The installation service can be purchased as a Care Pack packaged service or as a customized service agreement to meet your specific requirements. Some of the Care Pack services are as follows:

- Hardware installation services
- Hardware and operating system installation for ProLiant servers
- Installation and start-up services for some operating systems
- Installation and start-up services for Insight Manager

This optional hardware installation service is available in all countries where HP has a direct or indirect service presence. The service may be ordered from and provided by an authorized service reseller or, in the United States only, the service may be ordered by calling 1-800-652-6672. In the United States, HP makes all the arrangements to have the system installed by qualified guaranteed service providers. For more information, refer to the HP website [\(http://www.hp.com/hps](http://www.hp.com/hps)).

For a list of operating systems, supported by the server, refer to the HP website [\(ftp://ftp.compaq.com/pub/products/servers/os-support-matrix-310.pdf](ftp://ftp.compaq.com/pub/products/servers/os-support-matrix-310.pdf)).

### <span id="page-45-0"></span>**Rack Planning Resources**

The rack resource kit ships with all HP branded or Compaq branded 9000, 10000, and H9 series racks. A summary of the content of each resource follows:

- The Rack Builder Pro Configuration Tool enables you to simulate potential rack configurations based on your input and provides the following information:
	- Graphical preview of properly configured racks
	- Site planning data, including power requirements, cooling mandates, and physical specifications
	- − Ordering information, including required components, part numbers, and appropriate quantities

For more information, refer to the HP website [\(http://www.hp.com/products/servers/platforms](http://www.hp.com/products/servers/platforms)).

- The Installing Rack Products video provides a visual overview of operations required for configuring a rack with rack-mountable components. It also provides the following important configuration steps:
	- Planning the site
	- − Installing rack servers and rack options
	- − Cabling servers in a rack
	- − Coupling multiple racks
- $\bullet$ The Rack Products Documentation CD enables you to view, search, and print documentation for HP and Compaq branded racks and rack options. It also helps you set up and optimize a rack in a manner that best fits your environment.

If you intend to deploy and configure multiple servers in a single rack, refer to the white paper on high-density deployment on the HP website [\(http://www.hp.com/products/servers/platforms](http://www.hp.com/products/servers/platforms)).

# <span id="page-46-0"></span>**Optimum Environment**

When installing the server in a rack, select a location that meets the environmental standards described in this section.

### **Space and Airflow Requirements**

To allow for servicing and adequate airflow, observe the following space and airflow requirements when deciding where to install a rack:

- Leave a minimum clearance of 63.5 cm (25 in) in front of the rack.
- Leave a minimum clearance of 76.2 cm (30 in) behind the rack.
- Leave a minimum clearance of 121.9 cm (48 in) from the back of the rack to the back of another rack or row of racks.

HP servers draw in cool air through the front door and expel warm air through the rear door. Therefore, the front and rear rack doors must be adequately ventilated to allow ambient room air to enter the cabinet, and the rear door must be adequately ventilated to allow the warm air to escape from the cabinet.

**CAUTION:** To prevent improper cooling and damage to the equipment, do not block the ventilation openings.

When there is vertical space in the rack not filled by a server or rack component, the gaps between the components cause changes in airflow through the rack and across the servers. Cover all gaps with blanking panels to maintain proper airflow.

> **CAUTION:** Always use blanking panels to fill empty vertical spaces in the rack. This arrangement ensures proper airflow. Using a rack without blanking panels results in improper cooling that can lead to thermal damage.

The 9000 and 10000 Series racks provide proper server cooling from flowthrough perforations in the front and rear doors that provide 64 percent open area for ventilation.

**CAUTION:** When using a Compaq branded 7000 Series rack, you must install the high airflow rack door insert [P/N 327281-B21 (42U) or P/N 157847-B21 (22U)] to provide proper front-to-back airflow and cooling.

**CAUTION:** If a third-party rack is used, observe the following additional requirements to ensure adequate airflow and to prevent damage to the equipment:

- Front and rear doors—If the 42U server rack includes closing front and rear doors, you must allow 5,350 sq cm (830 square inches) of holes evenly distributed from top to bottom to permit adequate airflow (equivalent to the required 64 percent open area for ventilation).
- Side—The clearance between the installed rack component and the side panels of the rack must be a minimum of 7 cm (2.75 inches).

### **Temperature Requirements**

To ensure continued safe and reliable equipment operation, install or position the system in a well-ventilated, climate-controlled environment.

The maximum recommended ambient operating temperature (TMRA) for most server products is  $35^{\circ}C(95^{\circ}F)$ . The temperature in the room where the rack is located must not exceed 35°C (95°F).

> **CAUTION:** To reduce the risk of damage to the equipment when installing third-party options:

- Do not permit optional equipment to impede airflow around the server or to increase the internal rack temperature beyond the maximum allowable limits.
- Do not exceed the manufacturer's TMRA.

#### **Power Requirements**

Installation of this equipment must comply with local and regional electrical regulations governing the installation of information technology equipment by licensed electricians. This equipment is designed to operate in installations covered by NFPA 70, 1999 Edition (National Electric Code) and NFPA-75, 1992 (code for Protection of Electronic Computer/Data Processing Equipment). For electrical power ratings on options, refer to the product rating label or the user documentation supplied with that option.

**WARNING: To reduce the risk of personal injury, fire, or damage to the equipment, do not overload the AC supply branch circuit that provides power to the rack. Consult the electrical authority having jurisdiction over your facility's wiring and installation requirements.**

**CAUTION:** Protect the server from power fluctuations and temporary interruptions with a regulating uninterruptible power supply (UPS). This device protects the hardware from damage caused by power surges and voltage spikes and keeps the system in operation during a power failure.

When installing more than one server, you may need to use additional power distribution devices to safely provide power to all devices. Observe the following guidelines:

- Balance the server power load between available AC supply branch circuits.
- $\bullet$ Do not allow the overall system AC current load to exceed 80 percent of the branch circuit AC current rating.
- Do not use common power outlet strips for this equipment.
- $\bullet$ Provide a separate electrical circuit for the server.

### **Electrical Grounding Requirements**

The server must be grounded properly for proper operation and safety. In the United States, you must install the equipment in accordance with NFPA 70, 1999 Edition (National Electric Code), Article 250, as well as any local and regional building codes. In Canada, you must install the equipment in accordance with Canadian Standards Association, CSA C22.1, Canadian Electrical Code. In all other countries, you must install the equipment in accordance with any regional or national electrical wiring codes, such as the International Electrotechnical Commission (IEC) Code 364, parts 1 through 7. Furthermore, you must be sure that all power distribution devices used in the installation, such as branch wiring and receptacles, are listed or certified grounding-type devices.

Because of the high ground-leakage currents associated with multiple servers connected to the same power source, HP recommends the use of a power distribution unit (PDU) that is either permanently wired to the building's branch circuit or includes a nondetachable cord that is wired to an industrial-style plug. NEMA locking-style plugs or those complying with IEC 60309 are considered suitable for this purpose. Using common power outlet strips for the server is not recommended.

### <span id="page-49-0"></span>**Rack Warnings**

**WARNING: To reduce the risk of personal injury or damage to the equipment, be sure that:**

- **The leveling jacks are extended to the floor.**
- **The full weight of the rack rests on the leveling jacks.**
- **The stabilizing feet are attached to the rack if it is a single-rack installation.**
- **The racks are coupled together in multiple-rack installations.**
- **Only one component is extended at a time. A rack may become unstable if more than one component is extended for any reason.**

**WARNING: To reduce the risk of personal injury or equipment damage when unloading a rack:**

- **At least two people are needed to safely unload the rack from the pallet. An empty 42U rack can weigh as much as 115 kg (253 lb), can stand more than 2.1 m (7 ft) tall, and may become unstable when being moved on its casters.** •
- **Never stand in front of the rack when it is rolling down the ramp from the pallet. Always handle the rack from both sides.**

# <span id="page-50-0"></span>**Identifying the Contents of the Server Shipping Carton**

Unpack the server shipping carton and locate the materials and documentation necessary for installing the server. All the rack-mounting hardware necessary for installing the server into the rack is included with the rack or the server.

The contents of the server shipping carton include:

- Server
- Printed setup documentation, Documentation CD, and software products
- Power cord
- Rack-mounting hardware

In addition to these supplied items, you may need:

• Application software diskettes

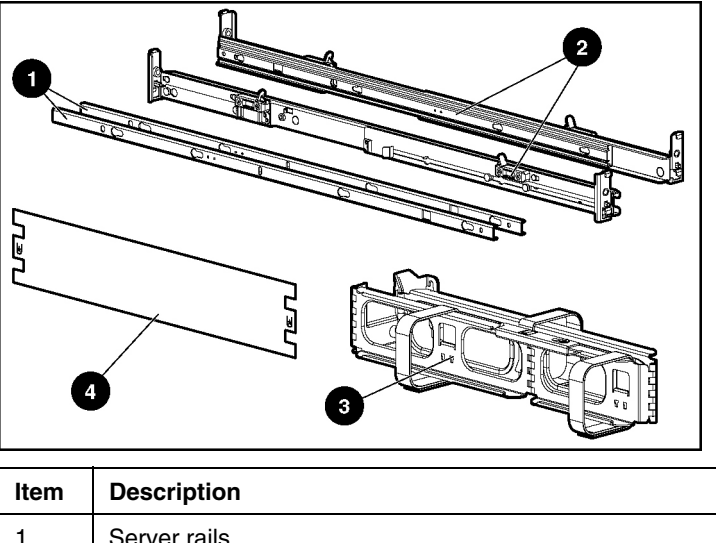

• Options to be installed

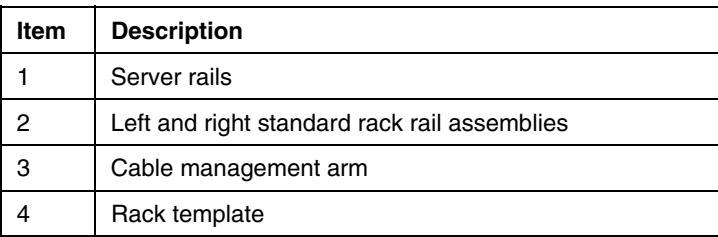

# <span id="page-51-0"></span>**Installing Hardware Options**

Install any hardware options before initializing the server. For options installation information, refer to the option documentation. For server-specific information, refer to "Hardware Options Installation (on page [65\)](#page-64-0)."

# <span id="page-51-1"></span>**Installing the Server into the Rack**

Follow the steps in this section if you are installing the server into a rack with square holes. If you are installing the server into a rack with round holes, order the appropriate rack installation option kit, and then refer to the installation instructions that ship with the option kit for more information.

**NOTE:** The steps in this section work with most third-party racks with square holes. If they do not work with the rack you are using, order the option kit for racks with round holes.

If you are installing the server into a telco rack, order the appropriate option kit at the RackSolutions.com website [\(http://www.racksolutions.com/hp\)](http://www.racksolutions.com/hp). Follow the server-specific instructions on the website to install the rack brackets. After installing the brackets, follow the steps in this section.

> **WARNING: When installing a server in a telco rack, be sure that the rack frame is adequately secured to the top and bottom of the building structure.**

1. Mark the rack.

**CAUTION:** Always plan the rack installation so that the heaviest item is on the bottom of the rack. Install the heaviest item first, and continue to populate the rack from the bottom to the top.

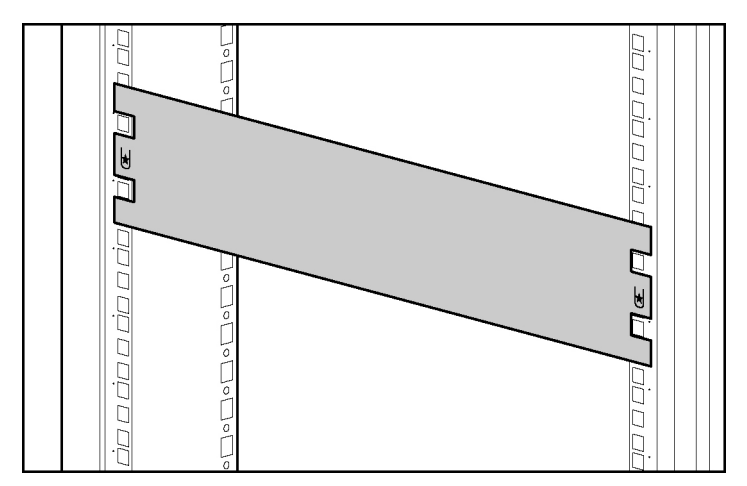

**NOTE:** Rack components are removed for clarity.

2. Secure each server rail to the server.

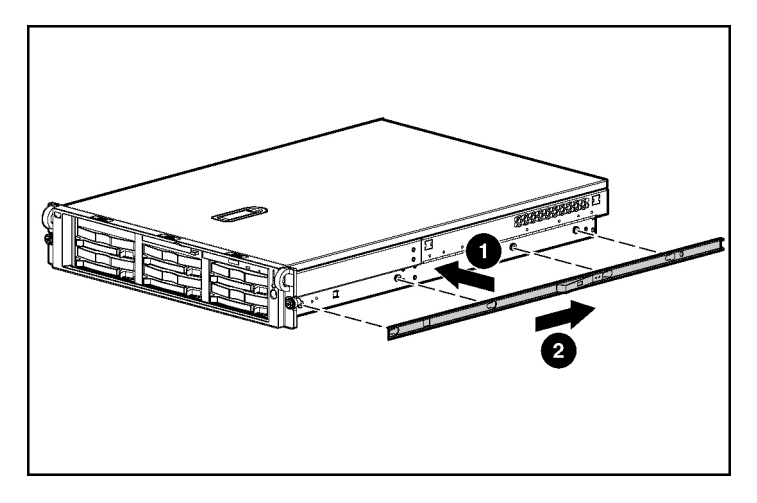

3. Secure the left and right standard rack rails to the appropriate side of the rack.

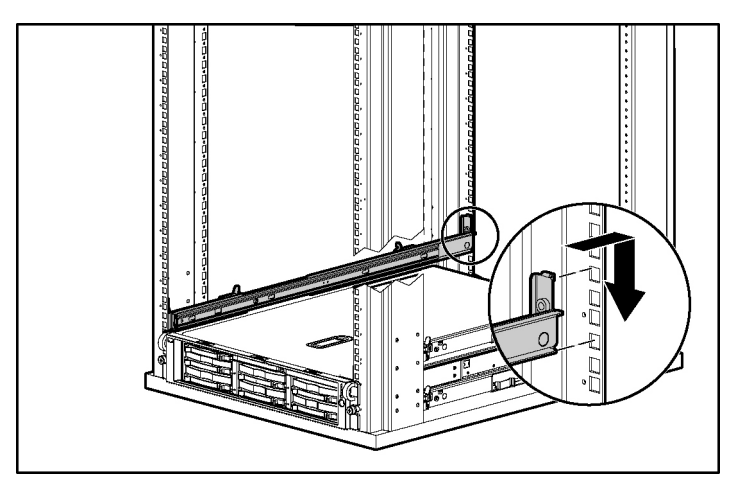

4. Extend the slides from the standard rack rails, and then slide the server rails into the slides.

**WARNING: To reduce the risk of personal injury or equipment damage, be sure that the rack is adequately stabilized before sliding the server rails into the rack rails.**

**CAUTION:** Be sure to keep the server parallel to the floor when sliding the server rails into the rack rails. Tilting the server up or down could result in damage to the rails.

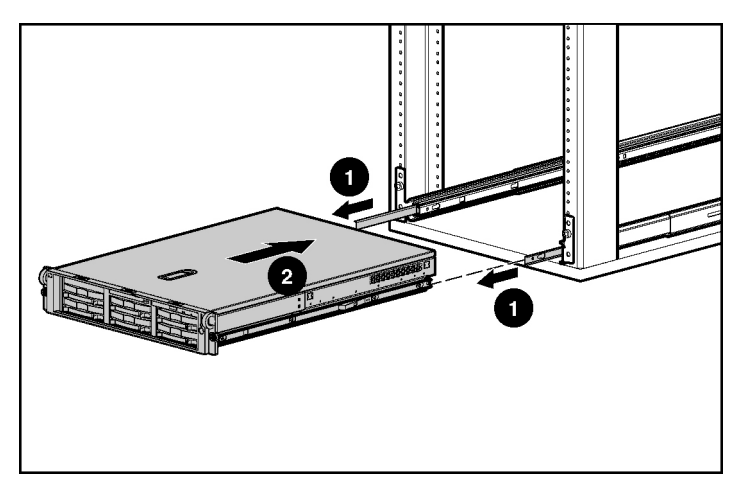

5. Press the rail-release latches and slide the server into the rack.

**WARNING: To reduce the risk of personal injury, be careful when pressing the server rail-release latches and sliding the server into the rack. The sliding rails could pinch your fingers.**

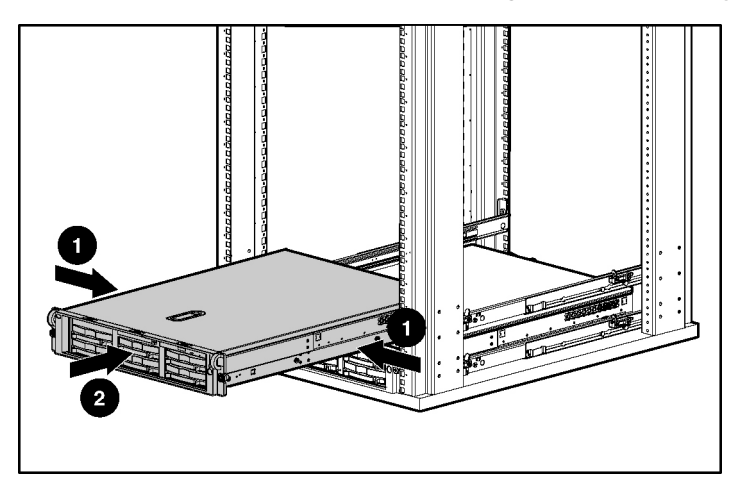

6. Secure the server to the rack.

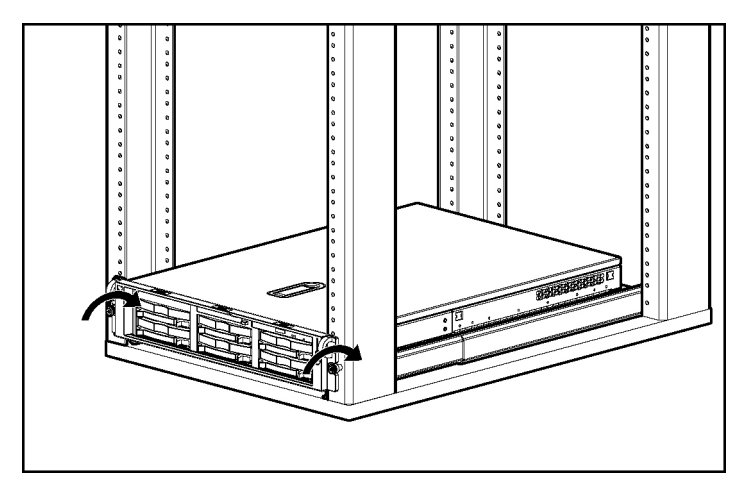

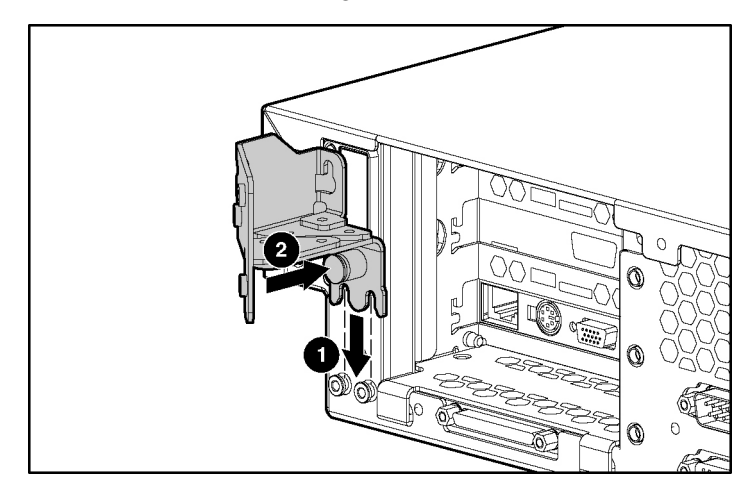

7. Secure the cable management arm bracket to the server.

**NOTE:** Cable management arm is removed for clarity.

8. Secure the cable management bracket to the rail.

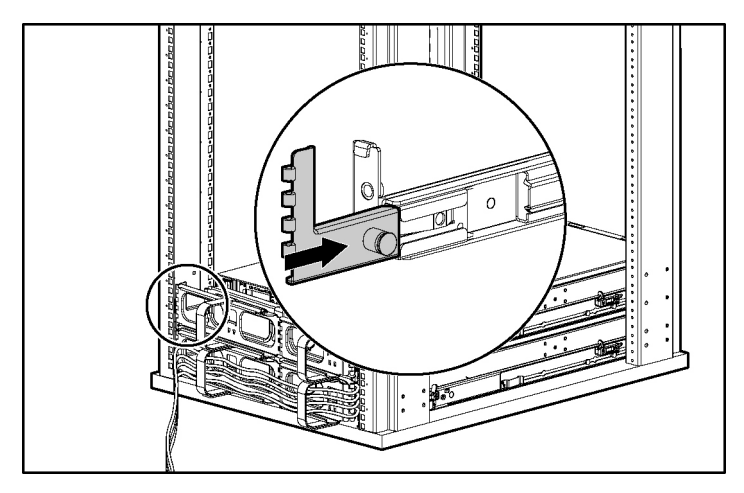

9. Connect peripheral devices to the server.

**WARNING: To reduce the risk of electric shock, fire, or damage to the equipment, do not plug telephone or telecommunications connectors into RJ-45 connectors.**

**IMPORTANT:** If the RILOE II board is installed in the server, be sure that you attach the video cable to the video connector on the rear of the RILOE II board. The standard video connector on the server rear panel is not used when the RILOE II board is installed. For more information, refer to the *HP Remote Insight Lights-Out Edition II User Guide* on the Documentation CD.

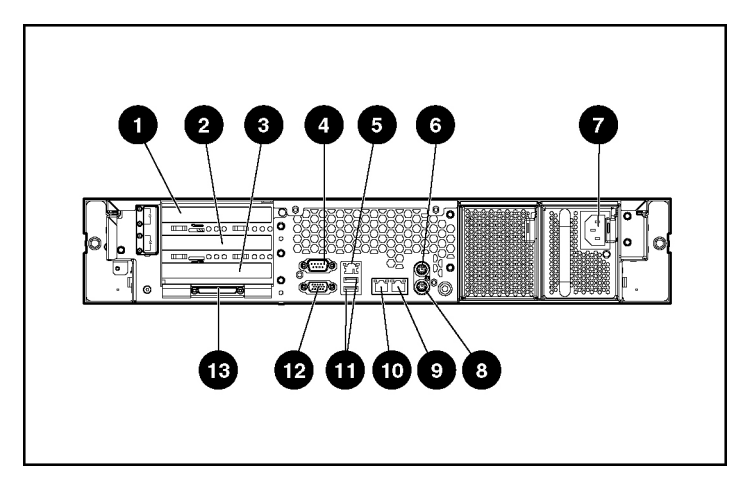

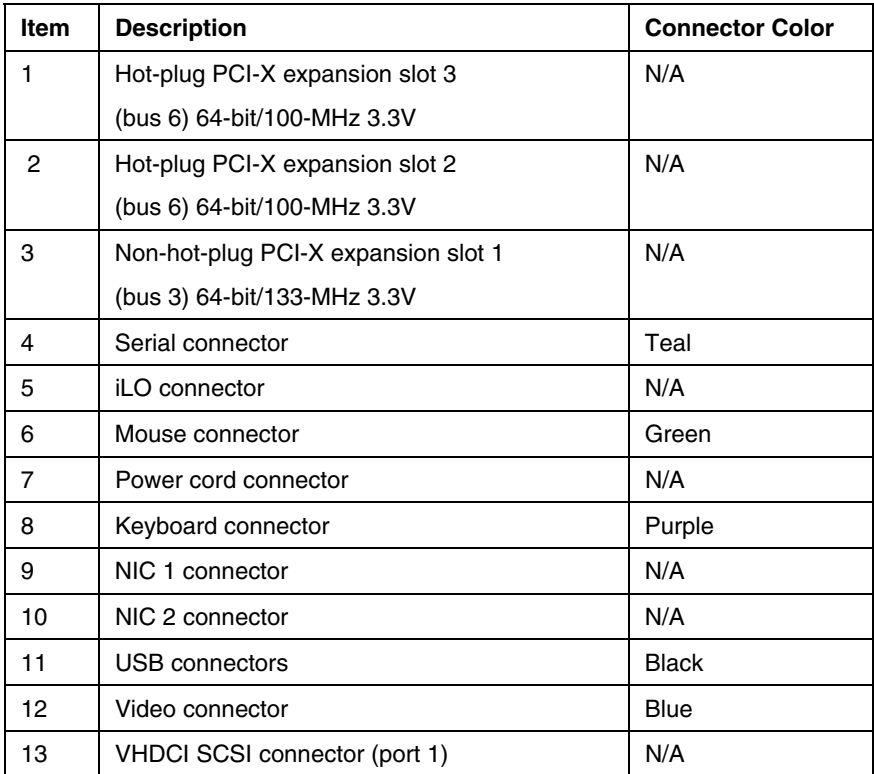

- 10. Connect the power cord to the back of the server.
- 11. If you chose not to install the cable management arm, install the power cord anchor.

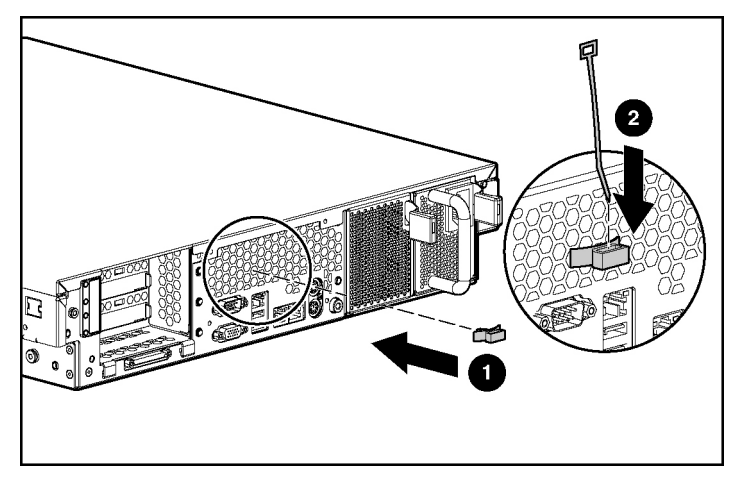

a. Secure the power cord anchor to the server, and then insert the tie wrap into the groove on the power cord anchor.

**NOTE:** Peripheral device cables are removed for clarity.

b. Place the power cord across the tie wrap at the following locations: 21.59 cm (8.5 inches) from the end of the redundant power supply cord 27.94 cm (11 inches) from the end of the primary power supply cord

**NOTE:** If using the power cord anchor, be sure to leave enough slack in the power cord so that the redundant power supply can be removed without disconnecting the power cord from the primary power supply.

c. Secure the tie wrap around the power cord to prevent accidental disengagement.

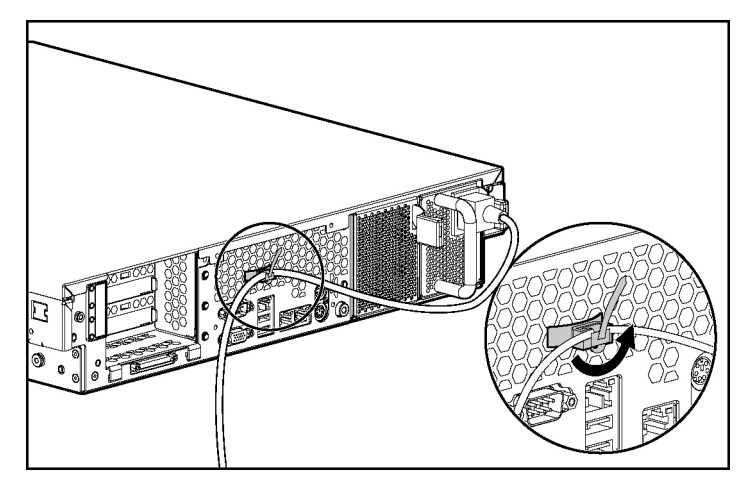

12. Secure cables to the cable management arm.

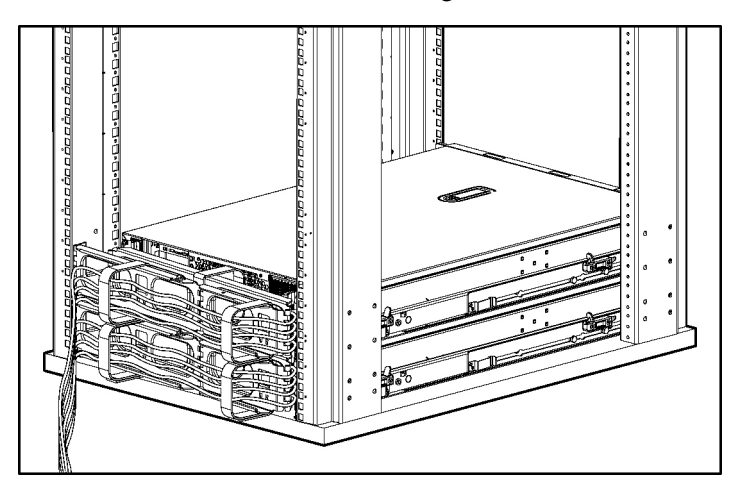

13. Connect the power cord to the AC power source.

**WARNING: To reduce the risk of electric shock or damage to the equipment:**

- **Do not disable the power cord grounding plug. The grounding plug is an important safety feature.** •
- **Plug the power cord into a grounded (earthed) electric outlet that is easily accessible at all times.**
- **Unplug the power cord from the power supply to disconnect power to the equipment.**
- **Do not route the power cord where it can be walked on or pinched by items placed against it. Pay particular attention to the plug, electric outlet, and the point where the cord extends from the server.**

# <span id="page-61-0"></span>**Powering Up and Configuring the Server**

To power up the server, press the Power On/Standby button.

While the server boots, RBSU and the ORCA utility are automatically configured to prepare the server for operating system installation. To configure these utilities manually:

- $\bullet$ Press the **F8** key when prompted during the array controller initialization to configure the array controller using ORCA. The array controller defaults to RAID 0 with one drive installed and RAID 1 with more than one drive installed.
- Press the **F9** key when prompted during the boot process to change the server settings, such as the settings for language and operating system, using RBSU. The system is set up by default for the English language and a Microsoft Windows 2000 installation.

For more information on the automatic configuration, refer to the *HP ROM-Based Setup Utility User Guide* located on the Documentation CD.

# <span id="page-62-0"></span>**Installing the Operating System**

To operate properly, the server must have a supported operating system. For the latest information on supported operating systems, refer to the HP website [\(ftp://ftp.compaq.com/pub/products/servers/os-support-matrix-310.pdf](ftp://ftp.compaq.com/pub/products/servers/os-support-matrix-310.pdf)).

Two methods are available to install an operating system on the server:

- SmartStart assisted installation—Insert the SmartStart CD into the CD-ROM drive and reboot the server.
- Manual installation—Insert the operating system CD into the CD-ROM drive and reboot the server. This process may require you to obtain additional drivers from the HP website ([http://www.hp.com/support\)](http://www.hp.com/support).

Follow the on-screen instructions to begin the installation process.

For information on using these installation paths, refer to the SmartStart installation poster in the *ProLiant Essentials Foundation Pack*, included with the server.

### <span id="page-62-1"></span>**Registering the Server**

Register the server at the HP website [\(http://register.hp.com](http://register.hp.com/)).

# <span id="page-64-0"></span>**Hardware Options Installation**

#### **In This Section**

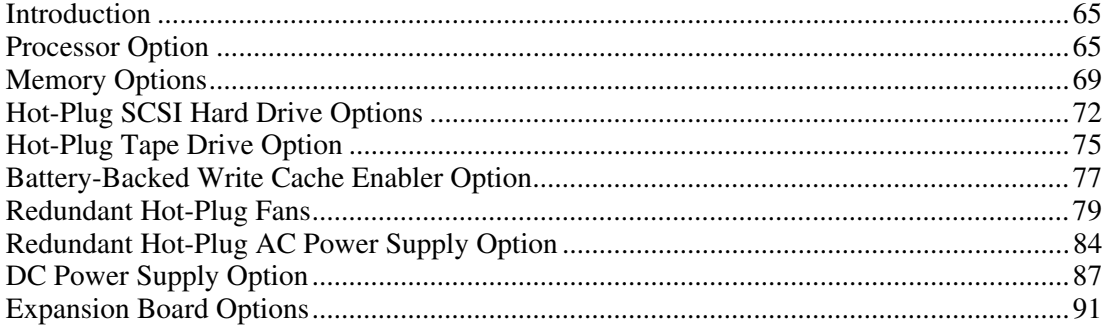

# <span id="page-64-1"></span>**Introduction**

If more than one option is being installed, read the installation instructions for all of the hardware options and identify similar steps to streamline the installation process.

> **WARNING: To reduce the risk of personal injury from hot surfaces, allow the drives and the internal system components to cool before touching them.**

 **CAUTION:** To prevent damage to electric components, properly ground the server before beginning any installation procedure. Improper grounding can cause electrostatic discharge.

# <span id="page-64-2"></span>**Processor Option**

The server supports single- and dual-processor operation. With two processors installed, the server supports boot functions through the processor installed in processor socket 1. However, if processor 1 fails, the system automatically boots from processor 2 and provides a processor failure message.

The server uses PPMs as DC-to-DC converters to provide the proper power to each processor. Each PPM must be installed in the slot adjacent to its processor.

> **CAUTION:** To prevent thermal instability and damage to the server, do not separate the processor from the heatsink. The processor, heatsink, and retaining clip make up a single assembly.

**CAUTION:** To prevent possible server malfunction and damage to the equipment, do not mix processors of different types.

**IMPORTANT:** If upgrading processor speed, update the system ROM before installing the processor.

**IMPORTANT:** Processor socket 1 and PPM slot 1 must be populated at all times or the server will not function properly.

**IMPORTANT:** Always install a PPM when you install a processor. The system fails to boot if the PPM is missing.

To install a processor:

- 1. Power down the server ("Powering Down the Server" on page [37\)](#page-36-1).
- 2. Extend the server from the rack, if applicable ("Extending the [Server from](#page-37-1)  the [Rack](#page-37-1)" on page [38\).](#page-37-0)
- 3. Remove the access panel ("[Removing the Access Panel"](#page-39-3) on page [40\)](#page-39-0).
- 4. Open the processor retaining bracket.

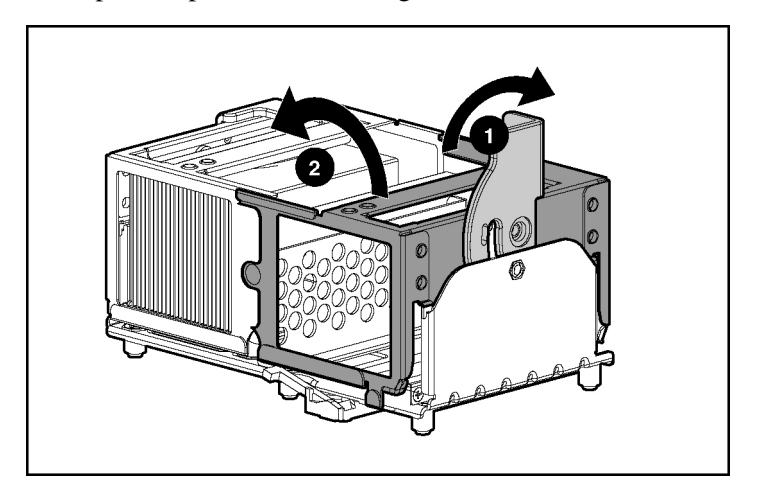

5. Release the processor locking lever.

**CAUTION:** Failure to open the processor locking lever completely prevents the processor from seating during installation, leading to hardware damage.

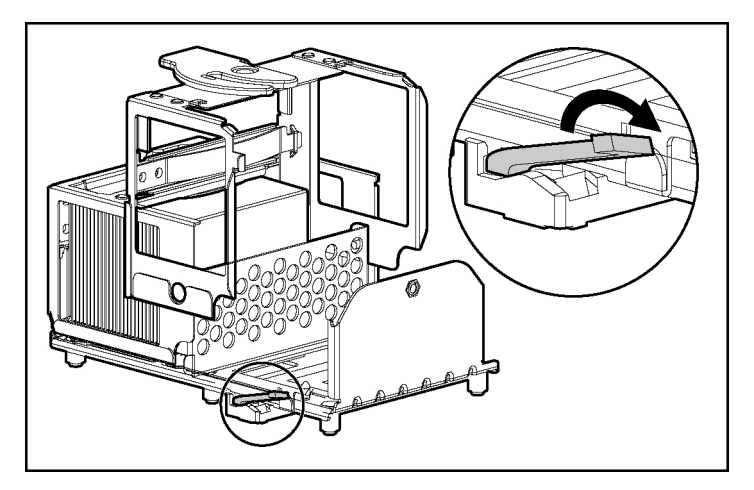

6. Install the processor.

**CAUTION:** To prevent possible server malfunction or damage to the equipment, be sure to completely close the processor locking lever.

**IMPORTANT:** Processor 2 is oriented 180 degrees from processor 1.

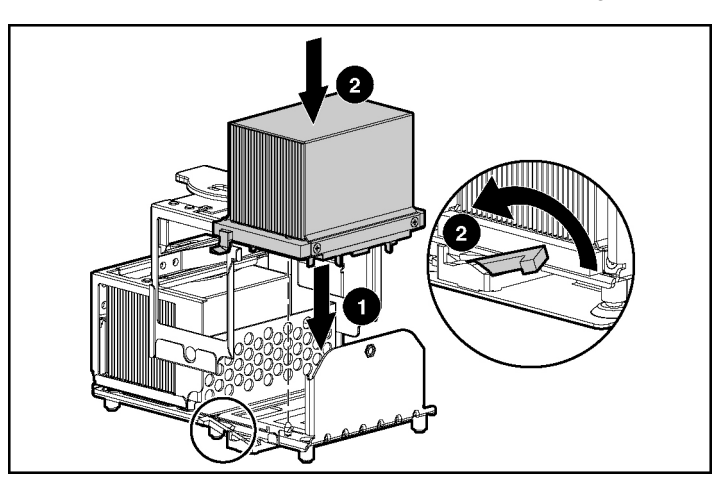

7. Close the processor retaining bracket.

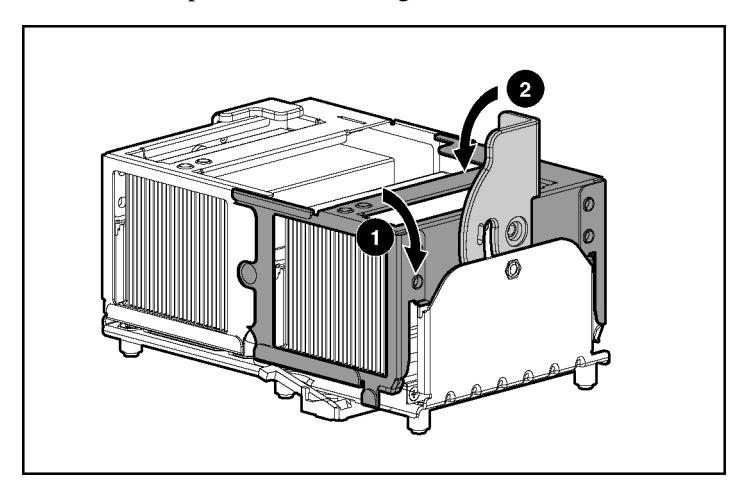

8. Open the latches on the corresponding PPM slot.

9. Install the PPM.

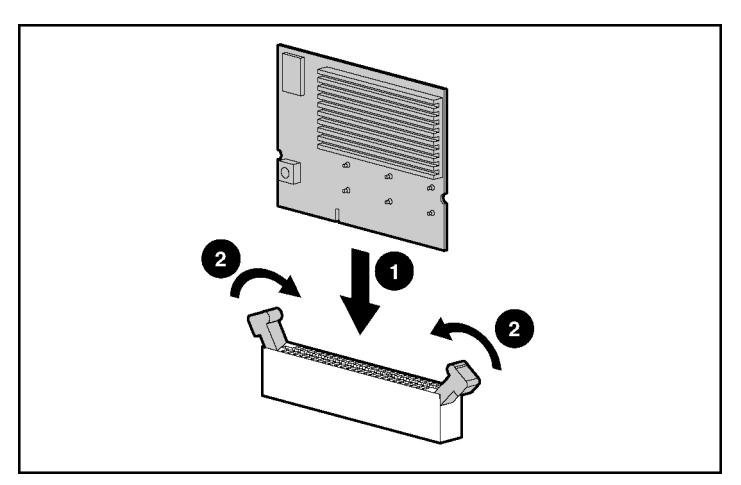

**NOTE:** The appearance of compatible PPMs may vary.

10. Install the access panel ("[Installing the Access](#page-39-3) Panel" on page [40\).](#page-39-1)

# <span id="page-68-0"></span>**Memory Options**

You can expand server memory by installing PC2100 Registered DDR SDRAM DIMMs. The system supports up to six DIMMs.

> **NOTE:** The **Advanced Memory Protection** option in RBSU provides additional memory protection beyond Advanced ECC. By default, the server is set to **Advanced ECC Support**. Refer to "ROM-Based Setup Utility (on page [111\)](#page-110-0)," on the Documentation CD, for more information.

The server supports two types of memory configurations:

- Standard memory configuration for maximum performance
	- 2.4-GHz and 2.8-GHz models—up to 6 GB active memory (six 1-GB memory modules)
	- 3.06-GHz or greater models—up to 12 GB of active memory (six 2-GB memory modules)
- Online spare memory configuration for maximum availability
- <span id="page-69-1"></span>2.4-GHz and 2.8 GHz models— up to 4 GB active memory and 2 GB online spare memory
- 3.06-GHz or greater models—up to 8 GB of active memory and 4 GB of online spare memory

Refer to "DIMM Slots (on page [19\)](#page-18-0)" for DIMM slot locations and bank assignments.

### <span id="page-69-0"></span>**Online Spare Memory Configuration**

In the online spare configuration, the ROM automatically configures the last populated bank as the spare memory. If only banks A and B are populated, bank B is the spare bank. If banks A, B, and C are populated, bank C is the spare bank. If DIMMs in a non-spare bank exceed the limit for the single-bit correctable errors threshold as defined by the Pre-Failure Warranty, the system copies the memory contents of the failing bank to the spare bank. The system then deactivates the failing bank and automatically switches over to the spare bank.

For online spare memory support, you must observe the following guidelines:

- The ROM must be up to date.
- DIMMs installed in a spare bank must be of equal or greater capacity than the DIMMs installed in other banks.

For example, if bank A is populated with two 256-MB DIMMs and bank B is populated with two 512-MB DIMMs, bank C must be populated with two 512-MB or greater DIMMs in order for online spare memory support to function properly.

After installing DIMMs, use RBSU to configure the system for online spare memory support ("[Configuring Online Spare Memory"](#page-117-1) on page [118\)](#page-117-0).

#### **DIMM Installation Guidelines**

You must observe the following guidelines when installing additional memory:

• Always install memory in pairs of two identical DIMMs.

- Install only PC2100 Registered DDR SDRAM DIMMs, 2.5 volts, 72 bits wide, and ECC.
- Install DIMMs with the same speed.
- Install DIMMs into both slots within a single bank. Install DIMMs in order.
- Upgrade memory by installing DIMM pairs into banks in sequential bank order, starting with bank B.

For online spare memory support, you must also observe additional guidelines ("Online Spare Memory [Configuration"](#page-69-1) on page [70\).](#page-69-0)

#### **Installing DIMMs**

- 1. Power down the server ("Powering Down the Server" on page [37\)](#page-36-1).
- 2. Extend the server from the rack, if applicable ("Extending the [Server from](#page-37-1)  the [Rack](#page-37-1)" on page [38\).](#page-37-0)
- 3. Remove the access panel ("[Removing the Access Panel"](#page-39-3) on page [40\)](#page-39-0).
- 4. Open the DIMM slot latches.
- 5. Install the DIMM.

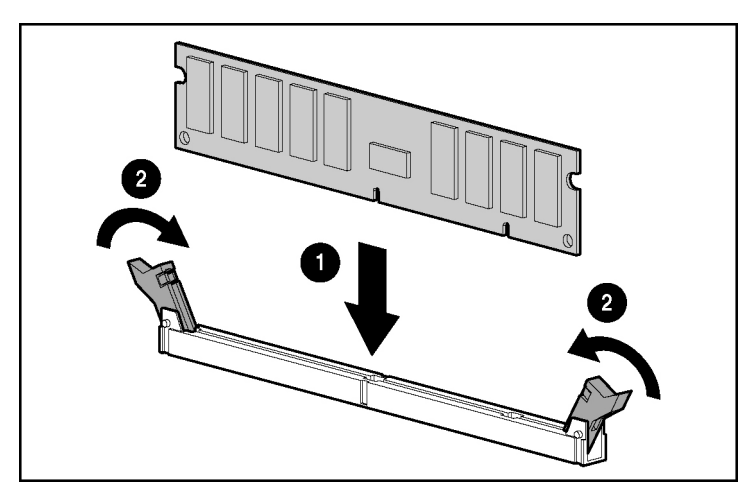

6. Install the access panel ("[Installing](#page-39-3) the Access Panel" on page [40\).](#page-39-1)

7. If you are installing DIMMs in an online spare configuration, use RBSU to configure this feature ("[Configuring Online](#page-117-1) Spare Memory" on page [118\)](#page-117-0).

# <span id="page-71-0"></span>**Hot-Plug SCSI Hard Drive Options**

When adding SCSI hard drives to the server, observe the following general guidelines:

- A maximum of 14 SCSI devices per channel can be added.
- Each SCSI drive must have a unique ID. The system automatically sets all SCSI IDs.
- The SCSI ID for each hot-plug hard drive is set automatically to the next sequential ID number in a series beginning with ID0.
- If only one SCSI hard drive is used, install it in the bay with the lowest number.
- Hot-plug hard drives must be either Wide Ultra2 or Ultra3 SCSI types. Mixing these types with other drive standards degrades the overall performance of the drive subsystem.
- Drives must be the same capacity to provide the greatest storage space efficiency when drives are grouped together into the same drive array.

### **SCSI IDs**

The server supports single- or dual-channel hard drive configurations. The single-channel configuration (simplex) supports up to six hard drives on one channel. The dual-channel configuration (duplex) supports two hard drives on one channel (SCSI IDs 0 and 1) and up to four hard drives on the other channel (SCSI IDs 2 through 5).
<span id="page-72-1"></span>The SCSI IDs for both simplex and duplex configurations are illustrated. Always populate hard drive bays starting with the lowest SCSI ID.

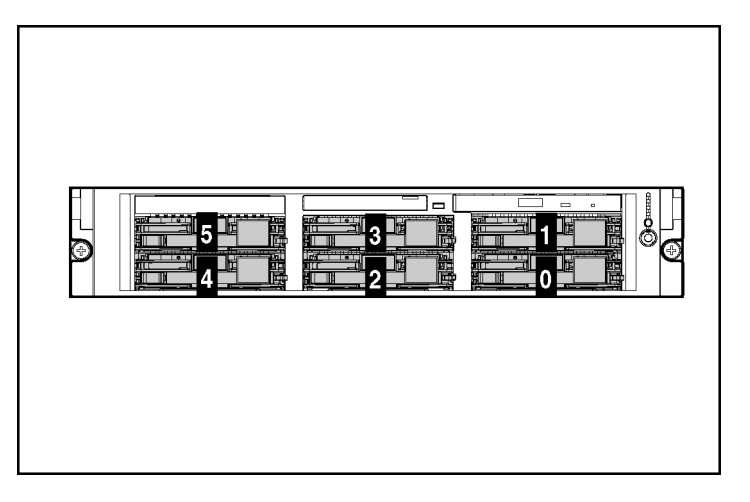

## <span id="page-72-0"></span>**Removing a Hard Drive Blank**

**CAUTION:** To prevent improper cooling and thermal damage, do not operate the server unless all bays are populated with either a component or a blank.

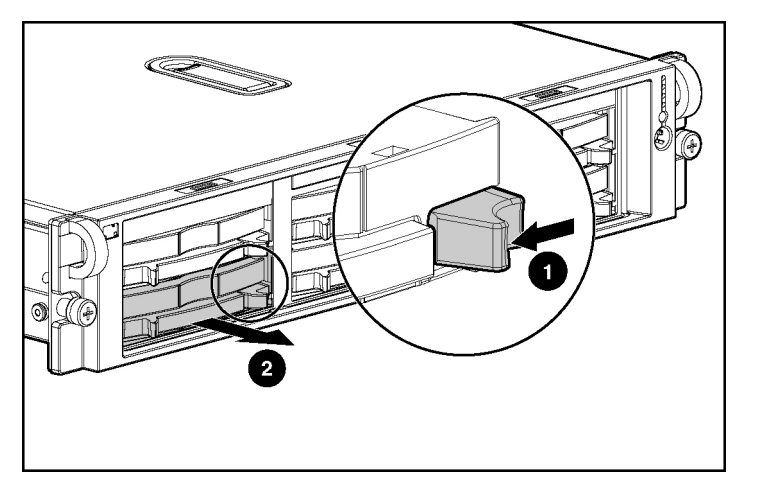

## <span id="page-73-1"></span><span id="page-73-0"></span>**Removing a Hot-Plug SCSI Hard Drive**

**CAUTION:** To prevent improper cooling and thermal damage, do not operate the server unless all bays are populated with either a component or a blank.

- 1. Determine the status of the hard drive from the hot-plug hard drive LEDs ("[Hot-Plug](#page-25-1) SCSI Hard Drive LEDs" on page [26\).](#page-25-0)
- 2. Back up all server data on the hard drive.
- 3. Remove the hard drive.

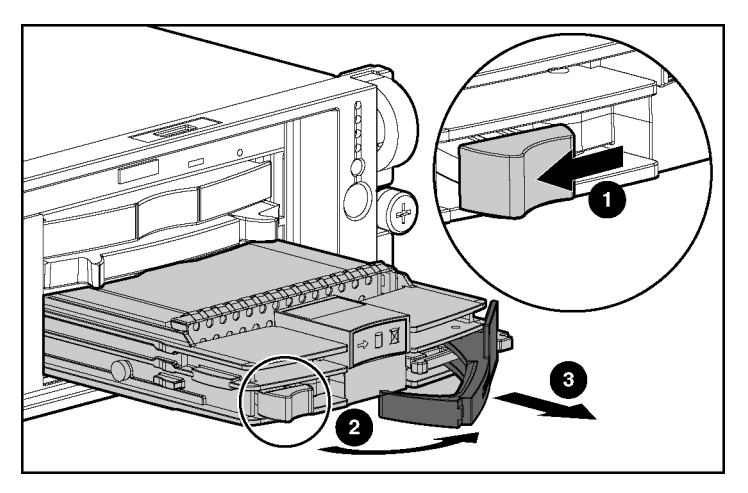

### **Installing a Hot-Plug SCSI Hard Drive**

1. Remove the existing hard drive blank or hard drive from the drive bay ("[Removing](#page-72-1) a Hard Drive Blank" on page [73,](#page-72-0) "Removing a [Hot-Plug SCSI](#page-73-1)  Hard [Drive](#page-73-1)" on page [74\)](#page-73-0).

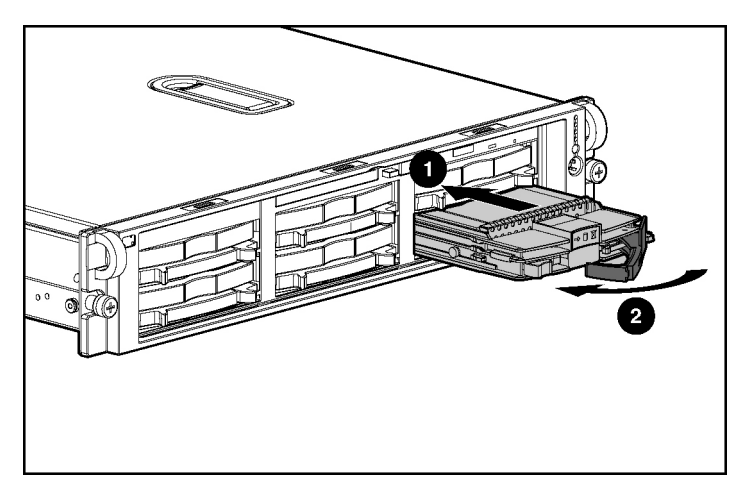

2. Install the hard drive.

- 3. Determine the status of the hard drive from the hot-plug hard drive LEDs ("[Hot-Plug](#page-25-1) SCSI Hard Drive LEDs" on page [26\).](#page-25-0)
- 4. Resume normal server operations.

# **Hot-Plug Tape Drive Option**

1. Remove the existing hard drive blank or hard drive from the upper-left drive bay ("Removing a Hard Drive Blank" on page [73,](#page-72-0) "[Removing a Hot-Plug](#page-73-1)  SCSI Hard [Drive](#page-73-1)" on page [74\).](#page-73-0)

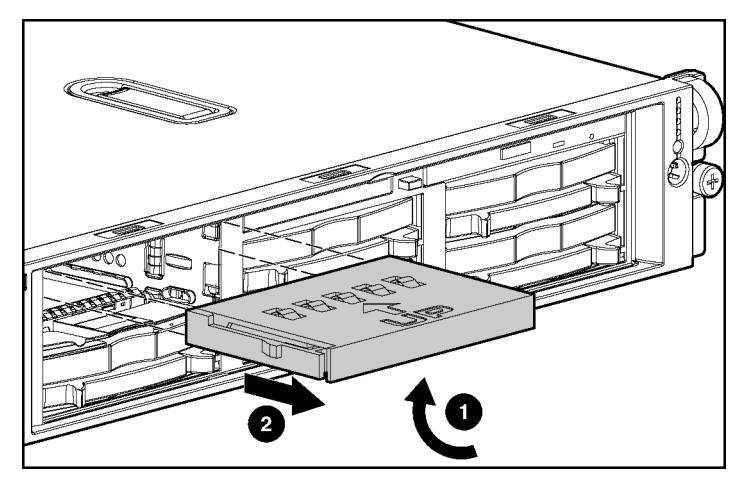

2. Remove the tape drive blank.

3. Install the tape drive.

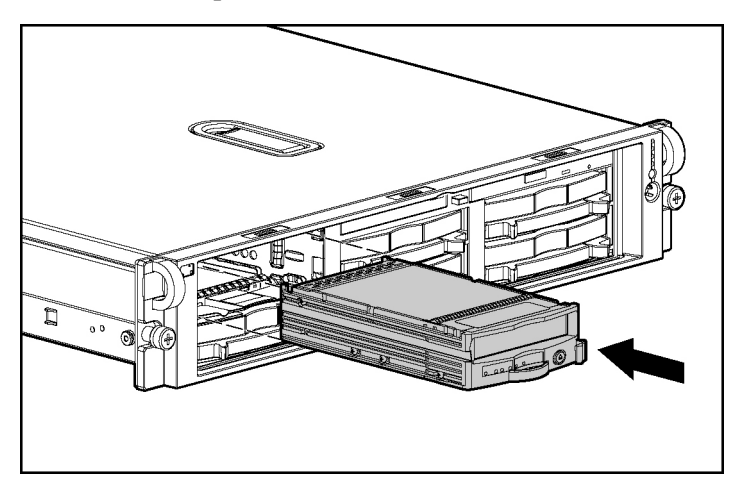

## **Battery-Backed Write Cache Enabler Option**

The Battery-Backed Write Cache Enabler, also known as the battery module, provides transportable data protection, increases overall controller performance, and maintains any cached data for up to 72 hours. The NiMH batteries in the battery module are continuously recharged through a trickle-charging process whenever the system power is on. Under normal operating conditions, the battery module lasts for 3 years before replacement is necessary.

For information on battery module LEDs, refer to "Battery-Backed Write Cache Enabler LEDs (on page [34\)](#page-33-0)" on the Documentation CD.

> **CAUTION:** To prevent damage to the equipment or server malfunction, do not add or remove the battery module while an array capacity expansion, RAID level migration, or stripe size migration is in progress.

**CAUTION:** After the server is powered down, wait 15 seconds and then check the amber LED before unplugging the cable from the battery module. If the amber LED blinks after 15 seconds, do not remove the cable from the battery module. The battery module is backing up data, and data will be lost if the cable is detached.

**IMPORTANT:** The battery module may have a low charge when installed. In this case, a POST error message is displayed when the server is powered up, indicating that the battery module is temporarily disabled. No action is necessary on your part. The internal circuitry automatically recharges the batteries and enables the battery module. This process may take up to 4 hours. During this time, the array controller will function properly but without the performance advantage of the battery module.

**NOTE:** The data protection and the time limit also applies if a power outage occurs. When power is restored to the system, an initialization process writes the preserved data to the hard drives.

To install the Battery-Backed Write Cache Enabler:

- 1. Power down the server ("Powering Down the Server" on page [37\)](#page-36-0).
- 2. Extend the server from the rack, if applicable ("Extending the [Server from](#page-37-1)  the [Rack](#page-37-1)" on page [38\).](#page-37-0)

- 3. Remove the access panel ("[Removing the Access Panel"](#page-39-1) on page [40\)](#page-39-0).
- 4. Remove the battery module bracket from the server.

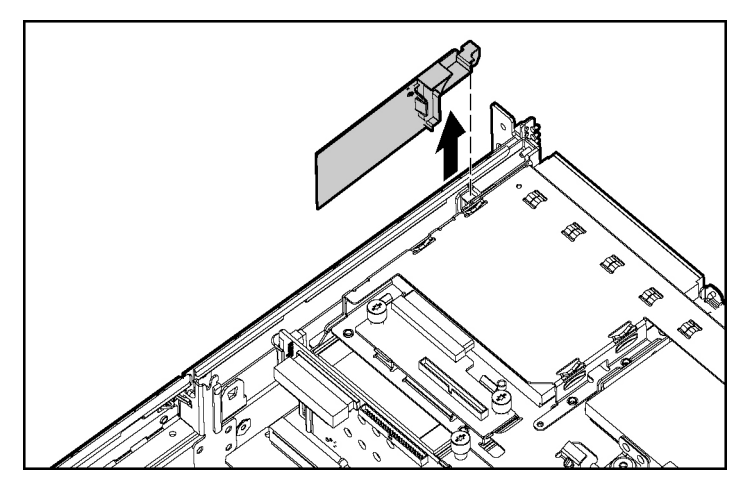

5. Install the battery module into the bracket.

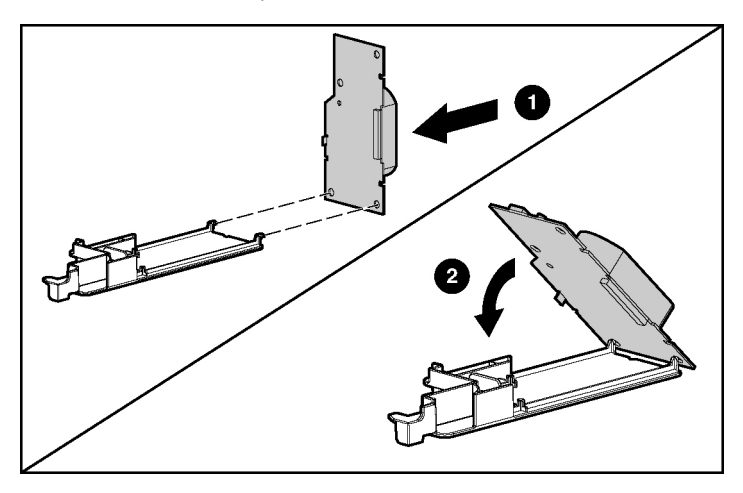

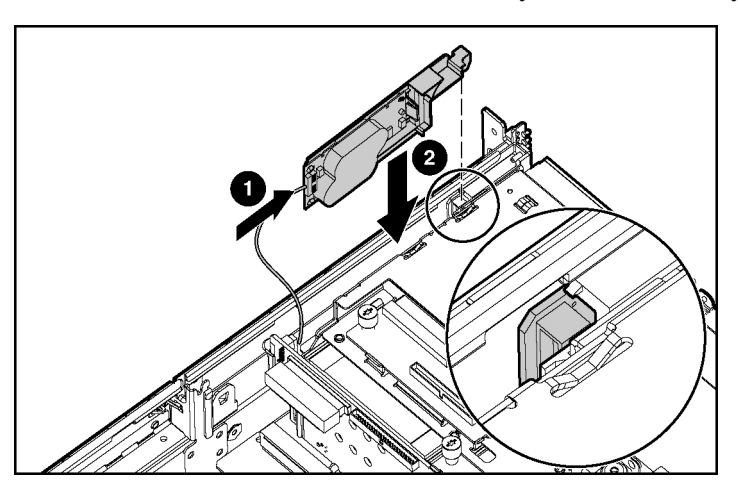

6. Connect the cable and install the battery module assembly into the server.

- 7. Install the access panel ("[Installing](#page-39-1) the Access Panel" on page [40\).](#page-39-2)
- 8. Power up the server (["Powering](#page-36-2) Up the Server" on page [37\)](#page-36-1).

Refer to the option documentation for more information.

## **Redundant Hot-Plug Fans**

The server supports redundant hot-plug fans to provide proper airflow to the system if a primary fan fails. The server airflow is divided into three zones: processor, I/O, and power supply. Shared fans 4 and 7 each provide airflow for two zones. If a shared fan fails, the failure is experienced in both zones.

In the standard configuration, five fans cool the server: fans 2, 4, 5, 6, and 7 in the processor zone; fan 4 in the I/O zone; and fan 7 in the power supply zone.

For the redundant configuration, fans 1, 3, and 8 (one fan per zone) are added to cool the server. This allows the server to continue operation in non-redundant mode if only one fan fails per zone.

The server shuts down in the following scenarios:

• At POST:

- The BIOS suspends the server for 5 minutes if it detects a cautionary temperature level. If the cautionary temperature level is still detected after 5 minutes, the BIOS performs an orderly shutdown and then restarts. This process repeats until the cautionary temperature level is no longer detected.
- The BIOS performs an orderly shutdown if the following minimum requirements are not met: one working fan in the I/O zone, five working fans in the processor zone, and one working fan in the power supply zone.
- The server performs an immediate shutdown if it detects a critical temperature level.

**IMPORTANT:** An immediate shutdown is a hardware-controlled function and it overrides any firmware or software actions.

- In the operating system:
	- With the Health Driver loaded and Thermal Shutdown enabled in RBSU. the Health Driver performs an orderly shutdown if it detects a cautionary temperature level. If the server detects a critical temperature level before the orderly shutdown occurs, the server performs an immediate shutdown. Additionally, the Health Driver performs an orderly shutdown if the following minimum requirements are not met: one working fan in the I/O zone, five working fans in the processor zone, and one working fan in the power supply zone.
	- With the Health Driver loaded and Thermal Shutdown disabled in RBSU, the server performs an immediate shutdown if it detects a critical temperature level.
	- Without Health Driver loaded, the server performs an immediate shutdown if it detects a critical temperature level.

**IMPORTANT:** An immediate shutdown is a hardware-controlled function and it overrides any firmware or software actions.

### **Installation Requirements**

**WARNING: To reduce the risk of electric shock, personal injury, and damage to the equipment:**

- **Do not attempt to service any parts of the equipment other than those specified in the following procedure. Any other activities may require that you shut down the server and remove the power cord.**  •
- **Installation and maintenance of this product must be performed by individuals who are knowledgeable about the procedures, precautions and hazards associated with the product.**

You must observe the following requirements when installing redundant hot-plug fans:

- To ensure optimum cooling, populate the primary fan locations, 2, 4, 5, 6, and 7, before populating the redundant locations.
- If a primary fan fails, replace the nonfunctioning fan before installing fans in redundant locations.

## **Identifying Hot-Plug Fans**

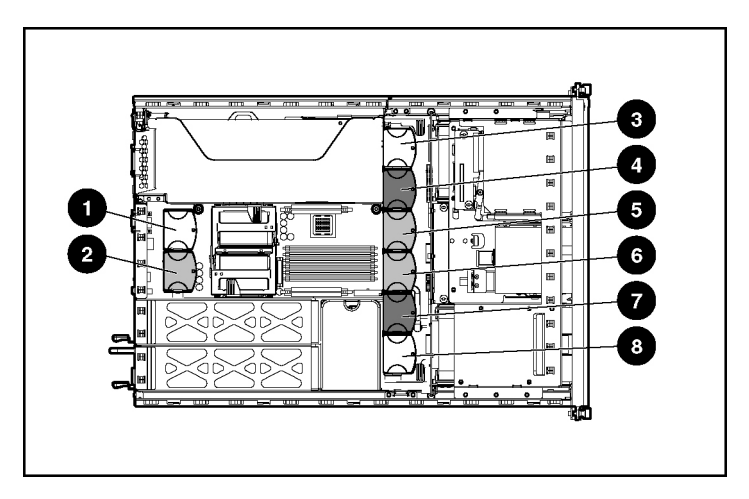

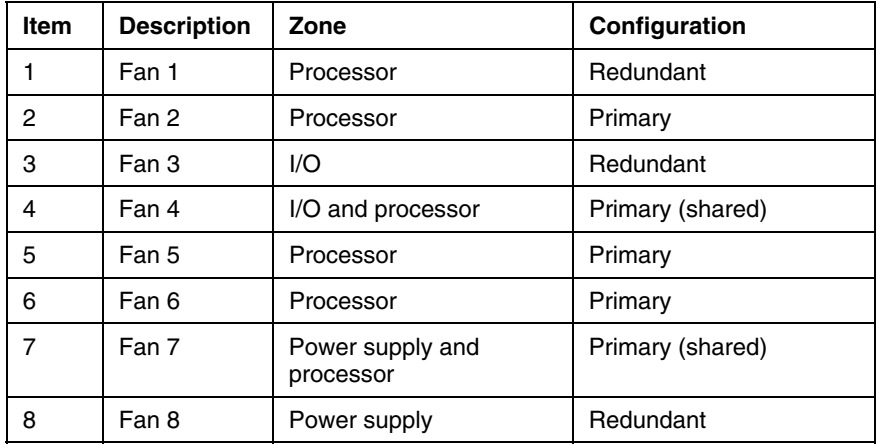

## **Installing Redundant Hot-Plug Fans**

- 1. Extend the server from the rack, if applicable ("Extending the [Server from](#page-37-1)  the [Rack](#page-37-1)" on page [38\).](#page-37-0)
- 2. Remove the access panel ("[Removing the Access Panel"](#page-39-1) on page [40\)](#page-39-0).

**WARNING: The potential for personal injury exists if a hot surface is contacted. Use caution while performing hot-plug procedures.**

3. Install the fan.

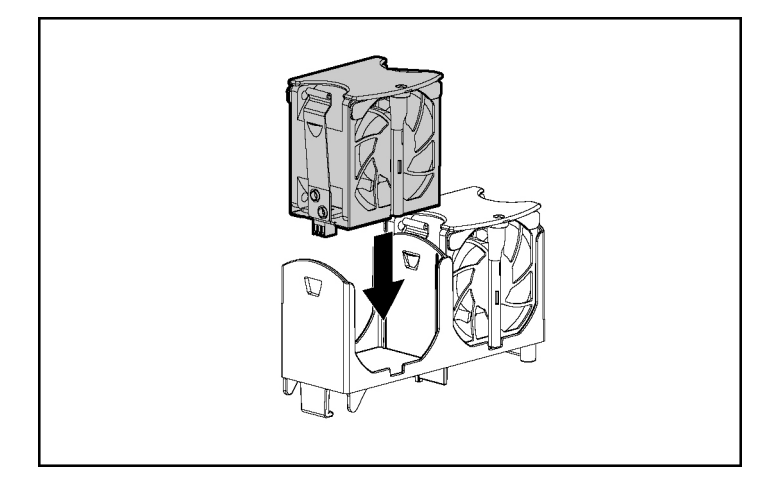

- 4. Be sure that the fan LED is green (["Hot-Plug](#page-32-1) Fan LED" on page [33\).](#page-32-0)
- 5. Install the access panel ("[Installing](#page-39-1) the Access Panel" on page [40\).](#page-39-2)
- 6. Be sure that the front panel internal health LED is green (["Front Panel LEDs](#page-10-1)  and [Buttons"](#page-10-1) on page [11\).](#page-10-0)

# **Redundant Hot-Plug AC Power Supply Option**

**CAUTION:** To prevent improper cooling and thermal damage, do not operate the server unless all bays are populated with either a component or a blank.

1. Unlock the hinge on the cable management arm and swing the arm away from the server.

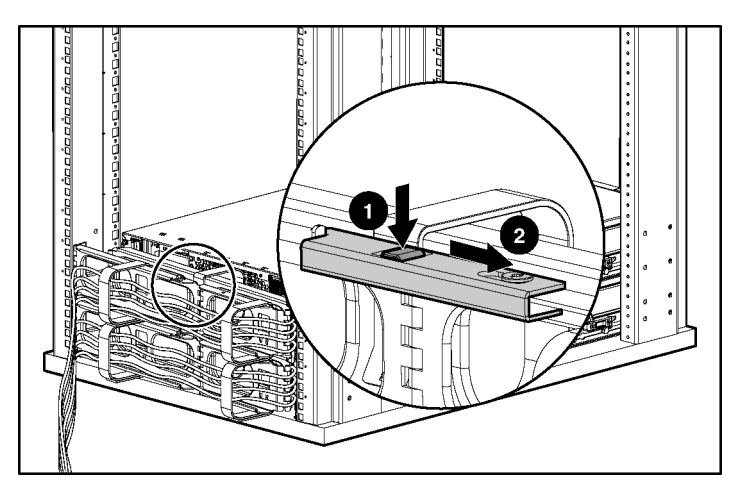

2. Remove the power supply blank.

**WARNING: To reduce the risk of personal injury from hot surfaces, allow the power supply or power supply blank to cool before touching it.**

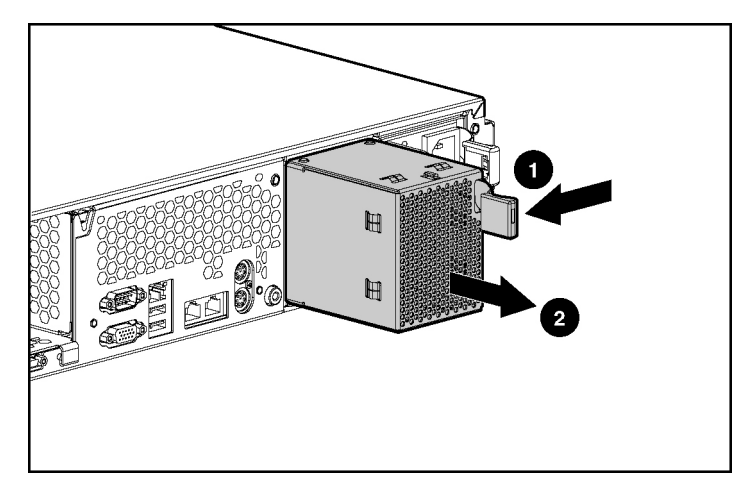

3. Remove the protective cover from the connector pins on the power supply.

**WARNING: To reduce the risk of electric shock or damage to the equipment, do not connect the power cord to the power supply until the power supply is installed.**

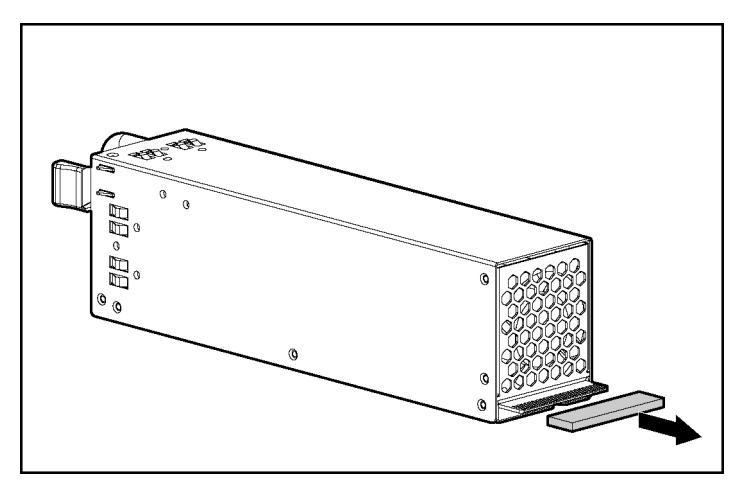

4. Slide the power supply into the power supply bay.

- 5. Connect the power cord to the power supply.
- 6. Route the power cord through the cable management arm or power cord anchor.

**NOTE:** If using the power cord anchor, be sure to leave enough slack in the power cord so that the redundant power supply can be removed without disconnecting the power cord from the primary power supply.

- 7. Lock the cable management arm into the operating position.
- 8. Connect the power cord to the power source.
- 9. Be sure that the power supply LED is green ("Rear Panel LEDs and Buttons" on page [15\).](#page-14-0)
- 10. Be sure that the front panel external health LED is green ("Front [Panel LEDs](#page-10-1)  and [Buttons"](#page-10-1) on page [11\).](#page-10-0)

## **DC Power Supply Option**

**WARNING: A risk of personal injury from electric shock and hazardous energy levels exists. The installation of options and routine maintenance and service of this product must be performed by individuals who are knowledgeable about the procedures, precautions, and hazards associated with DC power products.**

**WARNING: To reduce the risk of electric shock, fire, and damage to the equipment, this product must be installed in accordance with the following guidelines:**

- **This power supply is intended only for installation in HP servers located in a restricted access location.** •
- **This power supply is not intended for direct connection to the DC supply branch circuit. It should only be connected to a power distribution unit (PDU) that provides an independent overcurrent-protected output for each DC power supply. Each output overcurrent-protected device in the PDU must be suitable for interrupting fault current available from the DC power source and must be rated no more than 20A.**
- **This power supply is designed to be connected only to a DC power source that can be classified as SELV or TNV, in accordance with applicable national requirements for Information Technology Equipment and Telecommunications Equipment. Generally, these requirements are based on the International Standard for Information Technology Equipment, IEC 60950, and/or the European Telecommunication Standard ETS 300 132-2. The DC source is to have one pole (Neutral/Return) reliably connected to earth ground in accordance with local/regional electric codes and/or regulations.**
- **The green/yellow lead of the power cable assembly must be connected to a suitable ground/earth terminal located within the rack or cabinet. This terminal must be connected to a suitable building ground/earth terminal in accordance with local/regional electric codes/regulations. Do not rely on the rack or cabinet chassis to provide adequate ground/earth continuity.**

To install a DC power supply:

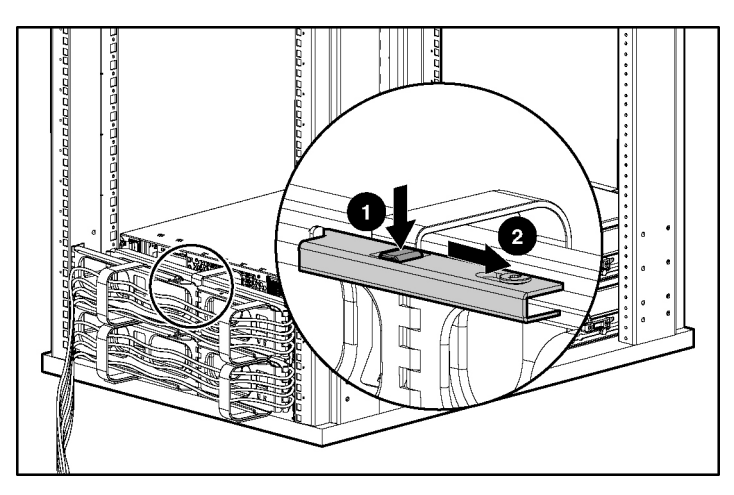

1. Unlock the hinge on the cable management arm and swing the arm away from the server.

- 2. Identify the power supply configuration:
	- If AC power supplies are installed, power down the server, disconnect power cables from the back of the server, and continue with the next step.
	- If replacing a non-redundant DC power supply, power down the server, disconnect the power cable from the back of the server, and then skip to step 6.
	- − If adding a redundant DC power supply, continue with the next step.
	- − If replacing a redundant DC power supply, disconnect the power cord from the redundant power supply and skip to step 6.
- 3. Determine the needed length of the DC power cord:

**WARNING: To reduce the risk of electric shock or damage to the equipment, do not connect the power cord to the power supply until the power supply is installed.**

a. Place the power supply end of the DC power cord near the power supply bay area of the server. Do not plug the DC power cord into a power supply.

b. Route the power cord through the cable management arm, or power cord anchor, to a PDU or other suitable DC power source. Do not plug the DC power cord into the power source.

**NOTE:** If using the power cord anchor, be sure to leave enough slack in the power cord so that the redundant power supply can be removed without disconnecting the power cord from the primary power supply.

- c. Trim the DC power cord as required.
- 4. Connect the free end of the DC power cord to the PDU or other suitable DC power source.
- 5. Connect the free end of the green/yellow safety wire to a suitable earth ground.

**IMPORTANT:** If the power supply fails to operate, the blue and black wires may be connected incorrectly. When connected properly, the black wire should be at a higher potential (more positive) relative to the blue wire. The power supply features reverse polarity protection so that no damage occurs if the power supply is connected incorrectly.

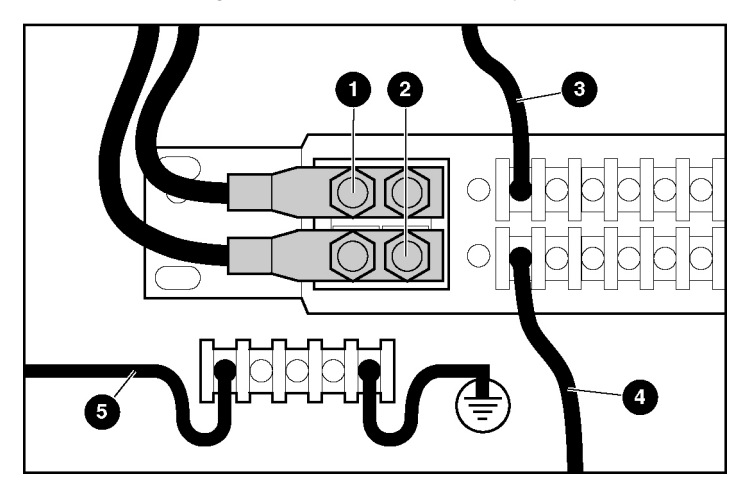

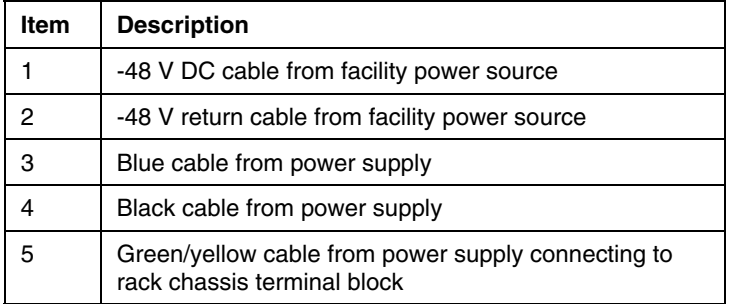

6. Remove the existing power supply or power supply blank.

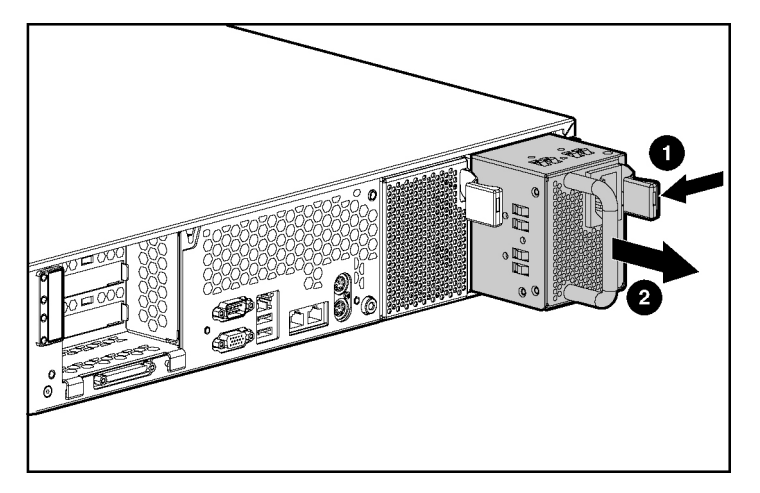

7. Remove the protective cover from the connector pins on the new power supply.

<span id="page-90-1"></span>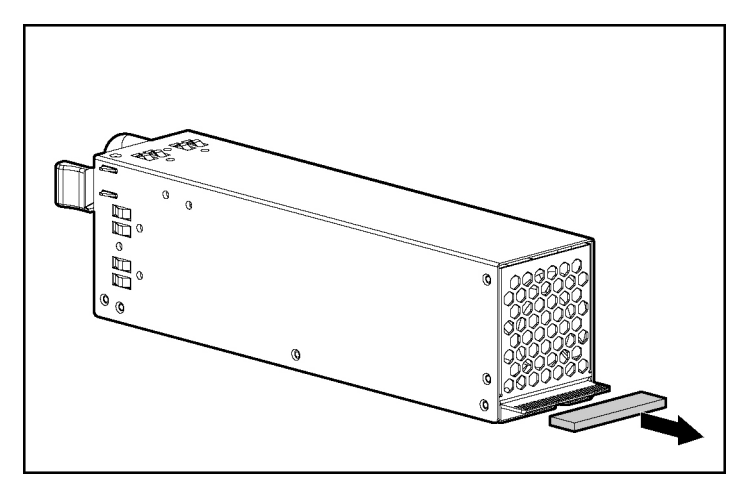

- 8. Slide the power supply into the power supply bay.
- 9. Connect the DC power cord to the power supply.
- 10. Lock the cable management arm into the operating position.
- 11. Power up the server if it was previously powered down (["Powering](#page-36-2) Up the [Server](#page-36-2)" on page [37\).](#page-36-1)
- 12. Be sure that the power supply LED is green ("Rear Panel LEDs and Buttons" on page [15\).](#page-14-0)
- 13. Be sure that the front panel external health LED is green ("Front [Panel LEDs](#page-10-1)  and [Buttons"](#page-10-1) on page [11\).](#page-10-0)

## **Expansion Board Options**

The server supports PCI and PCI-X expansion boards.

**IMPORTANT:** The optional RILOE II board can be installed only in slot 1. If you plan to install a RILOE II board in the future, leave slot 1 unpopulated.

### <span id="page-90-0"></span>**Removing Expansion Slot Cover 1**

1. Power down the server ("Powering Down the Server" on page [37\)](#page-36-0).

- <span id="page-91-1"></span>2. Extend or remove the server from the rack (["Extending](#page-37-1) the Server from the [Rack](#page-37-1)" on page [38\).](#page-37-0)
- 3. Remove the access panel ("[Removing the Access Panel"](#page-39-1) on page [40\)](#page-39-0).
- 4. Remove the PCI riser cage (["Removing](#page-39-1) the PCI Riser Cage" on page [40\).](#page-39-3)

**CAUTION:** To prevent damage to the server or expansion boards, power down the server and remove all AC power cords before removing or installing the PCI riser cage.

5. Remove the expansion slot cover.

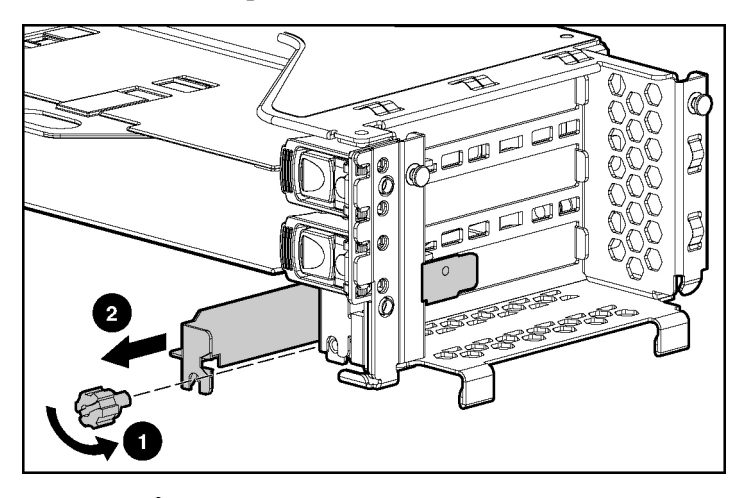

**CAUTION:** To prevent improper cooling and thermal damage, do not operate the server unless all PCI slots have either an expansion slot cover or an expansion board installed.

To replace the component, reverse the removal procedure.

### <span id="page-91-0"></span>**Removing Expansion Slot Covers 2 and 3**

- 1. Extend or remove the server from the rack (["Extending](#page-37-1) the Server from the [Rack](#page-37-1)" on page [38\).](#page-37-0)
- 2. Remove the access panel ("[Removing the Access Panel"](#page-39-1) on page [40\)](#page-39-0).

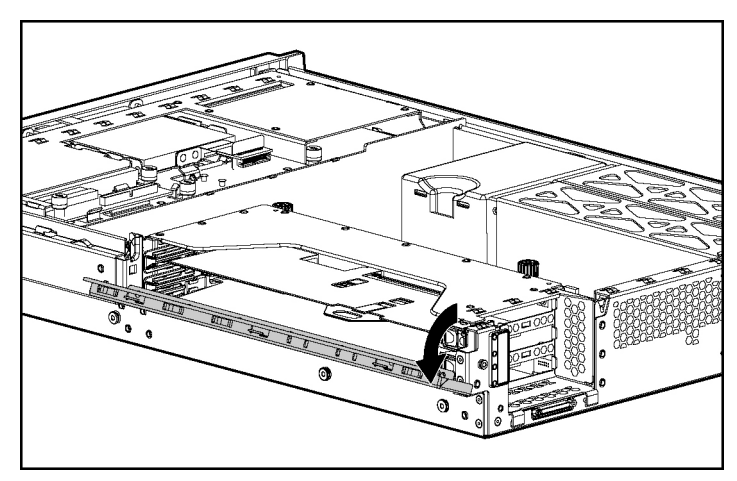

3. Open the PCI riser cage door.

**CAUTION:** To prevent improper cooling and thermal damage, do not operate the server unless all PCI slots have either an expansion slot cover or an expansion board installed.

- <u>a san d</u> 3
- 4. Remove the expansion slot cover.

To replace the component, reverse the removal procedure.

### **Installing a Non-Hot-Plug Expansion Board**

- 1. Power down the server ("Powering Down the Server" on page [37\)](#page-36-0).
- 2. Extend the server from the rack, if applicable ("Extending the [Server from](#page-37-1)  the [Rack](#page-37-1)" on page [38\).](#page-37-0)
- 3. Remove the access panel ("[Removing the Access Panel"](#page-39-1) on page [40\)](#page-39-0).
- 4. Remove the PCI riser cage (["Removing](#page-39-1) the PCI Riser Cage" on page [40\).](#page-39-3)

**CAUTION:** To prevent damage to the server or expansion boards, power down the server and remove all AC power cords before removing or installing the PCI riser cage.

- 5. Remove the expansion slot cover for expansion slot 1 (["Removing](#page-90-1) [Expansion Slot](#page-90-1) Cover 1" on page [91\)](#page-90-0).
- 6. Unlock the PCI retaining clip.

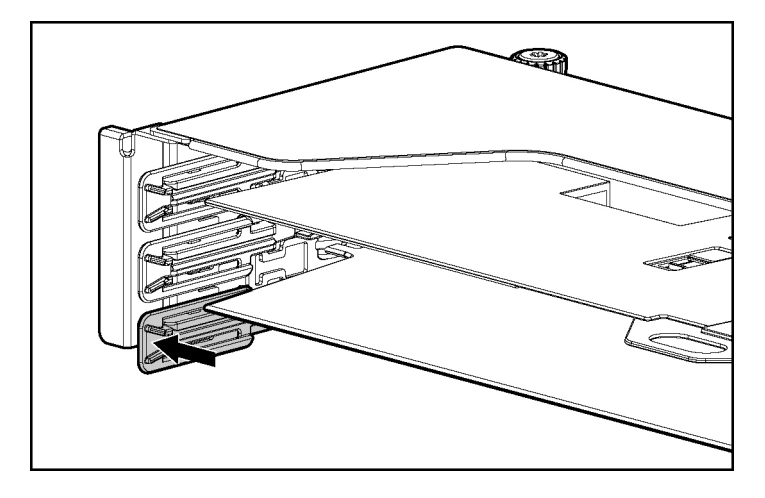

7. Install the expansion board.

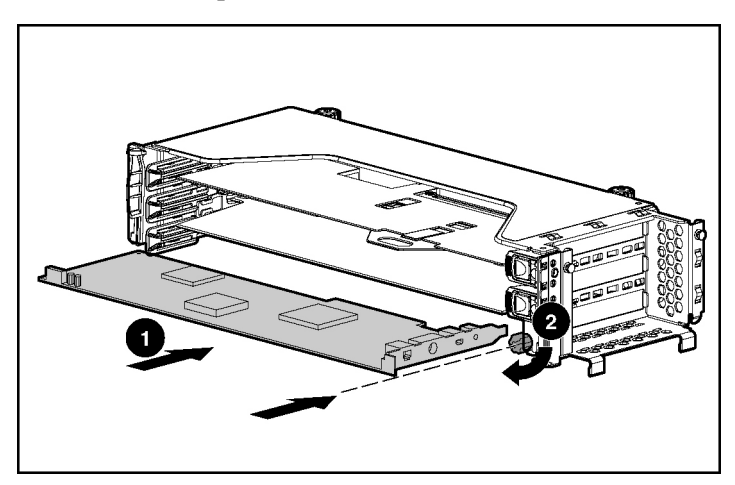

- 8. Lock the PCI retaining clip.
- 9. Install the PCI riser cage (["Installing the PCI](#page-41-1) Riser Cage" on page [42\)](#page-41-0).
- 10. Connect any required internal or external cables to the expansion board. Refer to the documentation that ships with the expansion board.
- 11. Close the PCI riser cage door.
- 12. Install the access panel ("[Installing the Access](#page-39-1) Panel" on page [40\).](#page-39-2)

### **Installing PCI Hot Plug Expansion Boards**

The server supports PCI Hot Plug technology, which works together with the server operating system to allow replacement, addition, and upgrade of expansion boards without powering down the server.

The server must have all the following to be PCI Hot Plug-capable:

- PCI Hot Plug system hardware (available in this server)
- PCI Hot Plug device drivers installed from the SmartStart CD
- Operating system with PCI Hot Plug support

For more information, refer to the *PCI Hot Plug Administration Guide* on the Documentation CD.

To install a hot-plug expansion board:

- 1. Extend the server from the rack, if applicable ("Extending the [Server from](#page-37-1)  the [Rack](#page-37-1)" on page [38\).](#page-37-0)
- 2. Remove the access panel ("[Removing the Access Panel"](#page-39-1) on page [40\)](#page-39-0).
- 3. Open the PCI riser cage door.

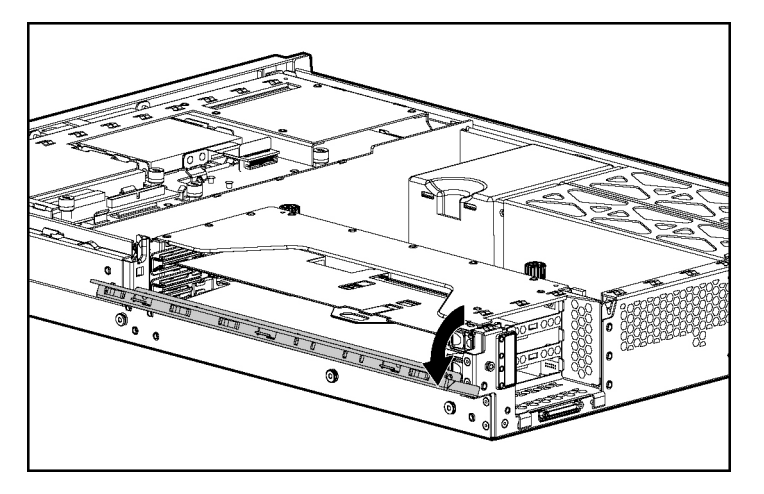

- 4. Press the PCI Hot Plug button to remove power from the slot. When the green power LED on the slot stops flashing, power has been removed from the slot.
- 5. Remove the expansion slot cover from the slot, if installed ("[Removing](#page-91-1) [Expansion Slot Covers 2](#page-91-1) and 3" on page [92\).](#page-91-0)

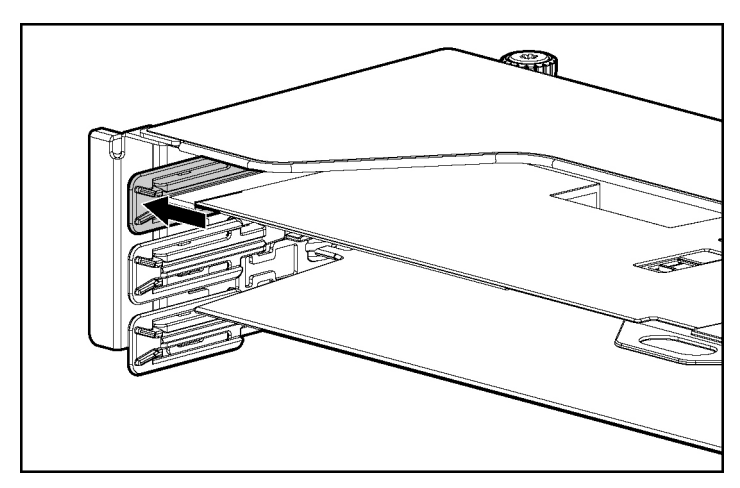

6. Unlock the PCI retaining clip.

7. Install the expansion board.

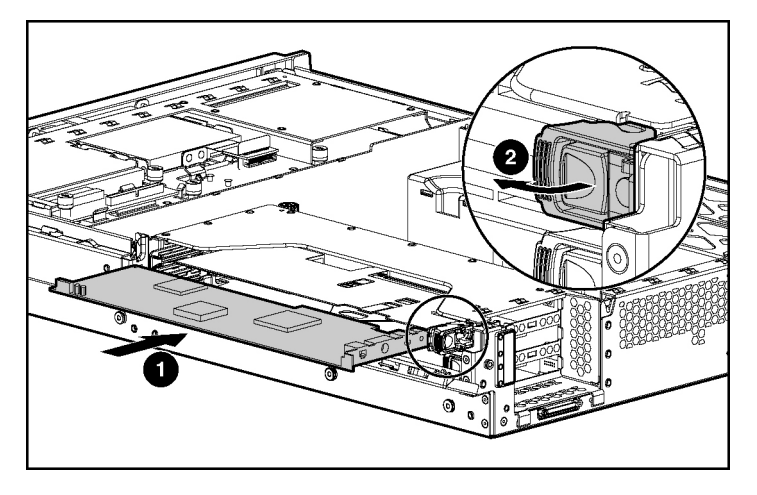

- 8. Lock the PCI retaining clip.
- 9. Connect any required internal or external cables to the expansion board. Refer to the documentation that ships with the expansion board.
- 10. Close the slot release lever.
- 11. Press the PCI Hot Plug button and wait for the power LED to illuminate green without flashing.
- 12. Close the PCI riser cage door.
- 13. Install the access panel ("[Installing the Access](#page-39-1) Panel" on page [40\).](#page-39-2)

# **Server Cabling**

#### **In This Section**

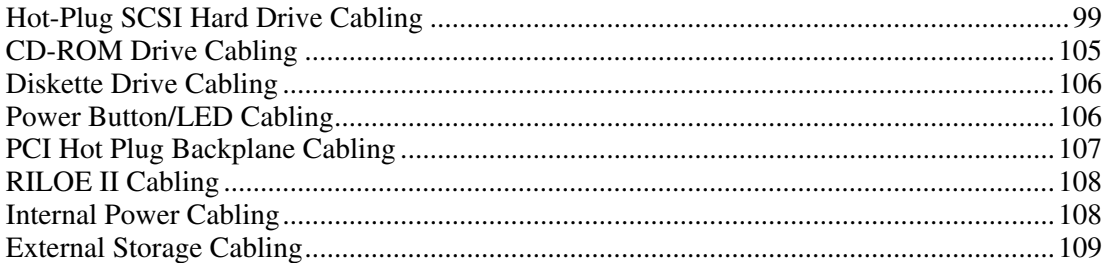

This section provides guidelines that help you make informed decisions about cabling the server and hardware options to optimize performance.

For information on cabling peripheral components, refer to the white paper on high-density deployment at the HP website [\(http://www.hp.com/products/servers/platforms](http://www.hp.com/products/servers/platforms)).

# <span id="page-98-0"></span>**Hot-Plug SCSI Hard Drive Cabling**

**IMPORTANT:** If a simplex or duplex cabling configuration is not cabled correctly, the SCSI configuration error LED will illuminate. Refer to "SCSI Backplane LEDs (on page [25\)](#page-24-0)" to locate the LED.

**NOTE:** The server ships with one long SCSI cable, two identical short SCSI cables, and a small terminator board to cable the server in the following configurations.

The simplex/duplex SCSI backplane supports four cabling configurations, including:

- Integrated simplex
- Integrated duplex
- PCI simplex
- PCI duplex

## **Integrated Simplex SCSI Cabling**

In the integrated simplex cabling configuration, the embedded Smart Array 5i Plus Controller controls up to six hard drives through one SCSI bus. The server ships standard with this configuration.

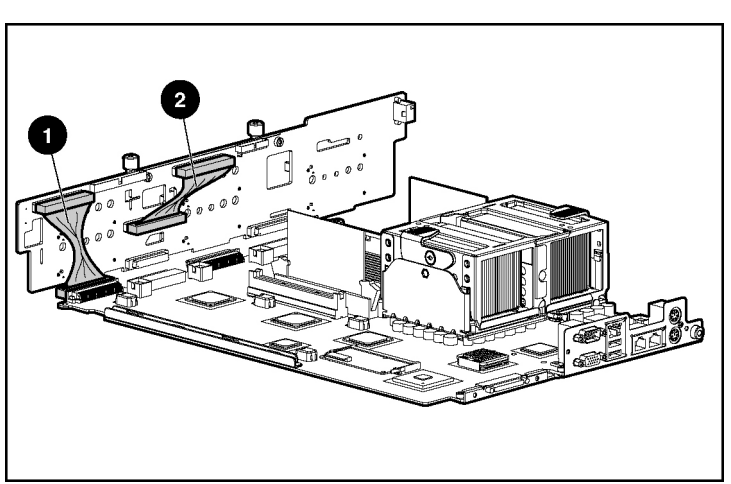

**NOTE:** The server ships with the required cables.

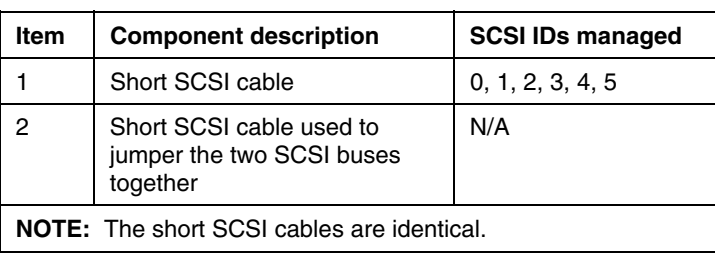

### **Integrated Duplex SCSI Cabling**

In the integrated duplex cabling configuration, the embedded Smart Array 5i Plus Controller controls up to six hard drives through two SCSI buses: one bus with up to two drives and the other bus with up to four drives.

**NOTE:** The server ships with the required cables and terminator board.

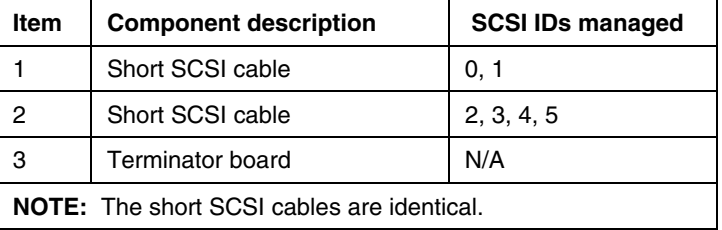

Refer to "Installing the SCSI Terminator Board (on page [103\)](#page-102-0)" for SCSI terminator board installation procedures.

### **PCI Simplex SCSI Cabling**

In the PCI simplex cabling configuration, an optional PCI array controller controls up to six hard drives through one SCSI bus.

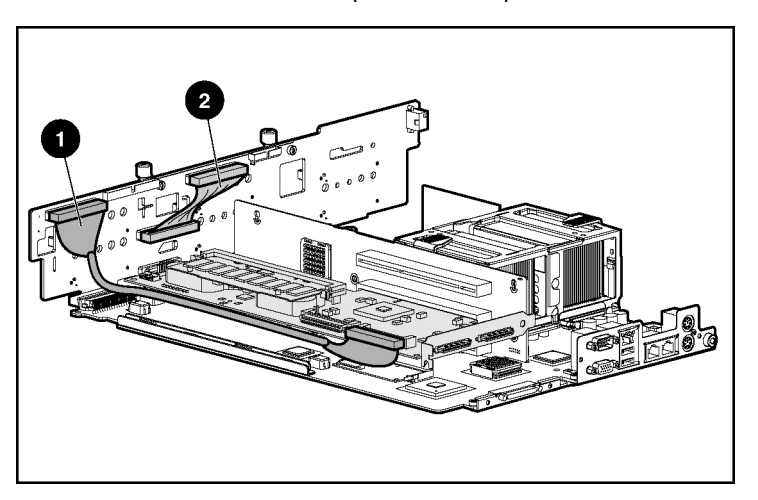

**NOTE:** The server ships with the required cables.

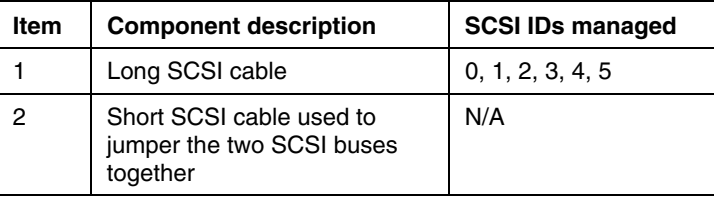

## **PCI Duplex SCSI Cabling**

In the PCI duplex cabling configuration, the embedded Smart Array 5i Plus Controller controls up to two hard drives on one SCSI bus and the optional PCI array controller controls up to four hard drives on the other SCSI bus.

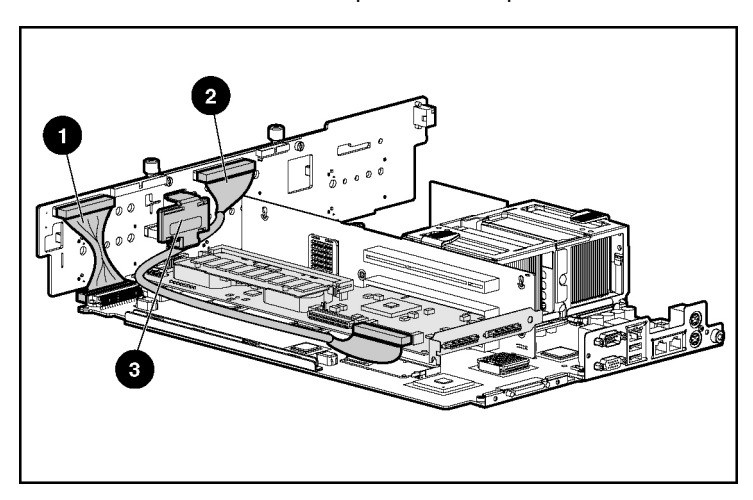

**NOTE:** The server ships with the required cables and terminator board.

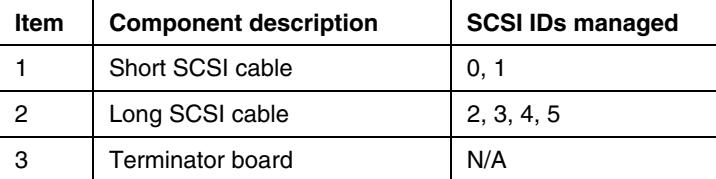

Refer to "Installing the SCSI Terminator Board (on page [103\)](#page-102-0)" for SCSI terminator board installation procedures.

### <span id="page-102-0"></span>**Installing the SCSI Terminator Board**

- 1. Power down the server ("Powering Down the Server" on page [37\)](#page-36-0).
- 2. Extend or remove the server from the rack (["Extending](#page-37-1) the Server from the [Rack](#page-37-1)" on page [38\).](#page-37-0)
- 3. Remove the access panel ("[Removing the Access Panel"](#page-39-1) on page [40\)](#page-39-0).
- 4. Remove the front fan bracket.

**IMPORTANT:** For this procedure, you do not need to remove the hotplug fans from the front fan bracket. When reinstalling the front fan bracket, press the top of each fan to be sure it seats securely.

**NOTE:** For more information on preparing the server for installation or removal procedures, refer to the Documentation CD.

5. Install the SCSI terminator board.

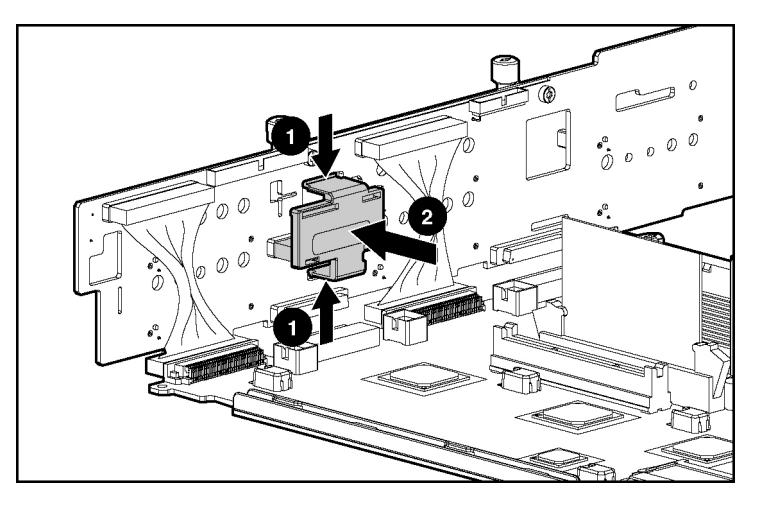

### **Removing the SCSI Terminator Board**

- 1. Power down the server ("Powering Down the Server" on page [37\)](#page-36-0).
- 2. Extend or remove the server from the rack (["Extending](#page-37-1) the Server from the [Rack](#page-37-1)" on page [38\).](#page-37-0)
- 3. Remove the access panel ("[Removing the Access Panel"](#page-39-1) on page [40\)](#page-39-0).
- 4. Remove the front fan bracket.

**IMPORTANT:** For this procedure, you do not need to remove the hotplug fans from the front fan bracket. When reinstalling the front fan bracket, press the top of each fan to be sure it seats securely.

**NOTE:** For more information on preparing the server for installation or removal procedures, refer to the Documentation CD.

5. Remove the SCSI terminator board.

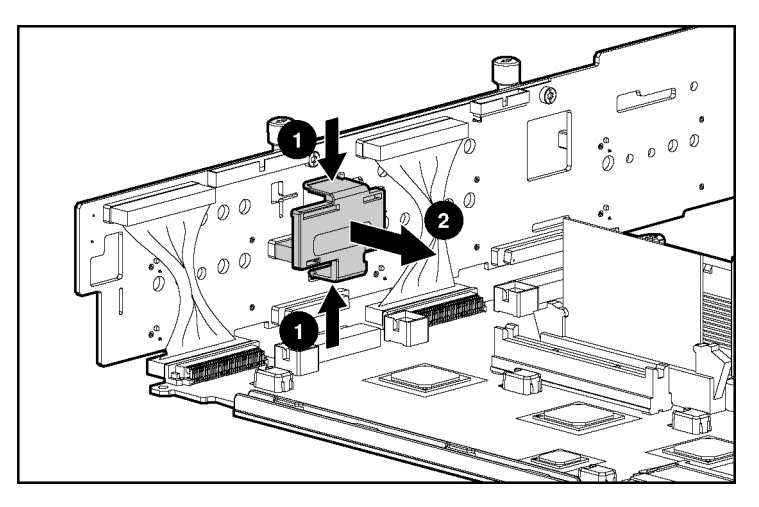

# <span id="page-104-0"></span>**CD-ROM Drive Cabling**

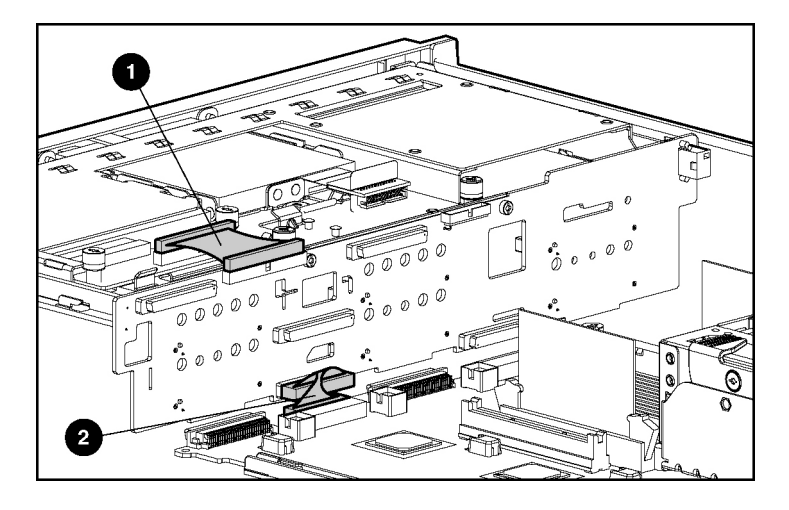

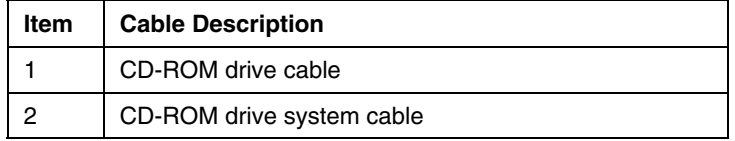

# <span id="page-105-0"></span>**Diskette Drive Cabling**

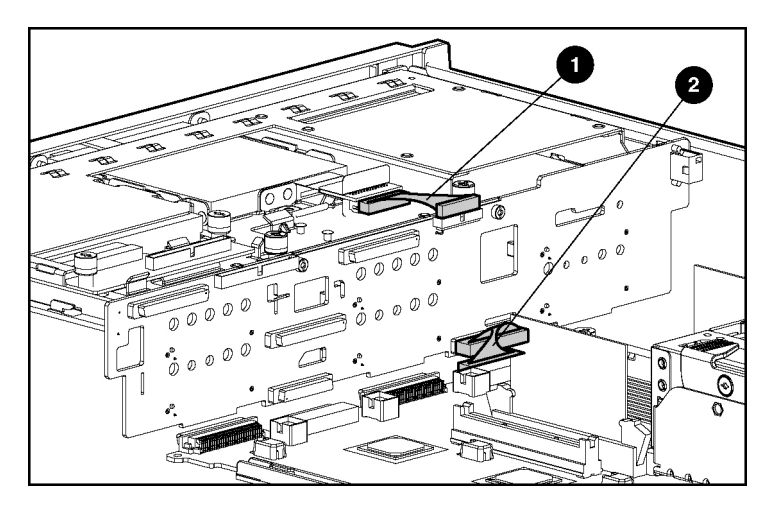

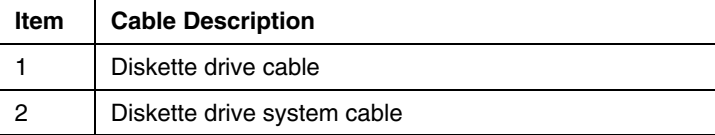

# <span id="page-105-1"></span>**Power Button/LED Cabling**

The power button/LED cable connects the power button/LED board to the SCSI backplane.

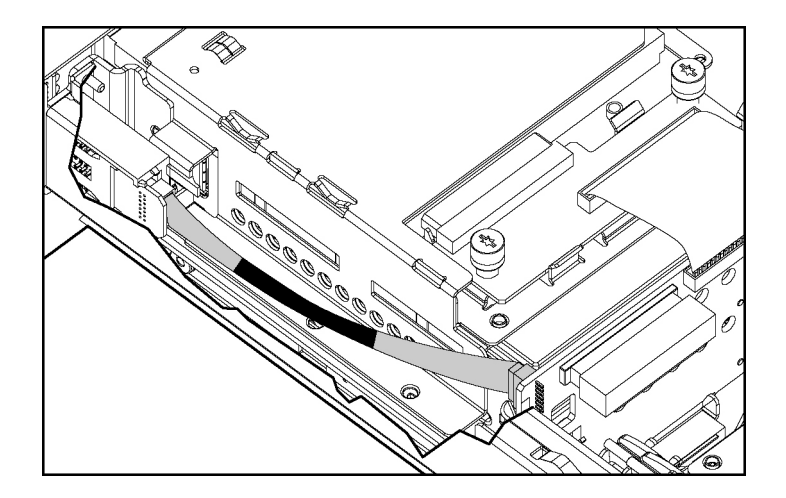

# <span id="page-106-0"></span>**PCI Hot Plug Backplane Cabling**

The server contains a PCI Hot Plug backplane that is part of the PCI riser cage. The PCI Hot Plug backplane provides hot-plug capability to two expansion slots. A ribbon cable connects the PCI Hot Plug backplane to the riser board.

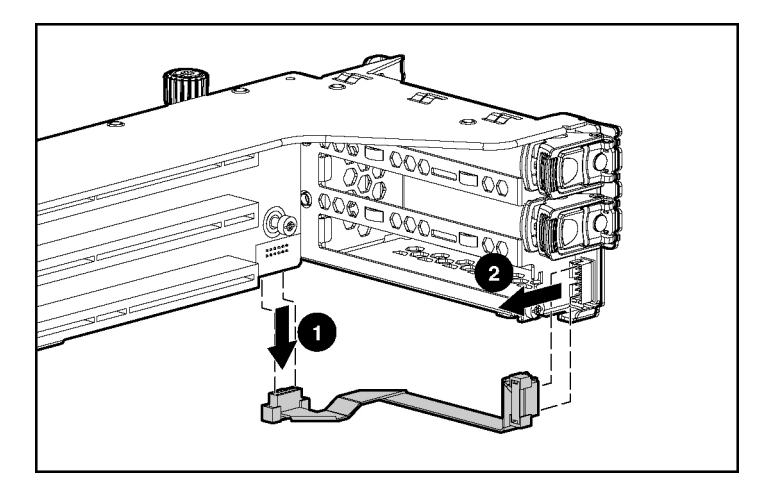

# <span id="page-107-0"></span>**RILOE II Cabling**

The 30-pin Remote Insight cable ships with the RILOE II cable kit. For more information, refer to the *Remote Insight Lights-Out Edition II User Guide* on the Documentation CD.

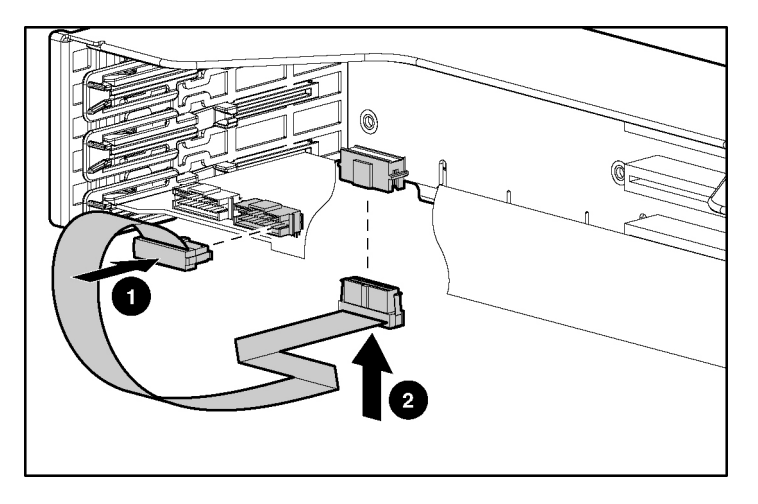

## <span id="page-107-1"></span>**Internal Power Cabling**

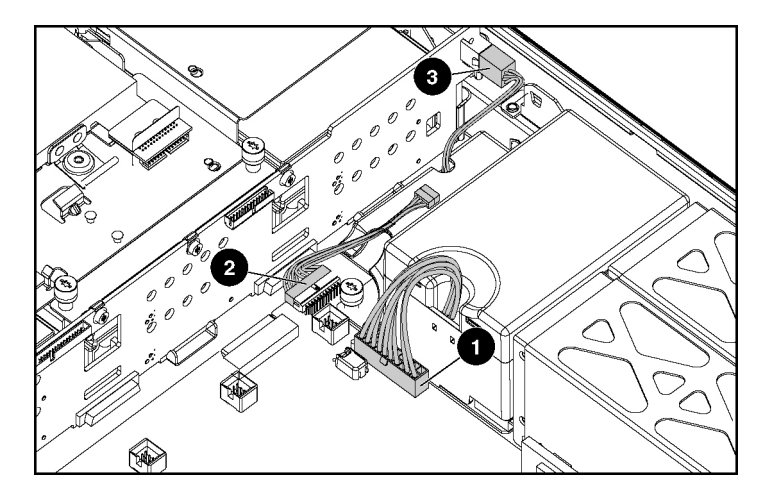
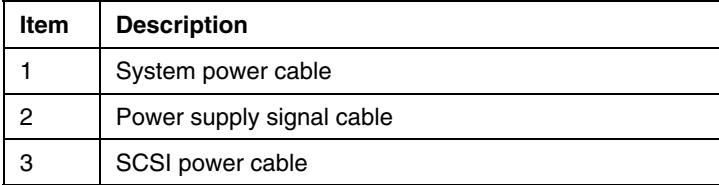

# **External Storage Cabling**

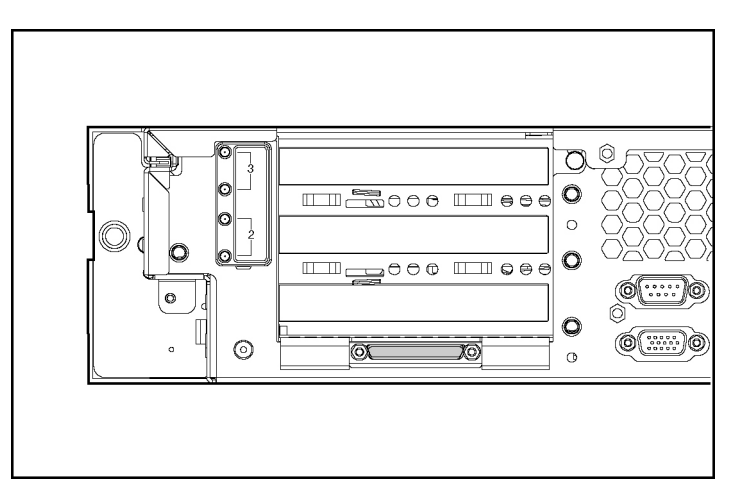

The external VHDCI SCSI connector (port 1) can only be used in the following SCSI configurations:

- Integrated simplex
- PCI simplex
- PCI duplex

After cabling external storage options, use the following software utilities:

• RBSU, to configure new hardware in the system

For more information, refer to "ROM-Based Setup Utility (on page [111\)](#page-110-0)" or the *ROM-Based Setup Utility User Guide* on the Documentation CD.

• ORCA, to configure and manage drive arrays For more information, refer to the *Smart Array 5i Plus Controller and Battery-Backed Write Cache Enabler User Guide* on the Documentation CD.

For more information on external cabling, refer to the HP website [\(http://www.hp.com/products/servers/platforms](http://www.hp.com/products/servers/platforms)).

# **Server Configuration and Utilities**

#### **In This Section**

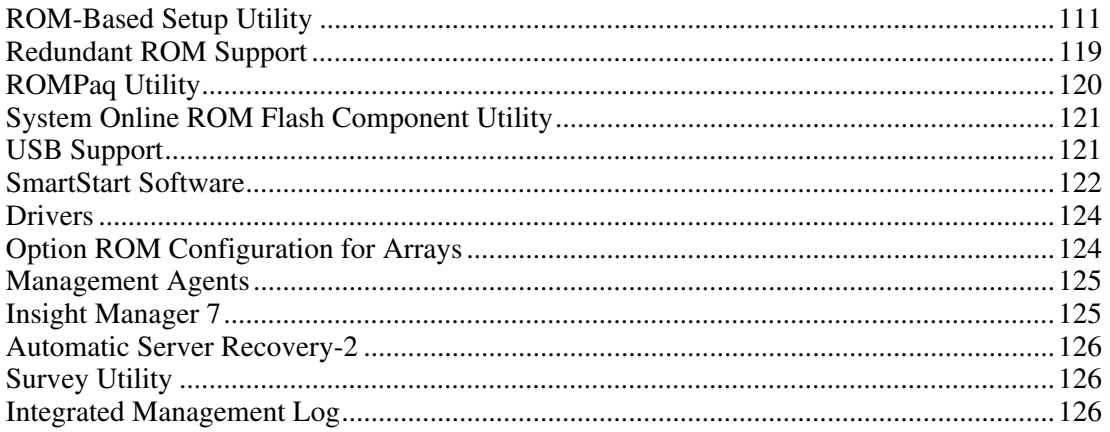

# <span id="page-110-0"></span>**ROM-Based Setup Utility**

RBSU performs a wide range of configuration activities including the following:

- Configuring system devices and installed options
- Displaying system information
- Selecting the operating system
- $\bullet$ Selecting the primary boot controller
- Configuring online spare memory

For more information on RBSU, refer to the *HP ROM-Based Setup Utility User Guide* on the Documentation CD or the white paper on the HP website [\(ftp://ftp.compaq.com/pub/products/servers/management/rbsu-whitepaper.pdf](ftp://ftp.compaq.com/pub/products/servers/management/rbsu-whitepaper.pdf)).

### **Using RBSU**

The first time you power up the server, the system prompts you to enter RBSU, select an operating system, and select a language. Default configuration settings are made at this time and can be changed later. Most of the features in RBSU are not required to set up the server.

To navigate RBSU, use the following keys:

- To access RBSU, press the **F9** key during power up.
- $\bullet$ To navigate the menu system, use the arrow keys.
- To make selections, press the **Enter** key.

**IMPORTANT:** RBSU automatically saves settings when you press the **Enter** key. The utility does not prompt you for confirmation of settings before you exit the utility. To change a selected setting, you must select a different setting and press the **Enter** key.

#### **System Options Menu**

The **System Options** menu is for overall system configuration settings. The following selections are included on this menu:

- **OS Selection** allows you to select the operating system.
- **Serial Number** allows you to change the serial number. It is recommended that you do not change the serial number.
- $\bullet$ **Embedded COM Port** sets the configuration for the internal serial port.
- $\bullet$ **Integrated Diskette Controller** enables or disables the diskette drive. By default, this setting is **Enabled**.
- **NUMLOCK Power-On State** enables or disables the keyboard NUMLOCK feature when the server starts. By default, this setting is **On**.
- **Embedded NIC 1 PXE Support** enables or disables PXE support for NIC 1. By default, this setting is **Enabled**.
- **Embedded NIC 2 PXE Support** enables or disables PXE support for NIC 2. By default, this setting is **Disabled**.

**NOTE:** You can enable PXE support for only one NIC at a time.

- **Diskette Write Control** sets the write controls for the diskette drive. By default, this setting is **Read and Write**.
- **Diskette Boot Control** enables the diskette drive to be used as a boot device. By default, this setting is **Enabled**.
- **Advanced Memory Protection** provides additional memory protection beyond ECC. By default, the server is set to **Advanced ECC Support**.

#### **PCI Devices Menu**

The **PCI Devices** menu displays the configuration settings of the PCI devices installed in the server and allows you to modify the IRQ. Multiple PCI devices can share an interrupt.

To disable a device, select the device and press the **Enter** key. A menu is displayed with options to change the IRQ, as well as to disable the device.

#### **Standard Boot Order (IPL) Menu**

The **Standard Boot Order (IPL)** option configures the Initial Program Load (IPL) device, and controls the search order the server uses to look for a bootable device.

#### **Boot Controller Order Menu**

The **Boot Controller Order** option selects which of the installed mass storage devices is used as the primary boot controller.

#### **Date and Time Menu**

The **Date and Time** option sets the system time and date.

#### **Automatic Server Recovery Menu**

The **ASR** menu includes the following options:

• **ASR Status** enables or disables ASR. By default, this setting is **Enabled**.

- **ASR Timeout** sets a timeout limit for resetting a server that is not responding. The default timeout limit is 10 minutes.
- **Thermal Shutdown** determines when the server automatically powers down due to dangerous temperatures. When the setting is enabled, the Health Driver initiates a shutdown of the system when the server temperature is within 5 degrees of critical level. When the setting is disabled, the Health Driver shuts down the system at critical level. By default, this setting is **Enabled**.

#### **Server Passwords Menu**

The **Server Passwords** menu includes options that configure the password environment of the server:

- **Set Power-On Password** sets a password that controls access to the server during power-up. By default, this setting is blank.
- **Set Admin Password** sets a password to control access to the embedded administrative features of the server. By default, this setting is blank.
- **Network Server Mode** sets the server to operate in network server mode. By default, this setting is **Disabled**.

**IMPORTANT:** Network server mode cannot be enabled until the poweron password has been established.

• **Quicklock** enables or disables the Quicklock feature. When set to **Enabled**, the keyboard can be locked by pressing the **Ctrl+Alt+L** keys. By default, this setting is **Disabled**. This feature is only available in network server mode.

#### **Server Asset Text Menu**

The **Server Asset Text** menu includes options that customize the system-specific text for the server. Menu options include:

- **Set Server Info Text** defines reference information for the server. By default, this setting is blank.
- **Set Administrator Info Text** defines reference information for the server administrator.

• **Set Service Contact Text** defines reference information for the service contact of the server.

#### **Advanced Options Menu**

The **Advanced Options** menu enables you to configure advanced options of the system. The following selections are available on this menu:

- **MPS Table Mode** is automatically set based on the operating system selected and is used for interrupt routing. By default, this setting is **Auto Set Table**.
- **Hot-Plug Resources** sets the hot-plug reservation mode. By default, this option is set to **Auto Set**.
- **POST Speed Up** quickens POST by disabling the extended power-up memory test. By default, this setting is **Enabled**.
- **POST F1 Prompt** configures the server so that when an error is encountered during the power-up sequence, you must press the **F1** key to proceed (**Enabled** option) or the system pauses ten seconds before proceeding (**Delayed** option). The **F1 Prompt** option can also be **Disabled**. By default, this setting is **Delayed**.
- **Redundant ROM Selection** toggles the server ROM between the current ROM and the backup ROM.
- **Erase Non-volatile Memory** resets the non-volatile memory of the server to an initial, factory state.
- **Erase NVRAM/Boot Space Disk** enables you to reset the configuration settings to their factory defaults and to erase the boot disk, including the operating system.
- **Set CPU Corrected** is used to indicate that the previously failed processor has been corrected or replaced.
- **Wake-On LAN** enables or disables the WOL feature for all NICs in the server. By default, this setting is **Enabled**.
- **NMI Debug Button** enables debug functionality when the system has experienced a software lock-up. By default, this setting is **Enabled**.
- **Custom POST Message** allows you to input a message that can be viewed during POST.
- **Processor Hyper-Threading** allows Intel Hyper-Threading technology to be enabled or disabled. Processor Hyper-Threading delivers two logical processors that can execute multiple tasks simultaneously using shared hardware resources of a single processor. By default, this setting is **Enabled**.

#### **BIOS Serial Console Menu**

The **BIOS Serial Console** option allows you to configure the serial port to view POST error messages and run RBSU remotely through a serial connection to the server COM port. The server that you are remotely configuring does not require a keyboard and mouse. For more information about BIOS Serial Console, and a copy of the *BIOS Serial Console User Guide*, refer to the Documentation CD.

#### **Utility Language Menu**

The **Utility Language** menu enables you to set the display language for RBSU.

#### **Auto-Configuration Process**

The auto-configuration process automatically runs when you boot the server for the first time. During the power-up sequence that occurs, the system ROM automatically configures the entire system without needing any intervention. During this process, the ORCA utility, in most cases, automatically configures the array to a default setting based on the number of drives connected to the server.

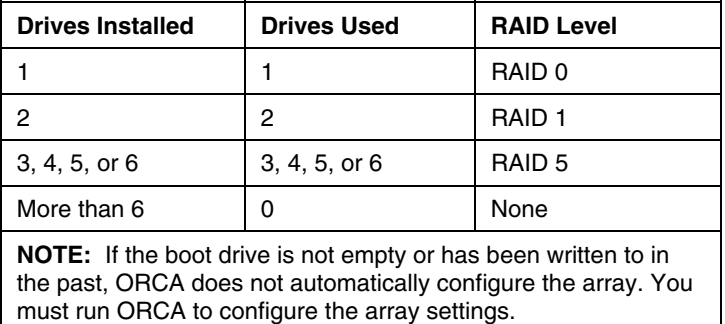

**NOTE:** The server may not support all of the following examples.

To change any ORCA default settings and override the auto-configuration process, press the **F8** key when prompted.

By default, the auto-configuration process configures the system for a Microsoft Windows 2000 operating system and the English language. To change any default settings in the auto-configuration process, such as the settings for language, operating system, and primary boot controller, execute RBSU by pressing the **F9** key when prompted. After the settings are selected, exit RBSU and allow the server to reboot automatically.

For more information, refer to the *HP ROM-Based Setup Utility Guide* on the Documentation CD or the white paper on the HP website [\(ftp://ftp.compaq.com/pub/products/servers/management/rbsu-whitepaper.pdf](ftp://ftp.compaq.com/pub/products/servers/management/rbsu-whitepaper.pdf)).

#### **Boot Options**

After the auto-configuration process completes, or after the server reboots upon exit from RBSU, the POST sequence runs, and then the boot option screen is displayed. This screen is visible for several seconds before the system attempts to boot from either a diskette, CD, or hard drive. During this time, the menu on the screen allows you to install an operating system or make changes to the server configuration in RBSU.

### **Configuring Online Spare Memory**

To configure online spare memory:

- 1. Install the required DIMMs ("Memory Options" on page [69\).](#page-68-0)
- 2. Access RBSU by pressing the **F9** key during powerup when the prompt is displayed in the lower right corner of the screen.
- 3. Select **System Options**.
- 4. Select **Advanced Memory Protection**.
- 5. Select **Online Spare with Advanced ECC Support**.
- 6. Press the **Enter** key.
- 7. Press the **Esc** key to exit the current menu or press the **F10** key to exit RBSU.

For more information on online spare memory, refer to the white paper on the HP website

[\(http://www.compaq.com/support/techpubs/whitepapers/tm010301wp.html](http://www.compaq.com/support/techpubs/whitepapers/tm010301wp.html)).

### **Re-Entering the Server Serial Number**

After you replace the system board or clear NVRAM, you must re-enter the server serial number.

- 1. During the server startup sequence, press the **F9** key to access RBSU.
- 2. Select the **System Options** menu.
- 3. Select **Serial Number**. The following warning is displayed:

WARNING! WARNING! WARNING! The serial number is loaded into the system during the manufacturing process and should NOT be modified. This option should only be used by qualified service personnel. This value should always match the serial number sticker located on the chassis.

- 4. Press the **Enter** key to clear the warning.
- 5. Enter the serial number and press the **Enter** key.
- 6. Press the **Escape** key to close the menu.
- 7. Press the **Escape** key to exit RBSU.
- 8. Press the **F10** key to confirm exiting RBSU. The server will automatically reboot.

### <span id="page-118-0"></span>**Redundant ROM Support**

The server enables you to upgrade or configure the ROM safely with redundant ROM support. The server has a 2-MB ROM that acts as two, separate 1-MB ROMs. In the standard implementation, one side of the ROM contains the current ROM program version, while the other side of the ROM contains a backup version.

**NOTE:** The server ships with the same version programmed on each side of the ROM.

#### **Safety and Security Benefits**

When you flash the system ROM, ROMPaq writes over the backup ROM and saves the current ROM as a backup, enabling you to switch easily to the alternate ROM version if the new ROM becomes corrupted for any reason. This feature protects the existing ROM version, even if you experience a power failure while flashing the ROM.

#### **Access to Redundant ROM Settings**

To access the redundant ROM through RBSU:

- 1. Access RBSU by pressing the **F9** key during powerup when the prompt is displayed in the lower right corner of the screen.
- 2. Select **Advanced Options**.
- 3. Select **Redundant ROM Selection**.
- 4. Select one of the ROM banks as the system ROM.
- 5. Press the **Enter** key.
- 6. Press the **Esc** key to exit the current menu or press the **F10** key to exit RBSU.

7. Restart the server.

To access the redundant ROM manually:

- 1. Power down the server ("Powering Down the Server" on page [37\)](#page-36-0).
- 2. Remove the access panel ("[Removing the Access Panel"](#page-39-2) on page [40\)](#page-39-0).
- 3. Set positions 1, 5, and 6 of the system maintenance switch to On.
- 4. Install the access panel ("[Installing](#page-39-2) the Access Panel" on page [40\).](#page-39-1)
- 5. Power up the server (["Powering](#page-36-2) Up the Server" on page [37\)](#page-36-1).
- 6. Wait for the server to emit two beeps.
- 7. Repeat steps 1 and 2.
- 8. Set positions 1, 5, and 6 of the system maintenance switch to Off.
- 9. Repeat steps 4 and 5.

When the server boots, the system identifies whether the current ROM bank is corrupt. If a corrupt ROM is detected, the system boots from the backup ROM and alerts you through POST or IML that the ROM bank is corrupt.

If both the current and backup versions of the ROM are corrupt, the server automatically enters ROMPaq disaster recovery mode (["ROMPaq](#page-138-1) Disaster [Recovery"](#page-138-1) on page [139\)](#page-138-0).

## <span id="page-119-0"></span>**ROMPaq Utility**

Flash ROM enables you to upgrade the firmware (BIOS) with system or option ROMPaq utilities. To upgrade the BIOS, insert a ROMPaq diskette into the diskette drive and boot the system.

The ROMPaq utility checks the system and provides a choice (if more than one exists) of available ROM revisions. This procedure is the same for both system and option ROMPaq utilities.

For more information about the ROMPaq utility, refer to the HP website [\(http://www.hp.com/servers/manage](http://www.hp.com/servers/manage)).

# <span id="page-120-0"></span>**System Online ROM Flash Component Utility**

The Online ROM Flash Component Utility enables system administrators to efficiently upgrade system or controller ROM images across a wide range of servers and array controllers. This tool has the following features:

- Works offline and online
- $\bullet$ Supports Microsoft Windows NT, Windows 2000, Windows .NET, Novell Netware, and Linux operating systems

**IMPORTANT:** This utility supports operating systems that may not be supported by the server. For operating systems supported by the server, refer to the HP website (<ftp://ftp.compaq.com/pub/products/servers/os-support-matrix-310.pdf>).

- Integrates with other software maintenance, deployment, and operating system tools
- Automatically checks for hardware, firmware, and operating system dependencies, and installs only the correct ROM upgrades required by each target server

To download the tool and for more information, refer to the HP website [\(http://www.compaq.com/support/files/server/us/webdoc/rom/RemoteROMUser-](http://www.compaq.com/support/files/server/us/webdoc/rom/RemoteROMUser-001.pdf)[001.pdf\)](http://www.compaq.com/support/files/server/us/webdoc/rom/RemoteROMUser-001.pdf).

# <span id="page-120-1"></span>**USB Support**

HP provides both standard USB support and legacy USB support. Standard support is provided by the operating system through the appropriate USB device drivers. HP provides support for USB devices prior to the operating system loading through legacy USB support, which is enabled by default in the system ROM. HP hardware supports USB version 1.1.

Legacy USB support provides USB functionality in environments where USB support is normally not available. Specifically, HP provides legacy USB functionality at:

- **POST**
- **RBSU**
- **Diagnostics**
- DOS
- Environments which do not support USB natively

For more information on ProLiant USB support, refer to the HP website [\(http://www.compaq.com/products/servers/platforms/usb-support.html\)](http://www.compaq.com/products/servers/platforms/usb-support.html).

# <span id="page-121-0"></span>**SmartStart Software**

SmartStart software is a CD-based, single-server method for installing system software, thereby achieving a well-integrated server and ensuring maximum dependability and supportability. The SmartStart CD contains tools that diagnose problems with the server, configure storage arrays, and update the system ROM.

SmartStart software enables you to:

- Install selected server operating systems using packaged product CDs.
- Install the latest optimized drivers.
- Create and copy standard server configuration scripts using the Scripting Toolkit and Configuration Replication Utility.
- Test server hardware using the new Enterprise Diagnostics LX32 Utility.
- Update the latest system or option ROM using the ROM Update Utility.
- Install software drivers directly from the CD. With systems that have internet connection, the SmartStart Autorun Menu provides access to the complete list of ProLiant System Software on the website.

For more information about SmartStart software, refer to the HP website [\(http://www.hp.com/servers/smartstart](http://www.hp.com/servers/smartstart)).

#### **SmartStart Autorun Menu**

The SmartStart autorun menu, available on the SmartStart CD, enables access to the latest ProLiant support software. The SmartStart autorun menu enables the user to:

- Install the latest Support Packs.
- Browse the SmartStart CD and select software for creating diskettes.

The SmartStart autorun menu mimics the support software download pages from the HP website ([http://www.hp.com](http://www.hp.com/)), and enables access to the following software, depending on the ProLiant server supported:

- ProLiant Support Packs (PSPs), which includes software drivers, utilities and management agents
- System and Option ROMPaq diskettes
- Configuration utilities

To access additional software not found on the SmartStart autorun menu, refer to the HP website ([http://www.hp.com/servers/smartstart\)](http://www.hp.com/servers/smartstart) and select **Download Software and Drivers** in the left frame menu.

The SmartStart autorun menu runs on systems with one of the following configurations:

- Microsoft Windows NT 4.0 with Microsoft Internet Explorer 5.5 or later
- Microsoft Windows 2000 with Microsoft Internet Explorer 5.0 or later

To launch the SmartStart autorun menu, insert the SmartStart CD into the CD-ROM drive. The SmartStart autorun menu automatically runs.

- To install drivers, click **Install Software**.
- To access support software to create software diskettes, click **Browse CD**.

#### **SmartStart Scripting Toolkit**

The SmartStart Scripting Toolkit is a set of Microsoft MS-DOS-based utilities that enables you to configure and deploy servers in a customized, predictable, and unattended manner. These utilities provide scripted server and array replication for mass server deployment and duplicate the configuration of a source server onto target systems with minimum user interaction.

For more information, and to download the SmartStart Scripting Toolkit, refer to the HP website ([http://www.hp.com/servers/sstoolkit\)](http://www.hp.com/servers/sstoolkit).

#### **Enterprise Diagnostics LX32 Utility**

The Enterprise Diagnostics LX32 Utility displays information about the server hardware and tests the system to be sure that it is operating properly. You can access the Enterprise Diagnostics LX32 Utility from the SmartStart CD or from the HP website ([http://www.hp.com/servers/manage\)](http://www.hp.com/servers/manage).

For more information, refer to the Management CD in the *ProLiant Essentials Foundation Pack*.

### <span id="page-123-0"></span>**Drivers**

The server includes new hardware that may not have driver support on all operating system installation media. If you are installing a SmartStart supported operating system, use the SmartStart software and its Assisted Path feature to install the operating system and latest driver support. If you do not use the SmartStart CD to install an operating system, drivers for some of the new hardware are required. These drivers, as well as other option drivers, ROM images, and value-add software can be downloaded from the HP website [\(http://www.hp.com/support\)](http://www.hp.com/support).

For more information on drivers, refer to the *Servers Troubleshooting Guide* on the Documentation CD.

## <span id="page-123-1"></span>**Option ROM Configuration for Arrays**

Before installing an operating system, you can use the ORCA utility to create the first logical drive, assign RAID levels, and establish online spare configurations.

The utility provides support for the following functions:

- Configuring one or more logical drives using physical drives on one or more SCSI buses
- Viewing the current logical drive configuration
- Deleting a logical drive configuration

If you do not use the utility, ORCA will default to the standard configuration.

For more information about array controller configuration, refer to the *Smart Array 5i Plus Controller and Battery-Backed Write Cache Enabler User Guide*, or the *HP ROM-Based Setup Utility User Guide* on the Documentation CD.

### <span id="page-124-0"></span>**Management Agents**

The server is equipped with the latest Management Agents, allowing easy manageability of the server through Insight Manager 7 software, and third-party SNMP management platforms. Management agents monitor key subsystems that are instrumental in making health, configuration, and performance data available to the agent software. The agents act upon that data by initiating alarms in the event of faults. The agents also provide updated management information, such as network interface or subsystem performance statistics, to the management systems.

For additional information, refer to the Management CD in the *ProLiant Essentials Foundation Pack* or the HP website [\(http://www.hp.com/servers/manage](http://www.hp.com/servers/manage)).

### <span id="page-124-1"></span>**Insight Manager 7**

Insight Manager 7 is a Web-based application that allows system administrators to accomplish normal administrative tasks from any remote location, using a Web browser. Insight Manager 7 provides device management capabilities that consolidate and integrate management data from HP and third-party devices.

> **IMPORTANT:** You must install and use Insight Manager 7 to benefit from the Pre-Failure Warranty for processors, hard drives, and memory modules.

For additional information, refer to the Management CD in the *ProLiant Essentials Foundation Pack*.

### <span id="page-125-0"></span>**Automatic Server Recovery-2**

ASR-2 is a feature that causes the system to restart when a catastrophic operating system error occurs, such as a blue screen, ABEND (abnormal end), or panic. A system fail-safe timer, the ASR-2 timer, starts when the System Management driver, also known as the Health Driver, is loaded. When the operating system is functioning properly, the system periodically resets the timer. However, when the operating system fails, the timer expires and restarts the server.

ASR-2 increases server availability by restarting the server within a specified time after a system hang or shutdown. At the same time, the Insight Manager 7 console notifies you by sending a message to a designated pager number that ASR-2 has restarted the system. You can disable ASR-2 from the Insight Manager 7 console or through RBSU.

## <span id="page-125-1"></span>**Survey Utility**

Survey Utility gathers critical hardware and software information on servers running Microsoft Windows NT, Novell NetWare, SCO OpenServer, or SCO UnixWare operating systems.

> **IMPORTANT:** This utility supports operating systems that may not be supported by the server. For operating systems supported by the server, refer to the HP website (<ftp://ftp.compaq.com/pub/products/servers/os-support-matrix-310.pdf>).

If a significant change occurs between data-gathering intervals, the Survey Utility marks the previous information and overwrites the Survey text files to reflect the latest changes in the configuration.

To install the Survey Utility, use the Management CD in the *ProLiant Essentials Foundation Pack* or refer to the HP website [\(http://www.hp.com/servers/manage](http://www.hp.com/servers/manage)).

## <span id="page-125-2"></span>**Integrated Management Log**

The IML records hundreds of events and stores them in an easy-to-view form. The IML timestamps each event with 1-minute granularity.

You can view recorded events in the IML in several ways, including the following:

- $\bullet$ From within Insight Manager 7
- From within Survey Utility
- From within operating system-specific IML viewers
	- − For NetWare: IML Viewer
	- − For Windows: Event Viewer or IML Viewer
	- − For Linux: IML Viewer Application
- From within Enterprise Diagnostics LX32 Utility

For more information, refer to the *HP Servers Troubleshooting Guide* on the Documentation CD, or the Management CD in the *ProLiant Essentials Foundation Pack*.

# **Server Specific Troubleshooting**

#### **In This Section**

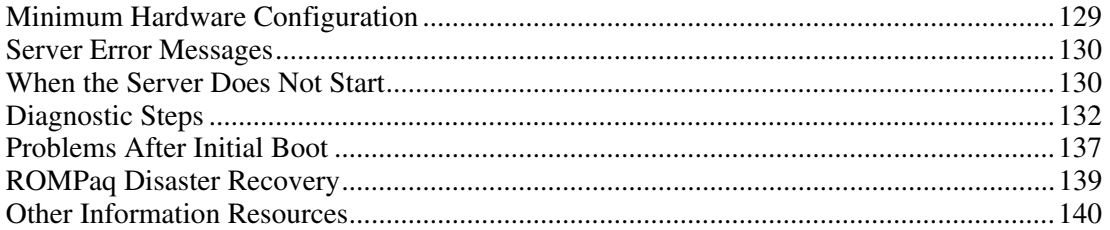

# <span id="page-128-0"></span>**Minimum Hardware Configuration**

Be sure that the server meets the requirements for a minimum hardware configuration. During the troubleshooting process, it may be necessary to reduce the system to its minimum configuration, reinstalling options one at a time to determine the cause of failure.

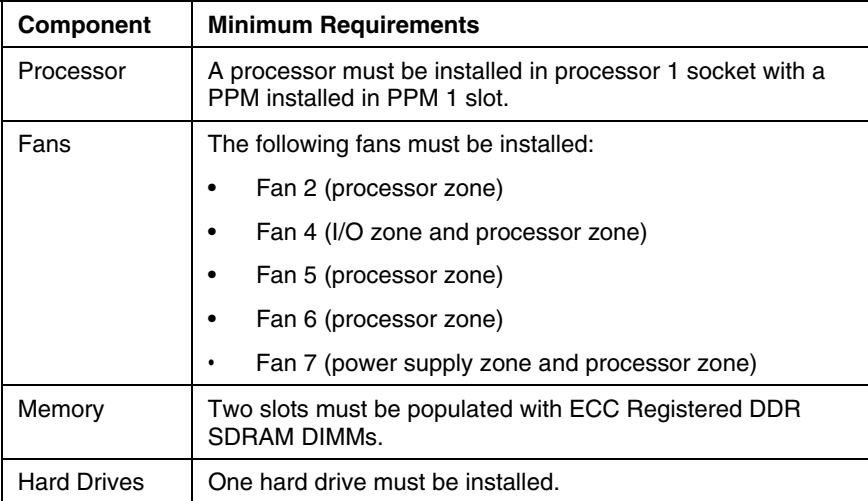

## <span id="page-129-0"></span>**Server Error Messages**

The following POST error messages are new to some ProLiant servers. For a complete listing of error messages, refer to the *Servers Troubleshooting Guide* on the Documentation CD.

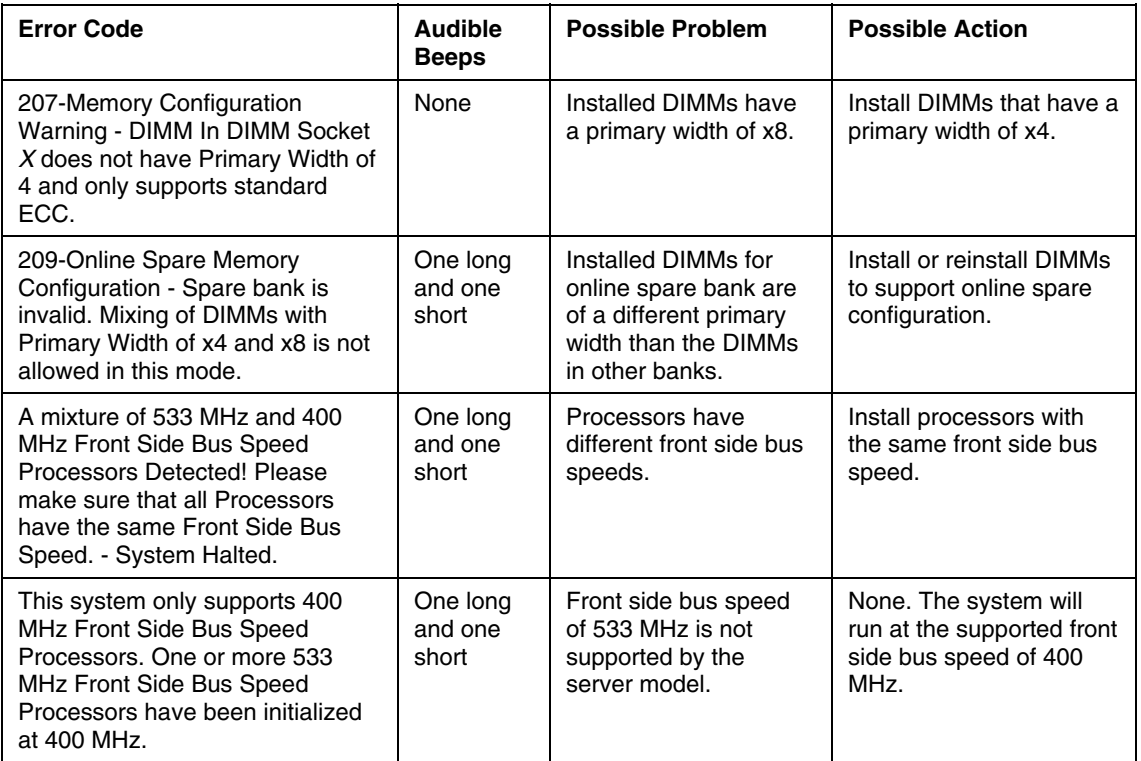

# <span id="page-129-1"></span>**When the Server Does Not Start**

This section provides systematic instructions on what to try and where to go for help for the most common problems encountered during initial POST. The server must first complete this test each time you power up, before it can load the operating system and start running software applications.

If the server does not start:

- 1. Be sure that the server and monitor are plugged into a working outlet.
- 2. Be sure that the power source is working properly:
	- − Check the status using the system power LED on the front panel.
	- − Be sure that the Power On/Standby button was pressed firmly.
	- − Refer to the *Servers Troubleshooting Guide* for details on checking proper power source operation.
- 3. Be sure that the power supplies are working properly:
	- Check the status using the power supply LEDs.
	- − Refer to the *Servers Troubleshooting Guide* for details on checking power supply operation.
- 4. If the system does not complete POST or start loading an operating system, refer to the *Servers Troubleshooting Guide* for information on general loose connections.
- 5. If the server is rebooting repeatedly, be sure that the system is not rebooting due to a problem that initiates an ASR-2 reboot.

You can enable ASR-2 to restart the server, automatically loading the operating system. Should a critical error occur, ASR-2 logs the error in the IML and restarts the server.

Refer to the *Servers Troubleshooting Guide* for information on ASR-2 and system short circuiting.

- 6. Restart the server.
- 7. Check the server for the following normal power-up sequence to be sure that the system meets the minimal hardware requirements and is powered up during normal operations:
	- a. The front panel power LED turns from standby (amber) to on (solid green).
	- b. The fans start up.
- 8. Check the monitor, if you have a monitor installed, for the following messages that indicate the system meets the minimal hardware requirements and is powered up during normal operations:
	- − ProLiant logo
- − Memory test
- − ROM information
- − Copyright information
- − Processor initialization
- − Array controller initialization
- − SCSI devices
- − PXE initialization

The operating system loads to complete the boot process.

If the server completes POST and attempts to load the operating system, refer to "Problems After Initial Boot (on page [137\)](#page-136-0)."

## <span id="page-131-0"></span>**Diagnostic Steps**

If the server does not power up, or powers up but does not complete POST, answer the questions in the following table to determine appropriate actions based on the symptoms observed.

According to the answers you give, you are directed to the appropriate table. That table outlines possible reasons for the problem, options available to assist in diagnosis, possible solutions, and references to other sources of information.

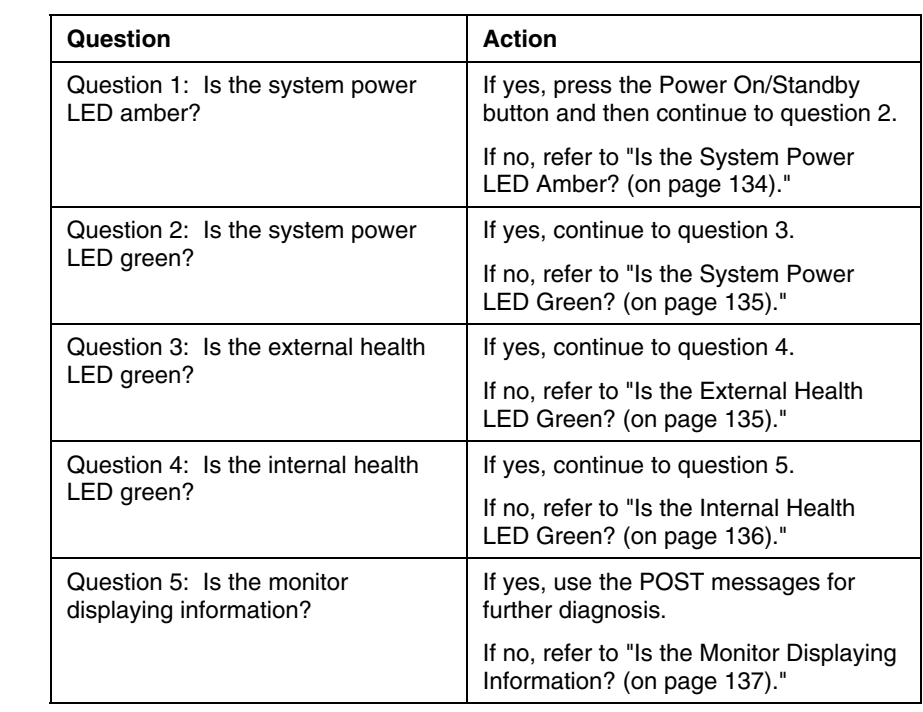

# <span id="page-133-0"></span>**Is the System Power LED Amber?**

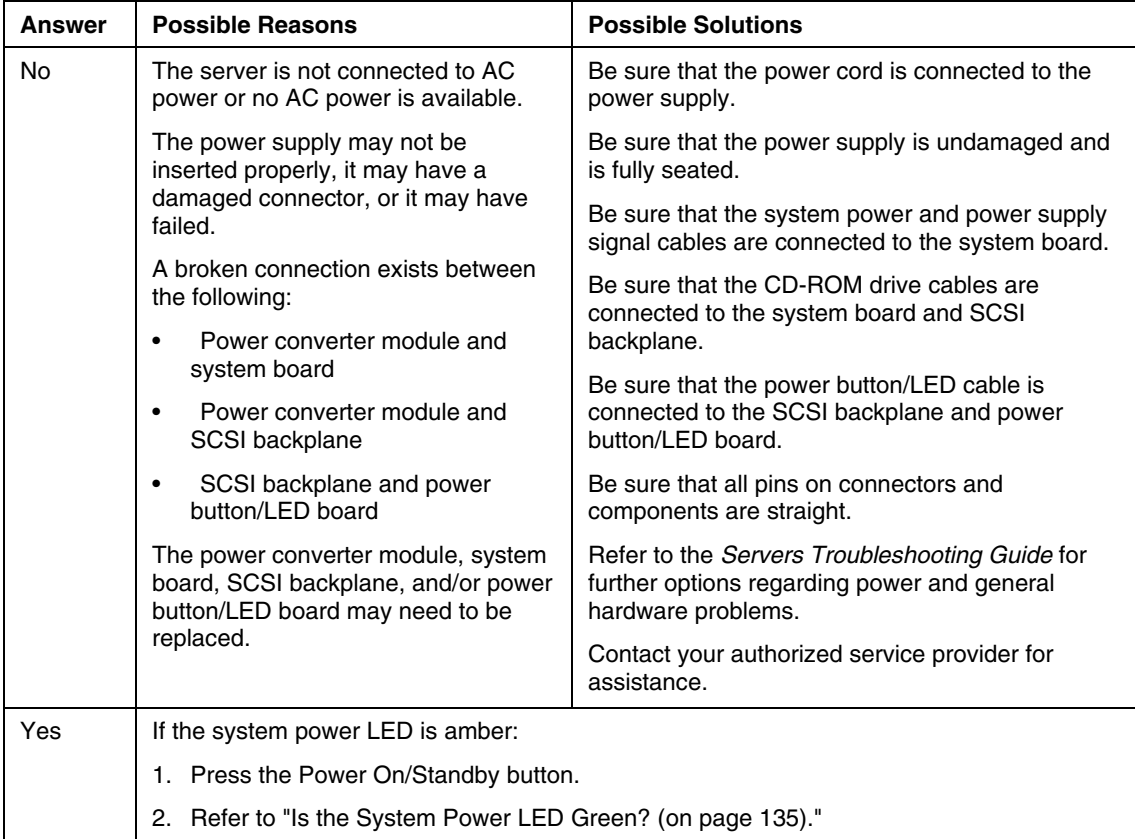

# <span id="page-134-0"></span>**Is the System Power LED Green?**

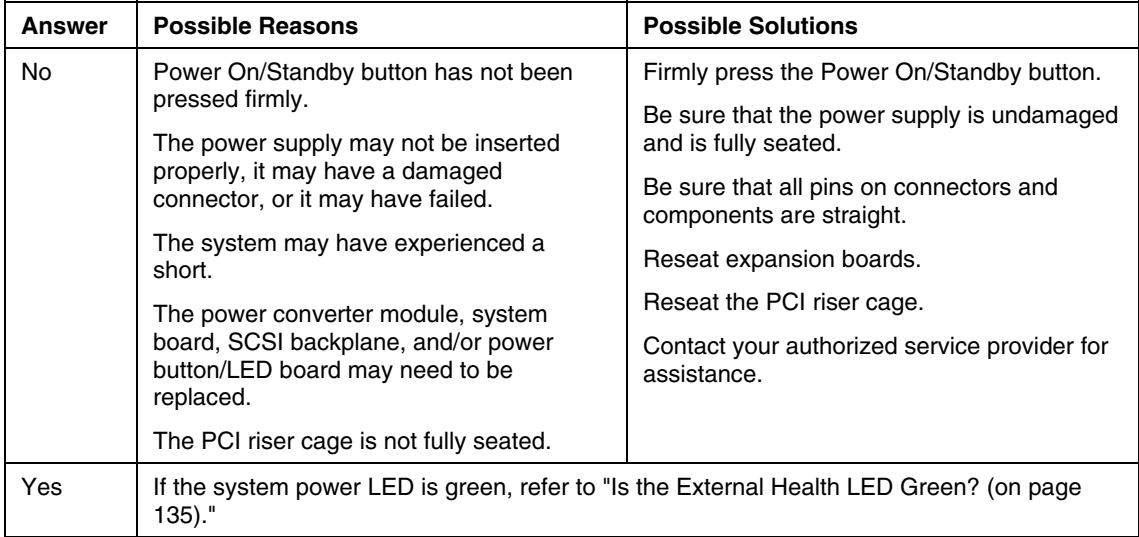

### <span id="page-134-1"></span>**Is the External Health LED Green?**

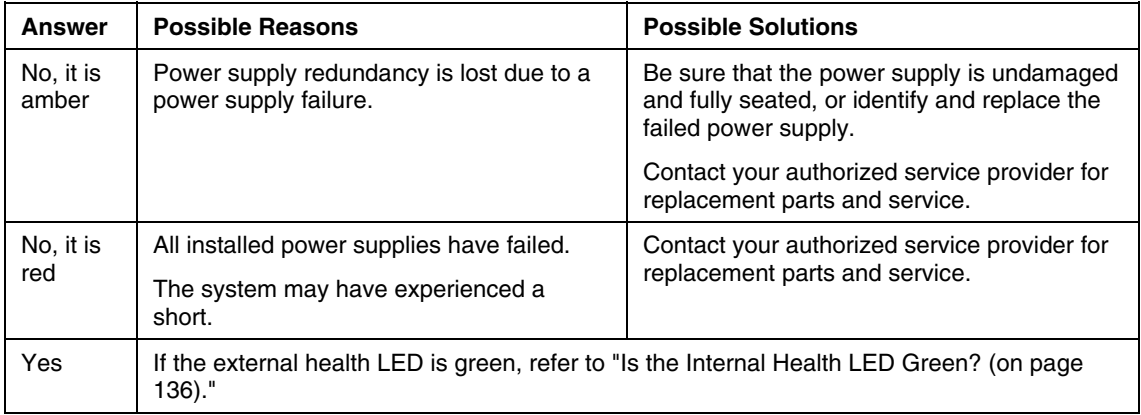

### <span id="page-135-0"></span>**Is the Internal Health LED Green?**

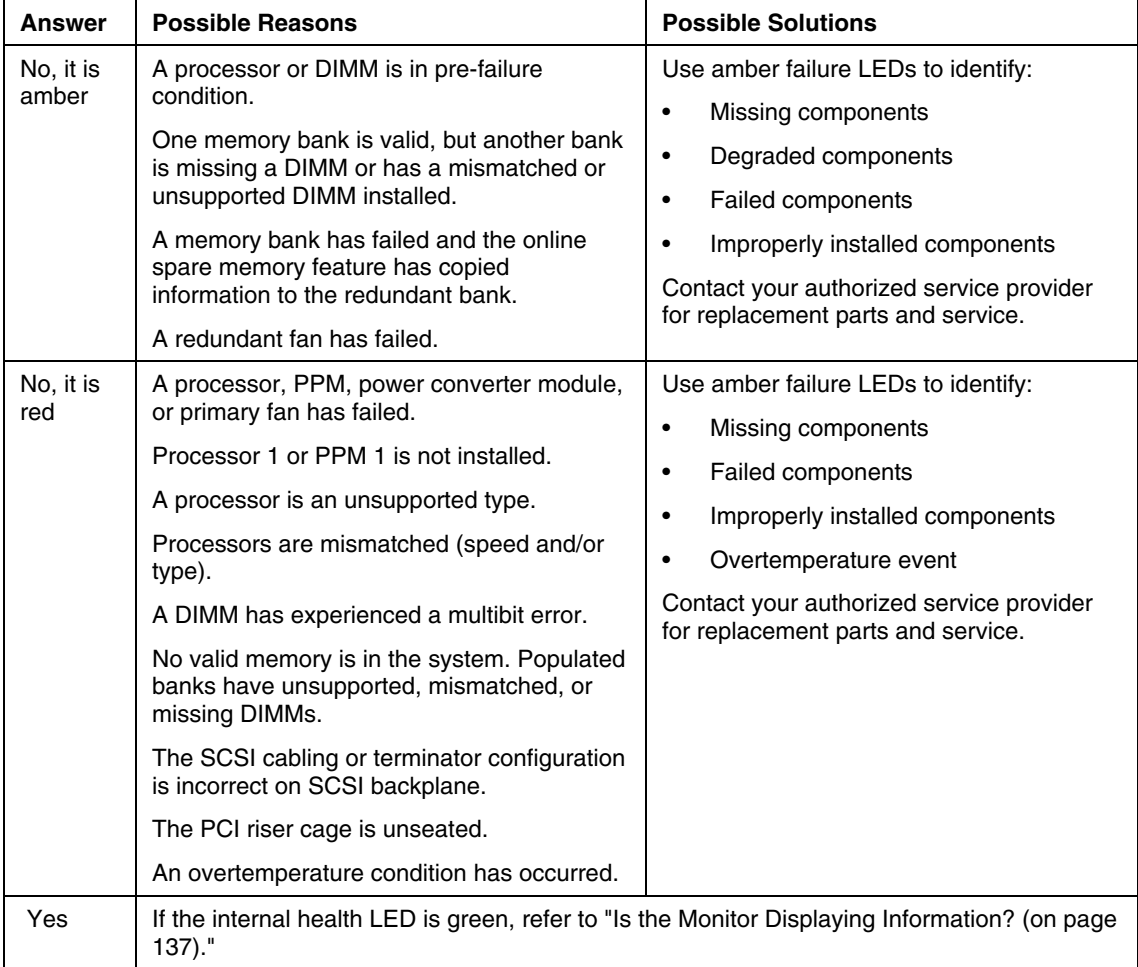

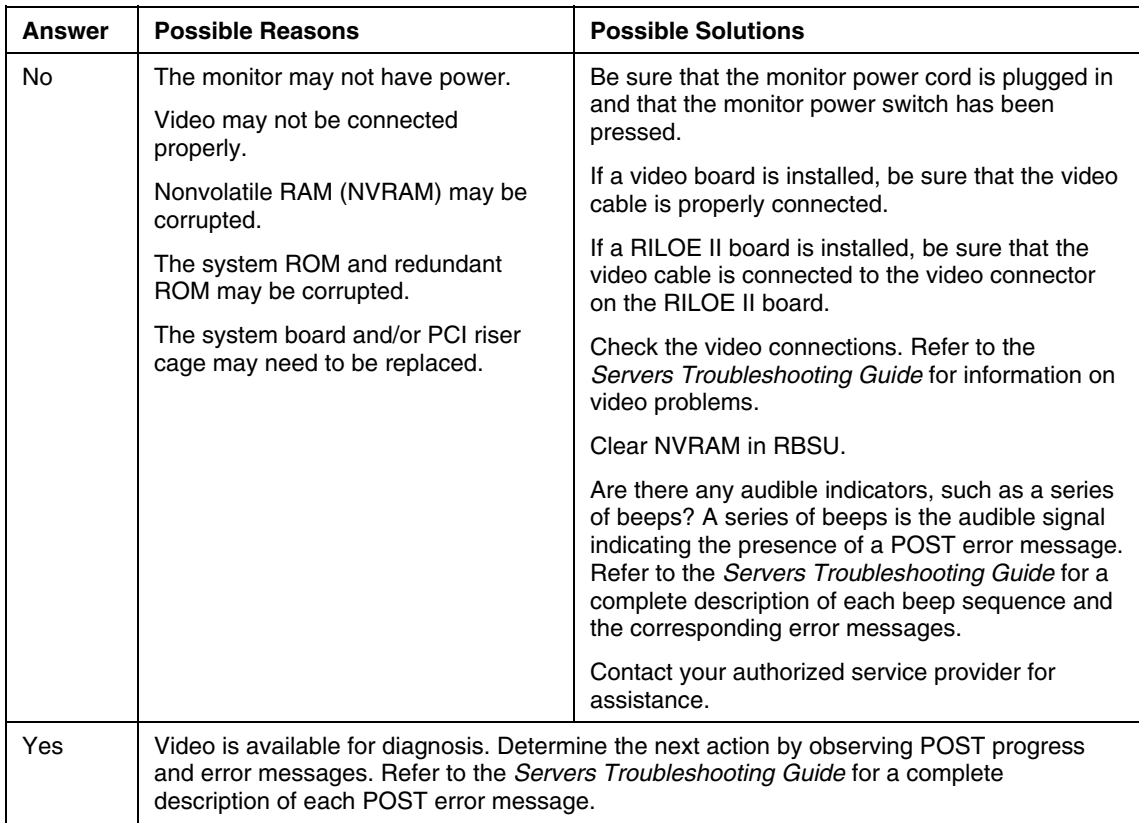

## <span id="page-136-1"></span>**Is the Monitor Displaying Information?**

# <span id="page-136-0"></span>**Problems After Initial Boot**

- System Cannot Load SmartStart (on page [138\)](#page-137-0)
- SmartStart Fails During Installation (on page [138\)](#page-137-1)
- SmartStart Cannot Load Operating System (on page [139\)](#page-138-2)

## <span id="page-137-0"></span>**System Cannot Load SmartStart**

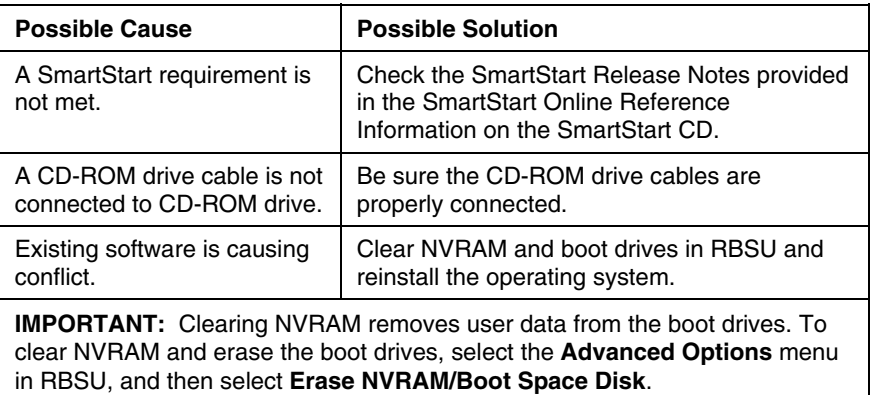

### <span id="page-137-1"></span>**SmartStart Fails During Installation**

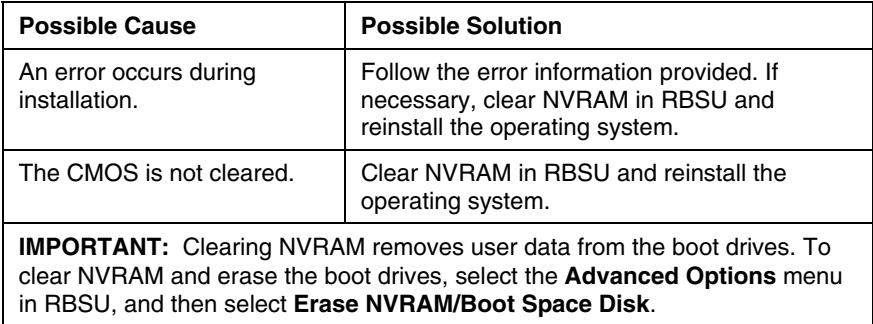

<span id="page-138-2"></span><span id="page-138-1"></span>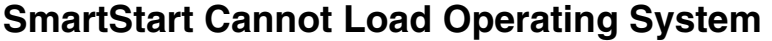

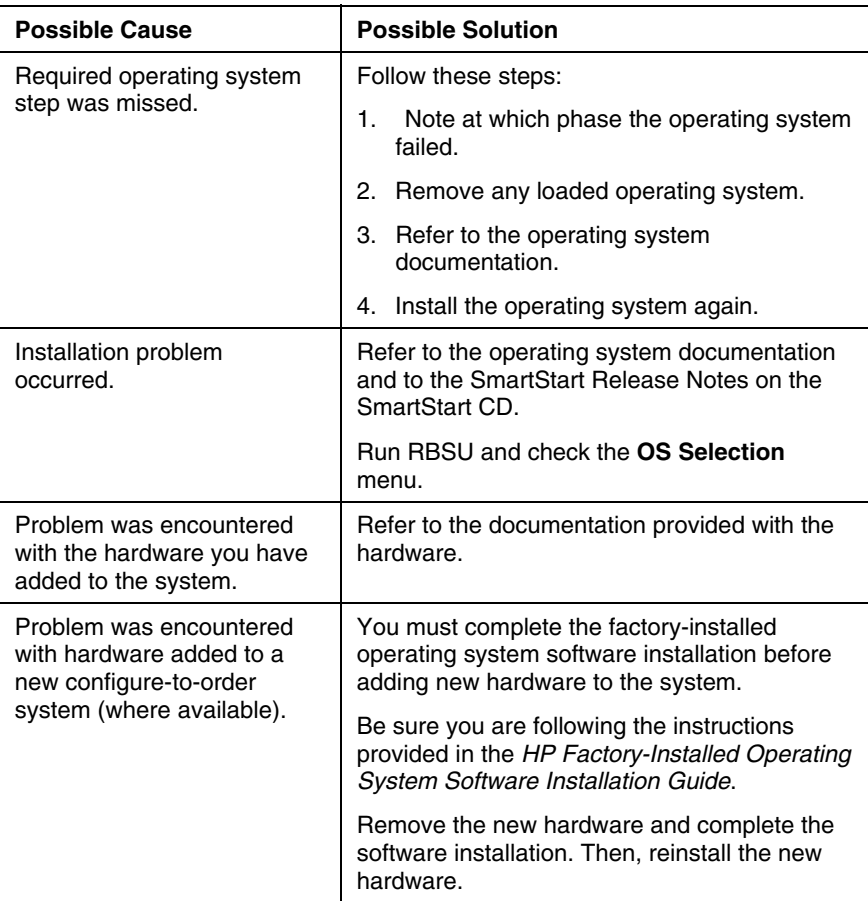

# <span id="page-138-0"></span>**ROMPaq Disaster Recovery**

If both the current and backup versions of the ROM are corrupt, perform ROMPaq disaster recovery procedures:

- 1. Create a ROMPaq diskette using the Autorun Menu on the SmartStart CD.
- 2. Power down the server ("Powering Down the Server" on page [37\)](#page-36-0).
- 3. Insert the ROMPaq diskette.
- 4. Power up the server (["Powering](#page-36-2) Up the Server" on page [37\)](#page-36-1).
	- a. The server generates one long beep and two short beeps to indicate that you are in disaster recovery mode. If the diskette is not in place, the system continues to beep until a valid ROMPaq diskette is inserted.
	- b. The ROMPaq diskette flashes both system ROM images. If successful, a sequence of ascending audible beeps is generated. If unsuccessful, a sequence of descending audible beeps is generated and you need to repeat the disaster recovery process.
- 5. Power down the server ("Powering Down the Server" on page [37\)](#page-36-0).
- 6. Remove the ROMPaq diskette.
- 7. Power up the server (["Powering](#page-36-2) Up the Server" on page [37\)](#page-36-1).

## <span id="page-139-0"></span>**Other Information Resources**

For additional troubleshooting information, refer to the *Servers Troubleshooting Guide* on the Documentation CD.

For information on warranties and service and support upgrades (Care Pack services), refer to the HP website ([http://www.hp.com/support\)](http://www.hp.com/support).

# **Battery Replacement**

If the server no longer automatically displays the correct date and time, you may need to replace the battery that provides power to the real-time clock. Under normal use, battery life is 5 to 10 years.

> **WARNING: The computer contains an internal lithium manganese dioxide, a vanadium pentoxide, or an alkaline battery pack. A risk of fire and burns exists if the battery pack is not properly handled. To reduce the risk of personal injury:**

- **Do not attempt to recharge the battery.**
- **Do not expose the battery to temperatures higher than 60°C (140°F).**
- **Do not disassemble, crush, puncture, short external contacts, or dispose of in fire or water.**
- **Replace only with the spare designated for this product.**

To remove the component:

- 1. Power down the server ("Powering Down the Server" on page [37\)](#page-36-0).
- 2. Extend or remove the server from the rack (["Extending](#page-37-1) the Server from the [Rack](#page-37-1)" on page [38\).](#page-37-0)
- 3. Remove the access panel ("[Removing the Access Panel"](#page-39-2) on page [40\)](#page-39-0).
- 4. Remove the PCI riser cage (["Removing](#page-39-2) the PCI Riser Cage" on page [40\).](#page-39-3)

**CAUTION:** To prevent damage to the server or expansion boards, power down the server and remove all AC power cords before removing or installing the PCI riser cage.

5. Remove the battery.

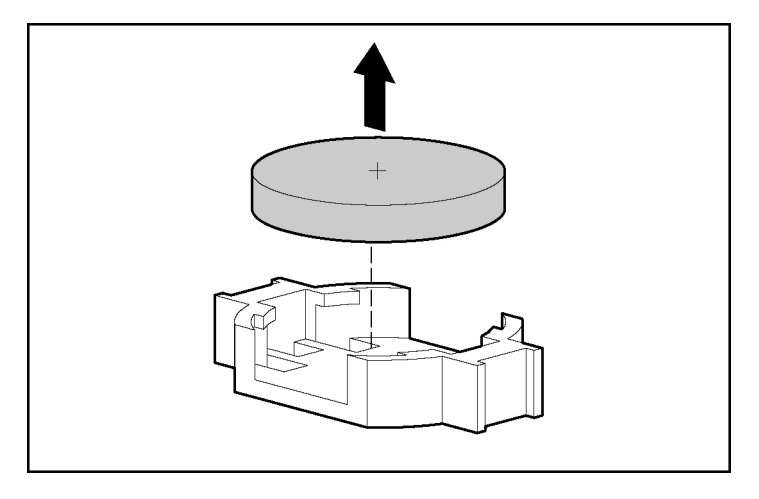

**IMPORTANT:** Replacing the system board battery resets the system ROM to its default configuration. After replacing the battery, reconfigure the system through RBSU.

To replace the component, reverse the removal procedure.

For more information about battery replacement or proper disposal, contact your authorized reseller or your authorized service provider.

# **Regulatory Compliance Notices**

#### **In This Section**

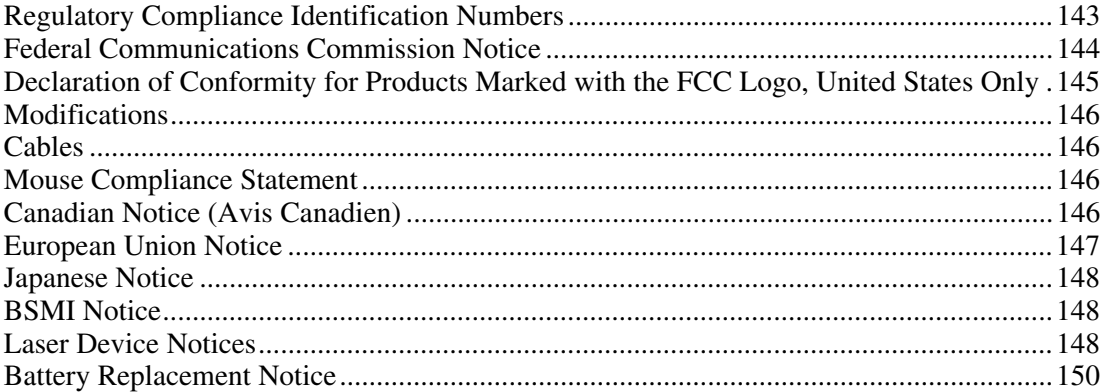

# <span id="page-142-0"></span>**Regulatory Compliance Identification Numbers**

For the purpose of regulatory compliance certifications and identification, this product has been assigned a unique series number. The series number can be found on the product nameplate label, along with all required approval markings and information. When requesting compliance information for this product, always refer to this series number. The series number is not the marketing name or model number of the product.

## <span id="page-143-0"></span>**Federal Communications Commission Notice**

Part 15 of the Federal Communications Commission (FCC) Rules and Regulations has established Radio Frequency (RF) emission limits to provide an interference-free radio frequency spectrum. Many electronic devices, including computers, generate RF energy incidental to their intended function and are, therefore, covered by these rules. These rules place computers and related peripheral devices into two classes, A and B, depending upon their intended installation. Class A devices are those that may reasonably be expected to be installed in a business or commercial environment. Class B devices are those that may reasonably be expected to be installed in a residential environment (for example, personal computers). The FCC requires devices in both classes to bear a label indicating the interference potential of the device as well as additional operating instructions for the user.

#### **FCC Rating Label**

The FCC rating label on the device shows the classification (A or B) of the equipment. Class B devices have an FCC logo or ID on the label. Class A devices do not have an FCC logo or ID on the label. After you determine the class of the device, refer to the corresponding statement.

#### **Class A Equipment**

This equipment has been tested and found to comply with the limits for a Class A digital device, pursuant to Part 15 of the FCC Rules. These limits are designed to provide reasonable protection against harmful interference when the equipment is operated in a commercial environment. This equipment generates, uses, and can radiate radio frequency energy and, if not installed and used in accordance with the instructions, may cause harmful interference to radio communications. Operation of this equipment in a residential area is likely to cause harmful interference, in which case the user will be required to correct the interference at personal expense.
## <span id="page-144-0"></span>**Class B Equipment**

This equipment has been tested and found to comply with the limits for a Class B digital device, pursuant to Part 15 of the FCC Rules. These limits are designed to provide reasonable protection against harmful interference in a residential installation. This equipment generates, uses, and can radiate radio frequency energy and, if not installed and used in accordance with the instructions, may cause harmful interference to radio communications. However, there is no guarantee that interference will not occur in a particular installation. If this equipment does cause harmful interference to radio or television reception, which can be determined by turning the equipment off and on, the user is encouraged to try to correct the interference by one or more of the following measures:

- Reorient or relocate the receiving antenna.
- Increase the separation between the equipment and receiver.
- Connect the equipment into an outlet on a circuit that is different from that to which the receiver is connected.
- $\bullet$ Consult the dealer or an experienced radio or television technician for help.

# **Declaration of Conformity for Products Marked with the FCC Logo, United States Only**

This device complies with Part 15 of the FCC Rules. Operation is subject to the following two conditions: (1) this device may not cause harmful interference, and (2) this device must accept any interference received, including interference that may cause undesired operation.

For questions regarding this product, contact us by mail or telephone:

- Hewlett-Packard Company P. O. Box 692000, Mail Stop 530113 Houston, Texas 77269-2000
- 1-800-652-6672 (For continuous quality improvement, calls may be recorded or monitored.)

For questions regarding this FCC declaration, contact us by mail or telephone:

- <span id="page-145-0"></span>• Hewlett-Packard Company P. O. Box 692000, Mail Stop 510101 Houston, Texas 77269-2000
- 1-281-514-3333

To identify this product, refer to the part, series, or model number found on the product.

# **Modifications**

The FCC requires the user to be notified that any changes or modifications made to this device that are not expressly approved by Hewlett-Packard Company may void the user's authority to operate the equipment.

# **Cables**

Connections to this device must be made with shielded cables with metallic RFI/EMI connector hoods in order to maintain compliance with FCC Rules and Regulations.

# **Mouse Compliance Statement**

This device complies with Part 15 of the FCC Rules. Operation is subject to the following two conditions: (1) this device may not cause harmful interference, and (2) this device must accept any interference received, including interference that may cause undesired operation.

# **Canadian Notice (Avis Canadien)**

#### **Class A Equipment**

This Class A digital apparatus meets all requirements of the Canadian Interference-Causing Equipment Regulations.

<span id="page-146-0"></span>Cet appareil numérique de la classe A respecte toutes les exigences du Règlement sur le matériel brouilleur du Canada.

#### **Class B Equipment**

This Class B digital apparatus meets all requirements of the Canadian Interference-Causing Equipment Regulations.

Cet appareil numérique de la classe B respecte toutes les exigences du Règlement sur le matériel brouilleur du Canada.

# **European Union Notice**

# $\epsilon$

Products bearing the CE marking comply with the EMC Directive (89/336/EEC) and the Low Voltage Directive (73/23/EEC) issued by the Commission of the European Community and, if this product has telecommunication functionality, the R&TTE Directive (1999/5/EC).

Compliance with these directives implies conformity to the following European Norms (in parentheses are the equivalent international standards and regulations):

- EN 55022 (CISPR 22)—Electromagnetic Interference
- $\bullet$ EN55024 (IEC61000-4-2, 3, 4, 5, 6, 8, 11)—Electromagnetic Immunity
- EN61000-3-2 (IEC61000-3-2)—Power Line Harmonics
- EN61000-3-3 (IEC61000-3-3)—Power Line Flicker
- $\bullet$ EN 60950 (IEC60950)—Product Safety

# <span id="page-147-0"></span>**Japanese Notice**

ご使用になっている装置にVCCIマークが付いていましたら、次の説明文を お読み下さい。

この装置は、情報処理装置等電波障害自主規制協議会 (VCCI) の基準 に基づくクラスB情報技術装置です。この装置は、家庭環境で使用すること を目的としていますが、この装置がラジオやテレビジョン受信機に近接して 使用されると、受信障害を引き起こすことがあります。 取扱説明書に従って正しい取り扱いをして下さい。

VCCIマークが付いていない場合には、次の点にご注意下さい。

この装置は、情報処理装置等電波障害自主規制協議会 (VCCI) の基準に 基づくクラスA情報技術装置です この装置を家庭環境で使用すると電波 妨害を引き起こすことがあります。この場合には使用者が適切な対策を講ず るよう要求されることがあります。

# **BSMI Notice**

### 警告使用者:

這是甲類的資訊產品,在居住的 環境中使用時,可能會造成射頻 干擾,在這種情況下,使用者會 被要求採取某些適當的對策。

# **Laser Device Notices**

All HP systems equipped with a laser device comply with safety standards, including International Electrotechnical Commission (IEC) 825. With specific regard to the laser, the equipment complies with laser product performance standards set by government agencies as a Class 1 laser product. The product does not emit hazardous light; the beam is totally enclosed during all modes of customer operation and maintenance.

## **Laser Safety Warnings**

**WARNING: To reduce the risk of exposure to hazardous radiation:**

- **Do not try to open the laser device enclosure. There are no user-serviceable components inside.** •
- **Do not operate controls, make adjustments, or perform procedures to the laser device other than those specified herein.**
- **Allow only authorized service technicians to repair the laser device.**

# **Compliance with CDRH Regulations**

The Center for Devices and Radiological Health (CDRH) of the U.S. Food and Drug Administration implemented regulations for laser products on August 2, 1976. These regulations apply to laser products manufactured from August 1, 1976. Compliance is mandatory for products marketed in the United States.

# **Compliance with International Regulations**

All HP systems equipped with laser devices comply with appropriate safety standards including IEC 825.

# **Laser Product Label**

The following label or equivalent is located on the surface of the laser product.

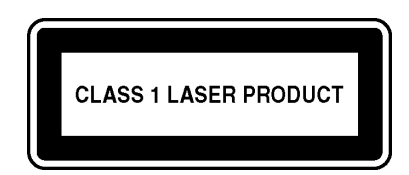

This label indicates that the product is classified as a Class 1 laser product.

## <span id="page-149-0"></span>**Laser Information**

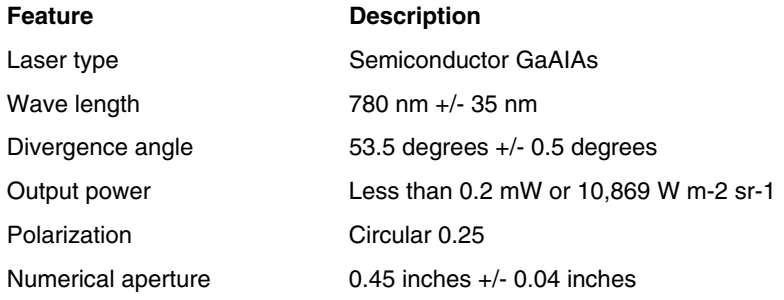

# **Battery Replacement Notice**

**WARNING: The computer contains an internal lithium manganese dioxide, a vanadium pentoxide, or an alkaline battery pack. A risk of fire and burns exists if the battery pack is not properly handled. To reduce the risk of personal injury:**

- **Do not attempt to recharge the battery.**
- **Do not expose the battery to temperatures higher than 60°C (140°F).**
- **Do not disassemble, crush, puncture, short external contacts, or dispose of in fire or water.**

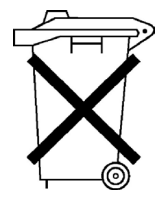

Batteries, battery packs, and accumulators should not be disposed of together with the general household waste. To forward them to recycling or proper disposal, please use the public collection system or return them to HP, an authorized HP Partner, or their agents.

For more information about battery replacement or proper disposal, contact an authorized reseller or an authorized service provider.

# <span id="page-150-1"></span>**Electrostatic Discharge**

#### **In This Section**

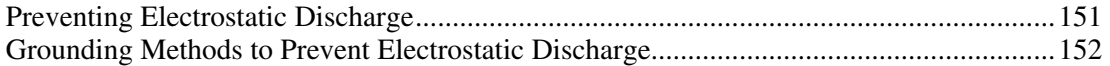

# <span id="page-150-0"></span>**Preventing Electrostatic Discharge**

To prevent damaging the system, be aware of the precautions you need to follow when setting up the system or handling parts. A discharge of static electricity from a finger or other conductor may damage system boards or other staticsensitive devices. This type of damage may reduce the life expectancy of the device.

To prevent electrostatic damage:

- Avoid hand contact by transporting and storing products in static-safe containers.
- Keep electrostatic-sensitive parts in their containers until they arrive at staticfree workstations.
- Place parts on a grounded surface before removing them from their containers.
- Avoid touching pins, leads, or circuitry.
- Always be properly grounded when touching a static-sensitive component or assembly.

# <span id="page-151-1"></span><span id="page-151-0"></span>**Grounding Methods to Prevent Electrostatic Discharge**

Several methods are used for grounding. Use one or more of the following methods when handling or installing electrostatic-sensitive parts:

- Use a wrist strap connected by a ground cord to a grounded workstation or computer chassis. Wrist straps are flexible straps with a minimum of 1 megohm ±10 percent resistance in the ground cords. To provide proper ground, wear the strap snug against the skin.
- Use heel straps, toe straps, or boot straps at standing workstations. Wear the straps on both feet when standing on conductive floors or dissipating floor mats.
- Use conductive field service tools.
- Use a portable field service kit with a folding static-dissipating work mat.

If you do not have any of the suggested equipment for proper grounding, have an authorized reseller install the part.

For more information on static electricity or assistance with product installation, contact your authorized reseller.

# <span id="page-152-1"></span>**Server Specifications**

### **In This Section**

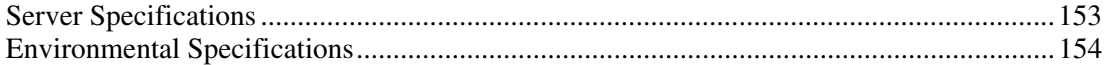

# <span id="page-152-0"></span>**Server Specifications**

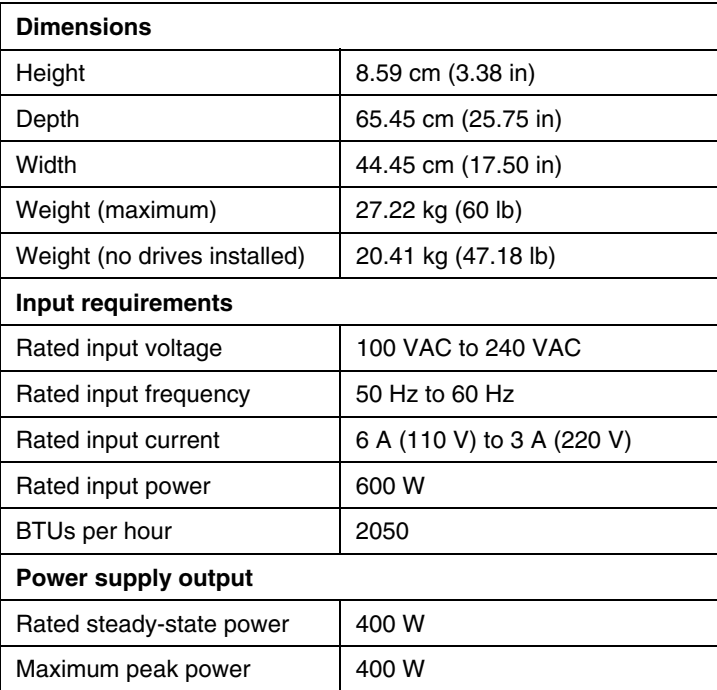

# <span id="page-153-1"></span><span id="page-153-0"></span>**Environmental Specifications**

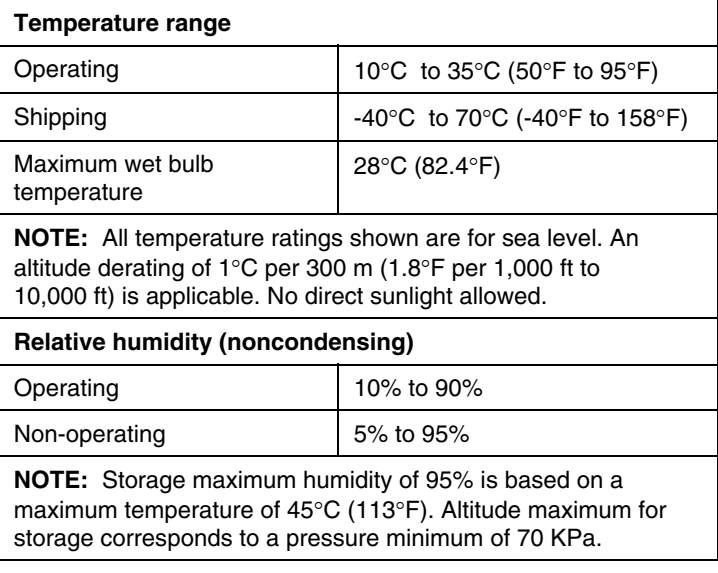

# <span id="page-154-3"></span>**Technical Support**

#### **In This Section**

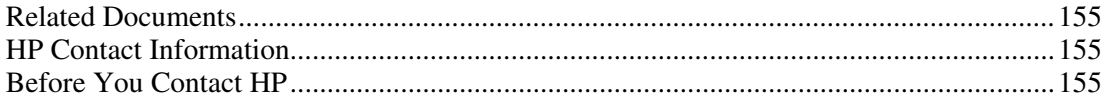

# <span id="page-154-0"></span>**Related Documents**

For related documentation, refer to the Documentation CD.

# <span id="page-154-1"></span>**HP Contact Information**

For the name of the nearest HP authorized reseller:

- In the United States, call 1-800-345-1518.
- In Canada, call 1-800-263-5868.
- $\bullet$ In other locations, refer to the HP website ([http://www.hp.com](http://www.hp.com/)).

For HP technical support:

- In North America, call the HP Technical Support Phone Center at 1-800-652- 6672. This service is available 24 hours a day, 7 days a week. For continuous quality improvement, calls may be recorded or monitored.
- Outside North America, call the nearest HP Technical Support Phone Center. For telephone numbers for worldwide Technical Support Centers, refer to the HP website [\(http://www.hp.com\)](http://www.hp.com/).

# <span id="page-154-2"></span>**Before You Contact HP**

Be sure to have the following information available before you call HP:

• Technical support registration number (if applicable)

- Product serial number
- Product model name and number
- Applicable error messages
- Add-on boards or hardware
- Third-party hardware or software
- Operating system type and revision level

# **Acronyms and Abbreviations**

### **ABEND**

abnormal end

## **ACU**

Array Configuration Utility

### **ASR**

Automatic Server Recovery

## **DDR**

double data rate

## **DIMM**

dual inline memory module

# **ECC**

error checking and correcting

# **IEC**

International Electrotechnical Commission

# **iLO**

Integrated Lights-Out

#### **IML**

Integrated Management Log

### **IPL**

initial program load

#### **IRQ**

interrupt request

#### **MPS**

multi-processor specification

#### **NEMA**

National Electrical Manufacturers Association

#### **NFPA**

National Fire Protection Association

#### **NIC**

network interface controller

#### **NMI**

non-maskable interrupt

#### **NVRAM**

non-volatile memory

### **ORCA**

Option ROM Configuration for Arrays

### **PCI-X**

peripheral component interconnect extended

### **PDU**

power distribution unit

### **POST**

Power-On Self-Test

### **PPM**

Processor Power Module

### **PXE**

preboot execution environment

### **RBSU**

ROM-Based Setup Utility

### **RILOE II**

Remote Insight Lights-Out Edition II

### **SDRAM**

synchronous dynamic RAM

### **TMRA**

recommended ambient operating temperature

### **UID**

unit identification

### **VHDCI**

very high density cable interconnect

### **WOL**

Wake on LAN

AC power supply [15,](#page-14-0) [84](#page-83-0)  access panel [40](#page-39-0) **D** additional information [140,](#page-139-0) [155](#page-154-3)  date and time 113<br>administrator password [114](#page-113-0)<br>DC power supply 15, 87 administrator password 114<br>Advanced Memory Protection 112 **b** Declaration of Conformity 145 Advanced Memory Protection [112](#page-111-0) Declaration of Conformation of Conformation 215 values of the diagnostic steps 132 airflow requirements 47 array configuration 72, 109, 116 diagnostic tools 111, [120,](#page-119-0) [122,](#page-121-0) 126<br>A SR-2 (Automatic Server Recovery-2) 113 diagnostics utility 124 ASR-2 (Automatic Server Recovery-2) [113,](#page-112-0) [126,](#page-125-0) [130](#page-129-0) DIMM slot LEDs [20,](#page-19-0) 22<br>orized reseller 155 DIMM slots 17, 19 authorized reseller [155](#page-154-3)<br>auto-configuration process 116 DIMMs 69, 70, 71 auto-configuration process 116<br>Automatic Server Recovery 2 (ASR-2) 126 disaster recovery 139 Automatic Server Recovery-2 (ASR-2) 126, [130](#page-129-0) diskette boot control 18 Autorun Menu 122 diskette drive [10](#page-9-0)[, 106,](#page-105-0) 112

battery [141](#page-140-0)[, 150](#page-149-0) drivers 124<br>Battery-Backed Write Cache Enabler 77 drives, configuring 72 Battery-Backed Write Cache Enabler [77](#page-76-0) Battery-Backed Write Cache Enabler LEDs [34,](#page-33-0)  [35](#page-34-0)  BIOS upgrade [120](#page-119-0) blue screen event [18](#page-17-0) **E** boot options [117](#page-116-0)  electrical grounding requirements [50](#page-49-0) boot order 113 B SMI notice [148](#page-147-0) electrostatic discharge 151 buttons 9 Enterprise Diagnostics LX32 Utility [124](#page-123-0)

cabling [52,](#page-51-0) [99](#page-98-0) expansion slots 13 Canadian Notice [146](#page-145-0) **interval 146** is extending server from rack 38 Care Pack 45, 140 external health LED [11,](#page-10-0) 135 CD-ROM drive [10,](#page-9-0) [105](#page-104-0) external storage cabling 109

**Index** CD-ROM drive connectors [17,](#page-16-0) [24](#page-23-0) chassis ID switch 17, 19 components 9 configuration of system [62](#page-61-0)[, 63](#page-62-0)[, 111,](#page-110-0) [116](#page-115-0) configuration utilities [111](#page-110-0)  **A** connectors [9](#page-8-0) crash dump analysis 18

diskette drive connectors [17,](#page-16-0) [24](#page-23-0)  **B** diskette write control [112](#page-111-0) drive bays [10](#page-9-0) duplex SCSI hard drive configuration [72,](#page-71-0) [101,](#page-100-0) [102](#page-101-0) 

environmental requirements [47,](#page-46-0) [154](#page-153-1)  **C** European Union notice [147](#page-146-0) expansion boards [91](#page-90-0)[, 94](#page-93-0), [95,](#page-94-0) 113 cable management arm [51,](#page-50-0) [52](#page-51-0) expansion slot covers, removing [91,](#page-90-0) [92](#page-91-0) cables 99, 146 expansion slot LEDs [15,](#page-14-0) [29,](#page-28-0) 30

### **F J**

F1 prompt [115](#page-114-0) Japanese notice 148 fan connectors [17](#page-16-0) fan LED [22,](#page-21-0) [33](#page-32-0) **K** fans [32](#page-31-0)[, 79](#page-78-0)[, 82](#page-81-0)[, 129](#page-128-0)  features [9](#page-8-0) keyboard connector [13](#page-12-0)  Federal Communications Commission (FCC) Notice [144](#page-143-0)[, 145,](#page-144-0) [146](#page-145-0) **L** flash ROM [120](#page-119-0)  front panel components [10](#page-9-0) language selection, RBSU [116](#page-115-0)<br>front panel I EDs 11 language selection, RBSU 116 front panel LEDs 11

**<sup>G</sup> <sup>M</sup>** grounding methods [152](#page-151-1) grounding requirements [50](#page-49-0) Management Agents 125

hard drive blanks [73](#page-72-0) memory slots [17,](#page-16-0) 19 hard drives [10](#page-9-0)[, 26](#page-25-0)[, 28](#page-27-0)[, 72,](#page-71-0) [74,](#page-73-0) [99](#page-98-0) mouse compliance statement is not all that the mouse connector 13 hardware options installation 52.65 hardware options installation [52,](#page-51-0) [65](#page-64-0) mouse connector [13](#page-12-0)<br>hardware minimum configuration 129 MPS table mode 115 hardware, minimum configuration [129](#page-128-0) Health Driver [22](#page-21-0)[, 79](#page-78-0)[, 113,](#page-112-0) [126](#page-125-0) health LEDs [11](#page-10-0)[, 22,](#page-21-0) [135](#page-134-0) **N** hot-plug reservation mode 115 Hyper-Threading [115](#page-114-0) network connector LEDs [15](#page-14-0)

I/O zone fans [32](#page-31-0) <br>
I/O zone fans 32 <br>
I/O zone fans 32 <br>
NIC LEDs 11<br>
NIC LEDs 11<br>
NIC LEDs 11 identification number, server [143](#page-142-0) NMI switch [17,](#page-16-0) [18,](#page-17-0) 115<br>iLO (Integrated Lights-Out) 13, 18 NUMLOCK, disabling 112  $iLO$  (Integrated Lights-Out) [13,](#page-12-0) [18](#page-17-0) Insight Manager 7 [125](#page-124-0) NVRAM, clearing [18,](#page-17-0) [115,](#page-114-0) [138](#page-137-0) installation services [45](#page-44-0)  installing operating system [63](#page-62-0) **O** Installing Rack Products video [46](#page-45-0) Integrated Management Display (IMD) [114](#page-113-0) Online ROM Flash Component Utility 121<br>Integrated Management Log (IML) 126 online spare memory 69, 70, 118 Integrated Management Log (IML) 126 internal health LED [11,](#page-10-0) [22,](#page-21-0) 136<br>internal health LED 11, 22, 136<br>operating system crash 18<br>operating system crash 18 interrupt request (IRQ) 113 operating system crash 18<br>
IPL (Initial Program Load) device 113 operating systems 63, 112 IPL (Initial Program Load) device 113

LED<sub>s</sub> 9

memory [69,](#page-68-0) [70,](#page-69-0) [71](#page-70-0) memory dump [18](#page-17-0) **H** memory slot LEDs [20,](#page-19-0) [22](#page-21-0)  hard drive LEDs [26,](#page-25-0) [28](#page-27-0) minimum hardware configuration [129](#page-128-0) hard drives 10, 26, 28, 72, 74, 99 mouse compliance statement 146

Network Server Mode [114](#page-113-0)  **I** NIC (network interface controller) [112](#page-111-0) **I** NIC connectors [13](#page-12-0)

optimum environment [47](#page-46-0) 

options installation [52,](#page-51-0) [65](#page-64-0) **Q** ORCA (Option ROM Configuration for Arrays) [109](#page-108-0)[, 116,](#page-115-0) [124](#page-123-0) Quicklock [114](#page-113-0) overtemperature LED [20,](#page-19-0) [22](#page-21-0)

PCI array controllers, cabling [101,](#page-100-0) [102](#page-101-0) rack installation [45,](#page-44-0) [46,](#page-45-0) [50,](#page-49-0) [52](#page-51-0)<br>PCI Hot Plug backplane cabling 107 Rack Products Documentation CD 46 PCI Hot Plug backplane cabling 107 Rack Products Documentation CD [46](#page-45-0) I Hot Plug backplane cabling 107 PCI Hot Plug features 95 example and the rack resources [46](#page-45-0) pCI Hot Plug LEDs 15, 29, 30 example and rack-mounting hardware 51 PCI Hot Plug LEDs [15,](#page-14-0) [29,](#page-28-0) [30](#page-29-0) Tack-mounting hardware FIT riser case 31 40 42 PCI riser cage  $31, 40, 42$  $31, 40, 42$  $31, 40, 42$ PCI riser cage connector [17](#page-16-0) RBSU (ROM-Based Setup Utility) [111](#page-110-0)<br>PCI riser cage I FD 31 rear panel connectors 13 PCI riser cage LED 31 POST F1 prompt [115](#page-114-0) redundant ROM [115,](#page-114-0) [119](#page-118-0) POST speed up [115](#page-114-0) registering the server 63 POST troubleshooting [130](#page-129-0) regulatory compliance notices [143](#page-142-0) power button cabling [106](#page-105-0)  power connectors, internal [17,](#page-16-0) [24](#page-23-0) power converter module cabling [108](#page-107-0) remote management connector [31](#page-30-0)<br>nower converter module LED 22 34 required information 155 power converter module LED [22,](#page-21-0) [34](#page-33-0) power cord connector [13](#page-12-0) resetting the system 18 power distribution unit [50](#page-49-0)  power LEDs, system [11](#page-10-0)  Power On/Standby button 11, 37, 106 riser interlock LED [20,](#page-19-0) 22<br>
nower requirements 49, 153 power requirements [49](#page-48-0)[, 153](#page-152-1) power supplies [15](#page-14-0), [84,](#page-83-0) [87](#page-86-0) RJ-45 network connector LEDs 15 power supply LEDs [15](#page-14-0) ROM legacy USB support [121](#page-120-0)<br>nower supply signal connector 17 ROM redundancy 119 power supply signal connector [17](#page-16-0) power supply zone fans [32](#page-31-0) ROM-Based Setup Utility (RBSU) 111 powering down [37](#page-36-0) ROMPaq Disaster Recovery 139 powering up [37](#page-36-0) ROMPaq utility [119,](#page-118-0) [120](#page-119-0) power-on password [18,](#page-17-0) [114](#page-113-0)  powerup sequence [130](#page-129-0) **S** PPM failure LEDs [20,](#page-19-0) [22](#page-21-0)  SCSI backplane components [24](#page-23-0) PPM slots [17](#page-16-0)  processor failure LEDs 20, 22<br>
SCSI backplane LEDs [22,](#page-21-0) [25,](#page-24-0) [99](#page-98-0)<br>
SCSI cabling 99 processor zone fans [32](#page-31-0)<br>processors 17, 115<br>SCSI connectors 17, 24 processors [17,](#page-16-0) 115<br>
product registration [63](#page-62-0)<br>
ProJ iant Escentials Foundation Pack 63, 124<br>
ProJ iant Escentials Foundation Pack 63, 124<br>
SCSI terminator 101, 102, 103, 104 ProLiant Essentials Foundation Pack [63](#page-62-0)[, 124,](#page-123-0) [125,](#page-124-0) [126](#page-125-0) serial connector [13,](#page-12-0) 112<br>Serial number 112, 118 PXE (preboot execution environment) [112](#page-111-0)

#### **R**

**P** Rack Builder Pro Configuration Tool 46 Remote Insight Lights-Out Edition board [31,](#page-30-0)  [108](#page-107-0)  RILOE II (Remote Insight Lights-Out Edition II) [31,](#page-30-0) [91,](#page-90-0) [101,](#page-100-0) [102,](#page-101-0) [108](#page-107-0)

series number [143](#page-142-0)  server asset text [114](#page-113-0) server features and options [65](#page-64-0)  server reference information [114](#page-113-0)  server setup [45](#page-44-0)  service contact information 114 shipping carton contents 51 simplex SCSI hard drive configuration [72,](#page-71-0) [100,](#page-99-0) [101](#page-100-0)  site requirements [47](#page-46-0)  Smart Array 5i Plus Controller [77,](#page-76-0) [99](#page-98-0)  Smart Array 5i Plus Memory Module [17](#page-16-0)  SmartStart Autorun Menu [122](#page-121-0)  SmartStart Scripting Toolkit [123](#page-122-0)  SmartStart software [63](#page-62-0)[, 122,](#page-121-0) [138,](#page-137-0) [139](#page-138-0)  space requirements [47](#page-46-0)  specifications, server [153,](#page-152-1) 154 static electricity [151](#page-150-1)  storage, external [109](#page-108-0)  support packs 122 Survey Utility [126](#page-125-0)  switches [17](#page-16-0)  system board battery [141,](#page-140-0) [150](#page-149-0)  system board components [17](#page-16-0)  system board LEDs [20](#page-19-0)  system configuration settings 112 system maintenance switch [17,](#page-16-0) [18](#page-17-0)  system power connector [17](#page-16-0)  system power LED [11](#page-10-0)[, 134,](#page-133-0) [135](#page-134-0) 

### **V**

ventilation [47](#page-46-0)  VHDCI SCSI connector [13,](#page-12-0) [109](#page-108-0)  video connector [13](#page-12-0)  video problems [137](#page-136-0) 

#### **W**

Wake-On LAN (WOL) 115

# **U**

**T**

tape drives [10,](#page-9-0) [75](#page-74-0)  technical support [155](#page-154-3)  telephone numbers [155](#page-154-3) 

thermal shutdown [113](#page-112-0)  troubleshooting [129](#page-128-0) 

UID LEDs [11](#page-10-0)[, 15,](#page-14-0) [37](#page-36-0)  USB connectors [13](#page-12-0)  USB support [121](#page-120-0)  utilities [111,](#page-110-0) [120,](#page-119-0) [121,](#page-120-0) [123,](#page-122-0) [124,](#page-123-0) [126](#page-125-0) 

temperature requirements [48,](#page-47-0) [154](#page-153-1)  temperature, overtemperature LED [20,](#page-19-0) [22](#page-21-0)